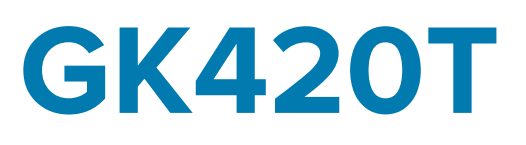

# Impressora térmica de mesa

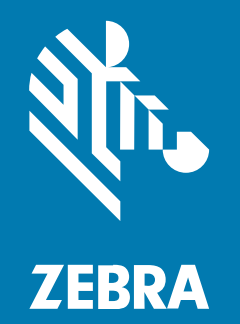

**Guia do Usuário**

P1131978-01PTBR Rev A

#### 2023/05/11

ZEBRA e a cabeça estilizada da Zebra são marcas comerciais da Zebra Technologies Corporation registradas em várias jurisdições ao redor do mundo. Todas as demais marcas comerciais são de propriedade de seus respectivos proprietários. ©2023 Zebra Technologies Corporation e/ou suas afiliadas. Todos os direitos reservados.

As informações neste documento estão sujeitas a alterações sem aviso prévio. O software descrito neste documento é fornecido sob um contrato de licença ou um contrato de confidencialidade. O software pode ser utilizado ou copiado apenas de acordo com os termos desses contratos.

Para obter mais informações sobre declarações legais e de propriedade, acesse:

SOFTWARE[:zebra.com/linkoslegal.](http://www.zebra.com/linkoslegal) DIREITOS AUTORAIS[:zebra.com/copyright.](http://www.zebra.com/copyright) PATENTE:[ip.zebra.com.](http://ip.zebra.com/) GARANTIA[:zebra.com/warranty.](http://www.zebra.com/warranty) ACORDO DE LICENÇA DO USUÁRIO FINAL:[zebra.com/eula.](http://www.zebra.com/eula)

#### **Termos de uso**

#### **Informações proprietárias**

Este manual contém informações proprietárias da Zebra Technologies Corporation e de suas subsidiárias ("Zebra Technologies"). Seu uso destina-se apenas à informação e ao uso pelas partes que operam e fazem a manutenção do equipamento descrito neste documento. Tais informações proprietárias não podem ser utilizadas, reproduzidas ou divulgadas a quaisquer outras partes para quaisquer outras finalidades sem a autorização expressa por escrito da Zebra Technologies.

#### **Melhorias de produtos**

A melhoria contínua de produtos é uma política da Zebra Technologies. Todas as especificações e designs estão sujeitos a alterações sem aviso prévio.

#### **Isenção de responsabilidade**

A Zebra Technologies toma medidas para assegurar que suas especificações e manuais de engenharia publicados estejam corretos; no entanto, erros acontecem. A Zebra Technologies reserva-se o direito de corrigir quaisquer erros e se isenta de responsabilidades decorrentes deles.

#### **Limitação de responsabilidade**

Em nenhuma circunstância, a Zebra Technologies, ou qualquer outra pessoa envolvida na criação, produção ou entrega deste produto (incluindo hardware e software) poderá ser responsabilizada por quaisquer danos (incluindo, sem limitação, danos consequenciais, perda de lucros comerciais, interrupção de negócios ou perda de informações comerciais) resultantes do uso de, decorrente do uso ou incapacidade de utilizar este produto, mesmo se a Zebra Technologies tiver sido avisada sobre a possibilidade da ocorrência de tais danos. Determinadas jurisdições não permitem a exclusão ou a limitação de danos incidentais ou consequenciais, portanto, as exclusões ou limitações acima podem não ser aplicáveis a você.

# **Sobre este guia**

Este Guia do usuário destina-se a qualquer pessoa que precise executar manutenção de rotina, atualização ou solucionar problemas com a impressora.

# **Convenções tipográficas**

As seguintes convenções são utilizadas neste documento:

- O texto em **Bold** (Negrito) é usado para destacar:
	- Nomes de caixas de diálogo, janelas e telas
	- Nomes de listas suspensas e caixas de lista
	- Nomes de caixas de seleção e de botões de opção
	- Ícones de uma tela
	- Nomes das teclas em um teclado
	- Nomes de botões em uma tela
- Os marcadores (•) indicam:
	- Itens de ação
	- Lista de alternativas
	- Listas de etapas obrigatórias que não estão necessariamente em sequência.
- As listas sequenciais (por exemplo, aquelas que descrevem procedimentos passo a passo) aparecem como listas numeradas.

# **Convenções de ícones**

O conjunto de documentos foi criado para fornecer ao leitor indicações mais visuais. Os ícones gráficos a seguir são usados em todo o conjunto da documentação. Esses ícones e os significados associados são descritos a seguir.

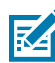

**NOTA:** O texto aqui indica informações complementares para a ciência do usuário e que não são necessárias para concluir uma tarefa.

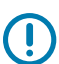

**IMPORTANTE:** O texto aqui indica informações importantes para a ciência do usuário.

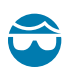

**ATENÇÃO—LESÃO OCULAR:** Use óculos de proteção ao executar determinadas tarefas, como limpar o interior de uma impressora.

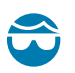

**ATENÇÃO—LESÃO OCULAR:** Use óculos de proteção ao executar determinadas tarefas, como instalar ou remover anéis elétricos, anéis de retenção, anéis elásticos, molas e botões de montagem. Essas peças estão sob tensão e podem se desprender, sendo arremessadas.

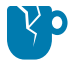

**ATENÇÃO—DANOS AO PRODUTO:** Se a precaução não for tomada, o produto pode ser danificado.

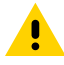

**ATENÇÃO:** Se a precaução não for tomada, o usuário poderá sofrer ferimentos leves ou moderados.

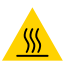

**ATENÇÃO—SUPERFÍCIE QUENTE:** Tocar nessa área pode resultar em queimaduras.

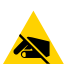

**ATENÇÃO—ESD:** Observe as devidas precauções de segurança eletrostática ao manusear componentes sensíveis à estática, como placas de circuito e cabeçotes de impressão.

**ATENÇÃO—CHOQUE ELÉTRICO:** Para evitar o risco de choque elétrico, desligue (O) o dispositivo e desconecte-o da fonte de alimentação antes de executar essa tarefa ou etapa da tarefa.

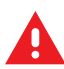

**AVISO:** Se o perigo não for evitado, o usuário PODERÁ sofrer ferimentos graves ou morrer.

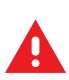

**PERIGO:** Se o perigo não for evitado, o usuário SERÁ gravemente ferido ou morto.

# **Introdução**

Esta seção descreve o que você recebe em sua caixa de envio e fornece uma visão geral dos recursos da impressora. Isso inclui procedimentos que descrevem como abrir e fechar a impressora e relatar quaisquer problemas.

# **Impressoras térmicas da GK Series**

Sua impressora fornece transferência térmica e impressão térmica direta em velocidades de até 5 ips (polegadas por segundo) com densidade de impressão de 203 dpi (pontos por polegada). Ela suporta as linguagens de programação de impressora ZPL e EPL Zebra e uma ampla variedade de opções de interface e recursos.

Recursos da sua impressora:

- Detecção automática de linguagem da impressora e alternância entre a programação ZPL e EPL e formatos de etiqueta.
- Design OpenAccess para carregamento de mídia simplificado.
- Design de fácil colocação de fitas.
- Controles do operador e guias de mídia codificados por cores.
- Zebra Global Printing Solution Compatível com a codificação de teclado Microsoft Windows (e ANSI), Unicode UTF-8 e UTF 16 (formatos de transformação Unicode), XML, ASCII (7 e 8 bits usados por programas e sistemas legados), codificação de fonte básica de byte único e duplo, JIS e Shift-JIS (padrões internacionais japoneses), codificação hexadecimal, mapeamento de caracteres personalizado (criação de tabela DAT, vinculação de fontes e remapeamento de caracteres).
- Escalonamento e importação de fontes OpenType e TrueType em tempo real, Unicode, fonte dimensionável residente (fonte Swiss 721 Latin 1) pré-carregada e uma seleção de fontes bitmap residentes.
- Melhor desempenho da impressora em comparação com impressoras legadas: velocidades de impressão mais rápidas e um processador de 32 bits.
- Detecção e configuração do cabo da porta serial automática adaptável para integração plug-and-play.
- Um conjunto completo de aplicativos e drivers de software gratuitos para configurar as definições da impressora, projetar e imprimir etiquetas e recibos, obter o status da impressora, importar gráficos e fontes, enviar comandos de programação, atualizar o firmware e fazer download dos arquivos. Clone as configurações da impressora e envie gráficos, arquivos, fontes e firmware (atualizações) para uma ou mais impressoras Zebra Ethernet e conectadas localmente com o ZebraNet Bridge.
- Os relatórios de teste e manutenção do cabeçote de impressão podem ser ativados e personalizados.

As opções disponíveis com sua impressora incluem:

- Distribuidor de etiquetas (Remoção).
- Servidor de impressão 10/100 interno e Interface Ethernet.
- Linguagem de programação Zebra ZBI 2.0 (Zebra BASIC Interpreter) A ZBI permite criar operações de impressora personalizadas que podem automatizar processos, usar periféricos (por exemplo, scanners, balanças, teclados, Zebra ZKDU ou KDU Plus etc.), sem estar conectado a um PC ou a uma rede.

Quando conectada a um computador host, a impressora funciona como um sistema completo independente para imprimir etiquetas e rótulos. Ela não precisa estar conectada a outros dispositivos ou rede para impressão.

Este guia do usuário fornece todas as informações necessárias para operar sua impressora diariamente. Para criar formatos de etiqueta, consulte os guias de programação ou aplicativos de design de etiquetas, como o ZebraDesigner.

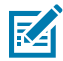

**NOTA:** Muitas configurações da impressora podem ser controladas pelo driver da impressora ou pelo software de design de etiquetas, como o ZebraDesigner. Consulte a documentação do driver ou do software para obter mais informações.

### **O que vem na caixa**

Guarde a caixa e todos os materiais de embalagem caso precise enviar ou armazenar a impressora mais tarde. Depois de desembalar, certifique-se de ter todas as peças. Siga os procedimentos para inspecionar a impressora e se familiarizar com as peças da impressora para que você possa seguir as instruções deste manual.

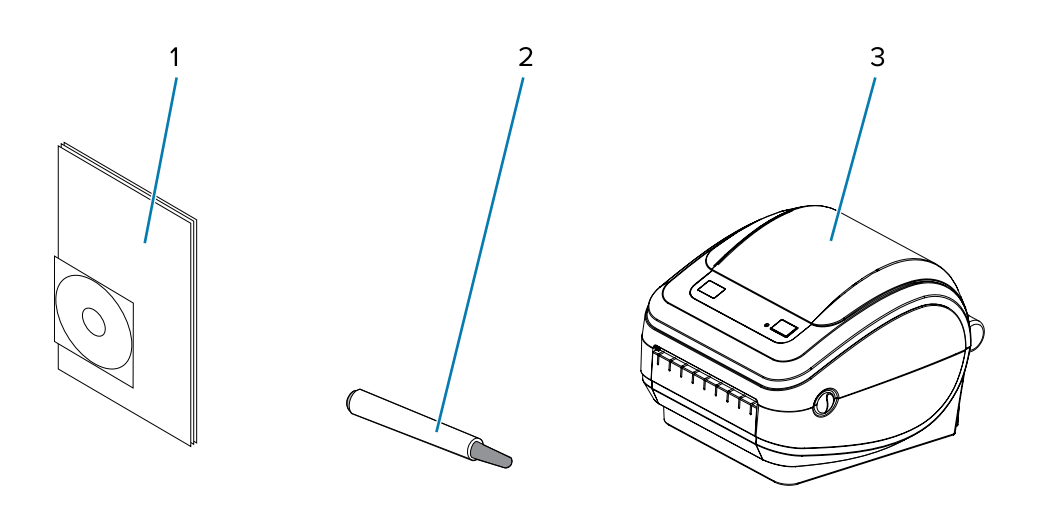

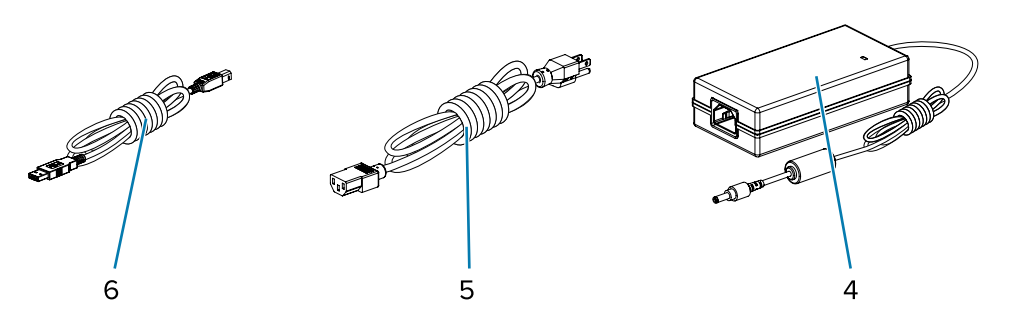

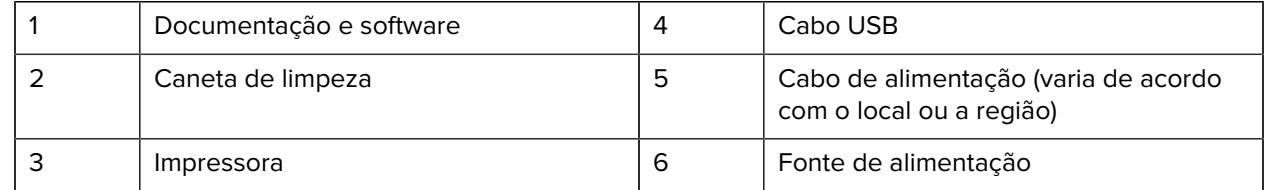

Além disso, as impressoras de transferência térmica são fornecidas com um núcleo de fita inicial.

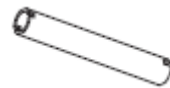

# **Desempacotamento e inspeção da impressora**

Ao receber a impressora, desembale-a imediatamente e procure por danos de transporte.

- Guarde todos os materiais de embalagem.
- Verifique se há danos em todas as superfícies externas.
- Abra a impressora e inspecione o compartimento de mídia quanto a danos aos componentes.

Se você descobrir danos de envio na inspeção:

• Notifique imediatamente a empresa de envio e registre um relatório de danos.

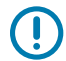

**IMPORTANTE:** A Zebra Technologies Corporation não é responsável por nenhum dano à impressora incorrido durante o envio e não cobrirá o reparo desse dano de acordo com sua política de garantia.

- Mantenha todo o material de embalagem para inspeção da empresa de envio.
- Notifique seu revendedor autorizado Zebra.

#### **Sua impressora**

Familiarize-se com os controles, conectores e indicadores da impressora.

Figura 1 Controles, conectores e indicadores da impressora

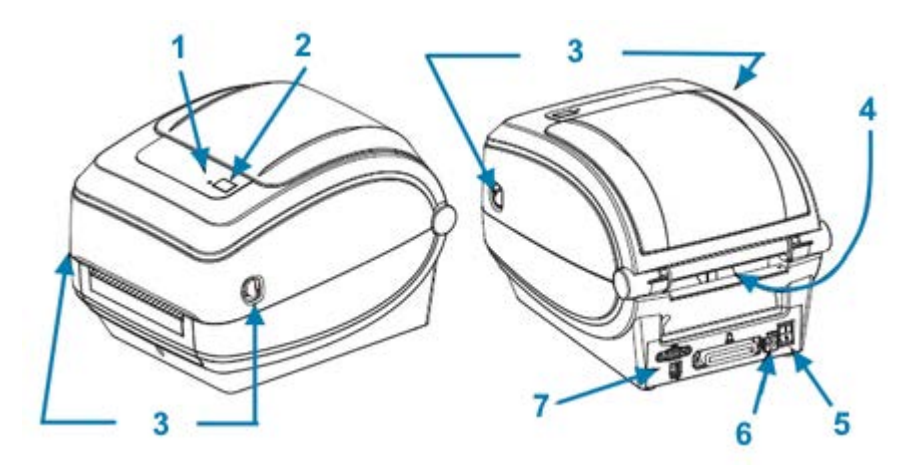

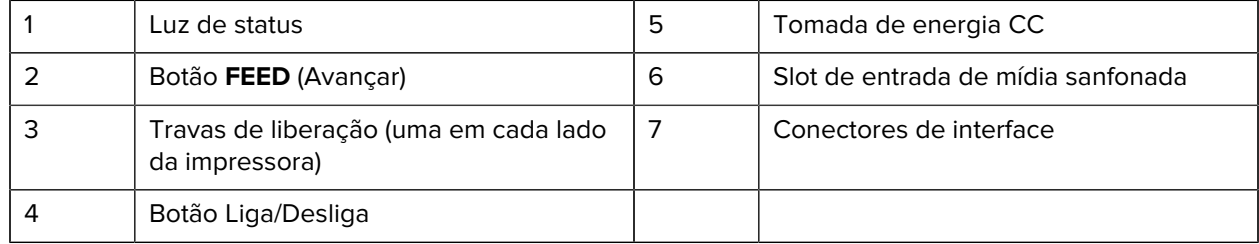

#### **Como abrir a impressora**

Para acessar o compartimento de mídia, abra a impressora. Puxe as travas de liberação em sua direção e levante a tampa. Verifique se há componentes soltos ou danificados no compartimento de mídia.

#### Introdução

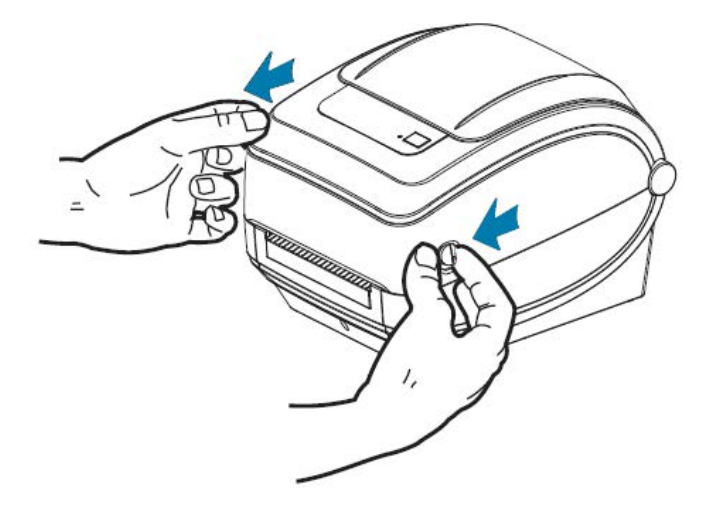

**ATENÇÃO—ESD:** A descarga de energia eletrostática que se acumula na superfície do corpo humano ou em outras superfícies pode danificar ou destruir o cabeçote de impressão e outros componentes eletrônicos usados nesse dispositivo. Você deve observar os procedimentos de segurança estática ao trabalhar com o cabeçote de impressão ou os componentes eletrônicos sob a tampa superior.

#### **Recursos da impressora**

Conhecimento dos recursos da impressora é útil ao operar e fazer a manutenção da impressora.

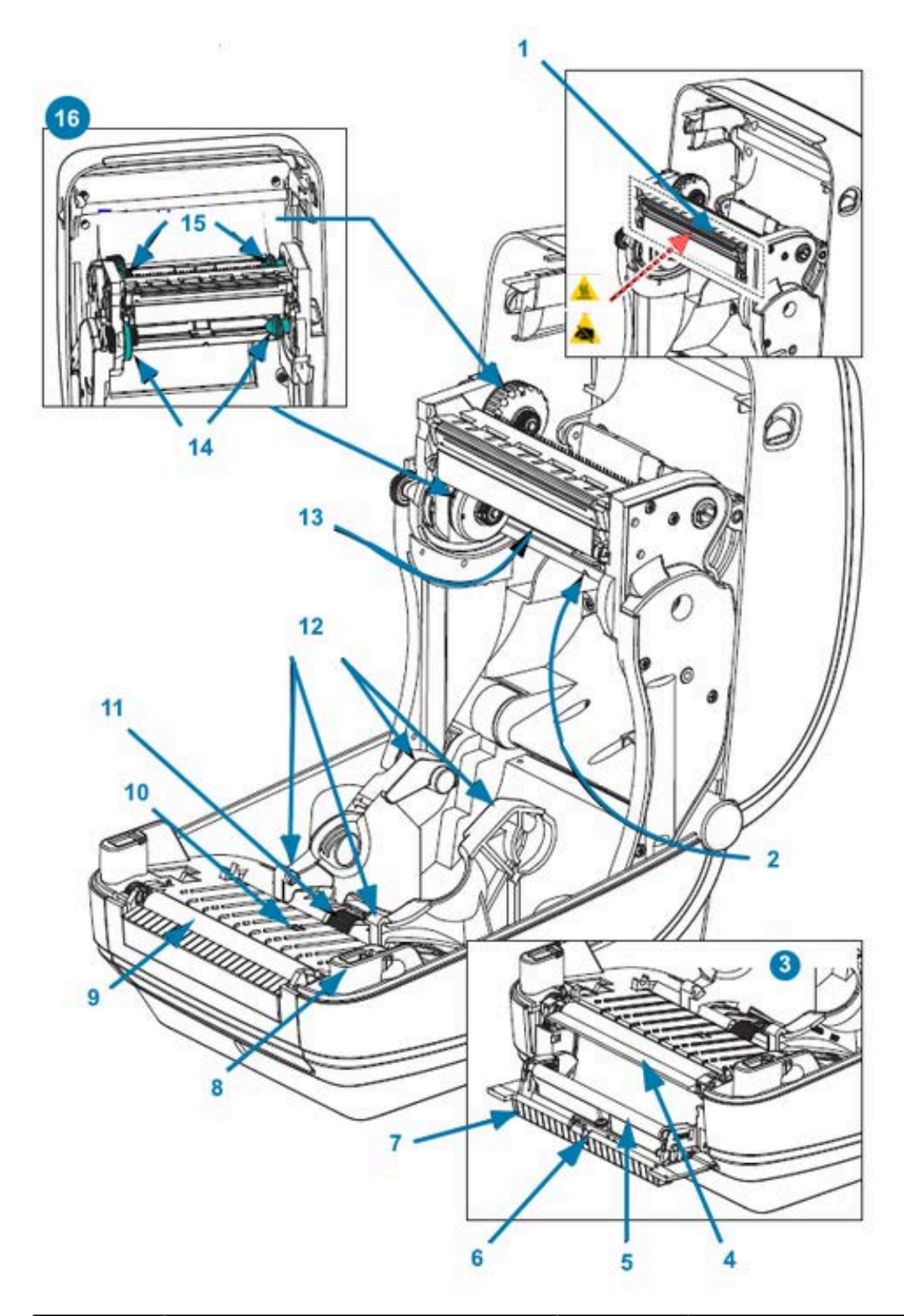

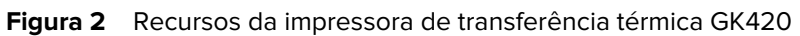

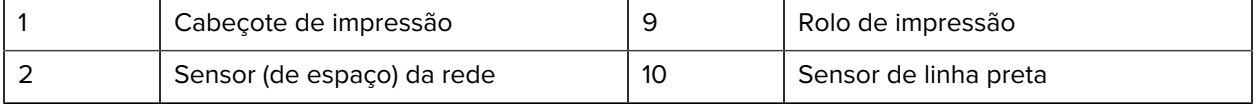

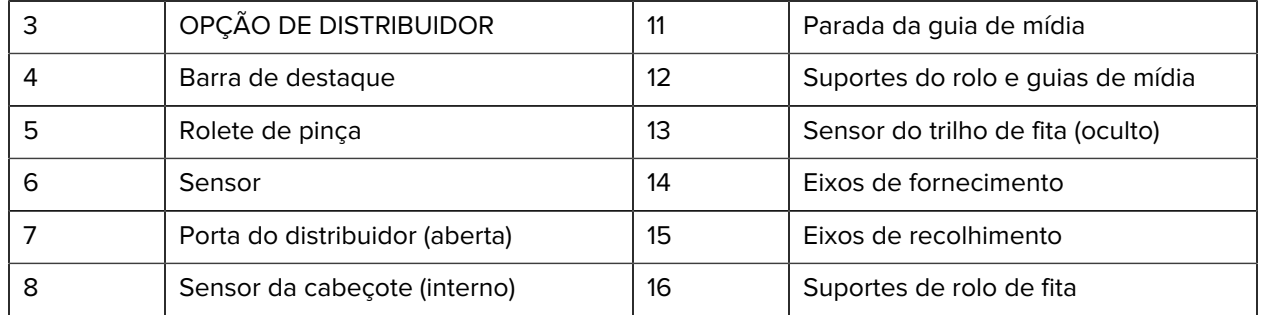

# **Controles do operador**

Estas seções descrevem os controles do operador da impressora.

#### **Botão Power (Liga/Desliga)**

Pressione o botão **POWER** (Liga/Desliga) na parte traseira da impressora para LIGÁ-LA e DESLIGÁ-LA.

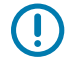

**IMPORTANTE:** DESLIGUE a impressora antes de conectar ou desconectar os cabos de comunicação e alimentação.

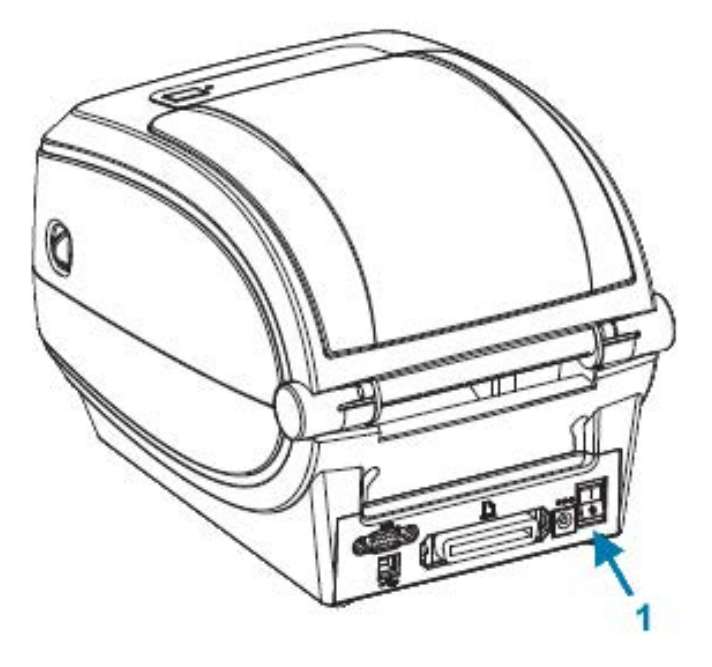

1 Botão **POWER** (Liga/Desliga)

#### **Botão FEED (Avançar)**

O botão **FEED** (Avançar) é usado para executar uma variedade de ações.

• Toque no botão **FEED** (Avançar) uma vez para forçar a impressora a alimentar uma etiqueta em branco.

• Pressione o botão **FEED** (Avançar) para tirar a impressora de uma condição de pausa.

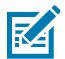

**NOTA:** A impressora pode estar em uma condição de pausa devido a um erro ou pode ter sido colocada nessa condição usando um comando de programação. Consulte [Descrições da](#page-86-0) [luz de status e resoluções de erro](#page-86-0) na página 87 para obter detalhes.

• Use o botão **FEED** (Avançar), para configurar a impressora ou obter o status dela. Consulte [Modos do](#page-95-0) [botão FEED \(Avançar\)](#page-95-0) na página 96.

#### **Luz de status**

Localizada na parte superior, ao lado do botão **FEED** (Avançar), a luz de status é um indicador de operação da impressora.

Consulte [Descrições da luz de status e resoluções de erro](#page-86-0) na página 87 para obter mais informações sobre o que as várias indicações de status transmitem.

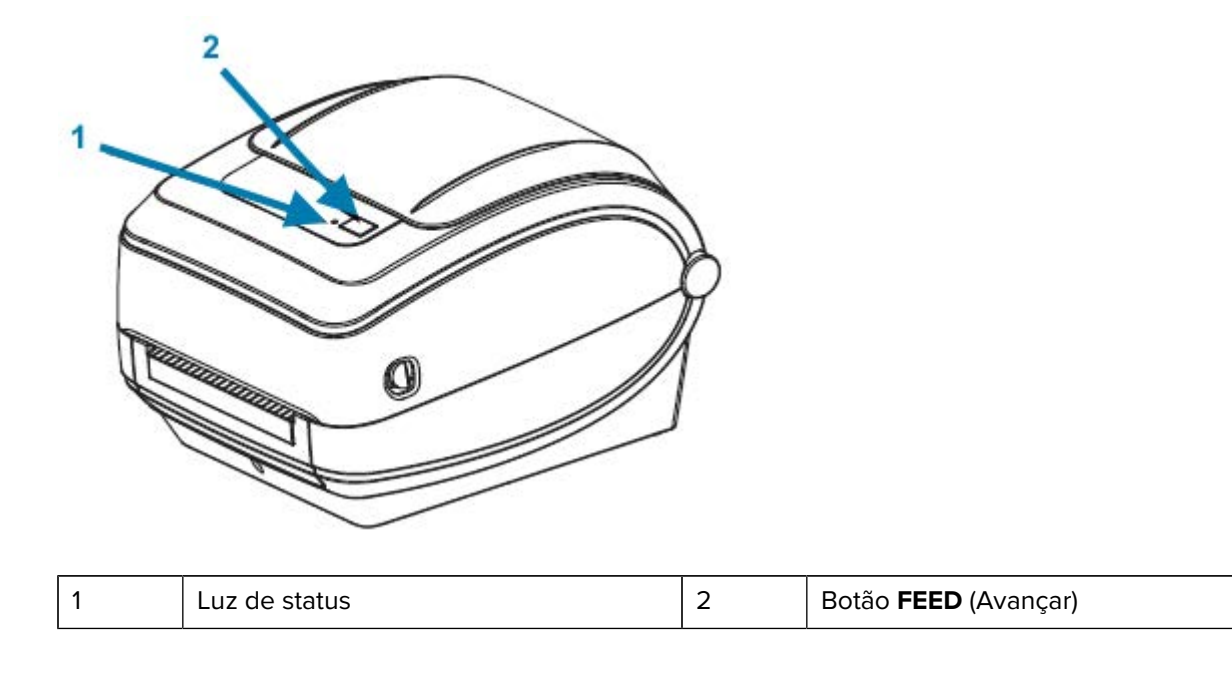

### **Como fechar a impressora**

Depois de carregar a mídia, feche a tampa da impressora com segurança.

**1.** Abaixe a tampa superior.

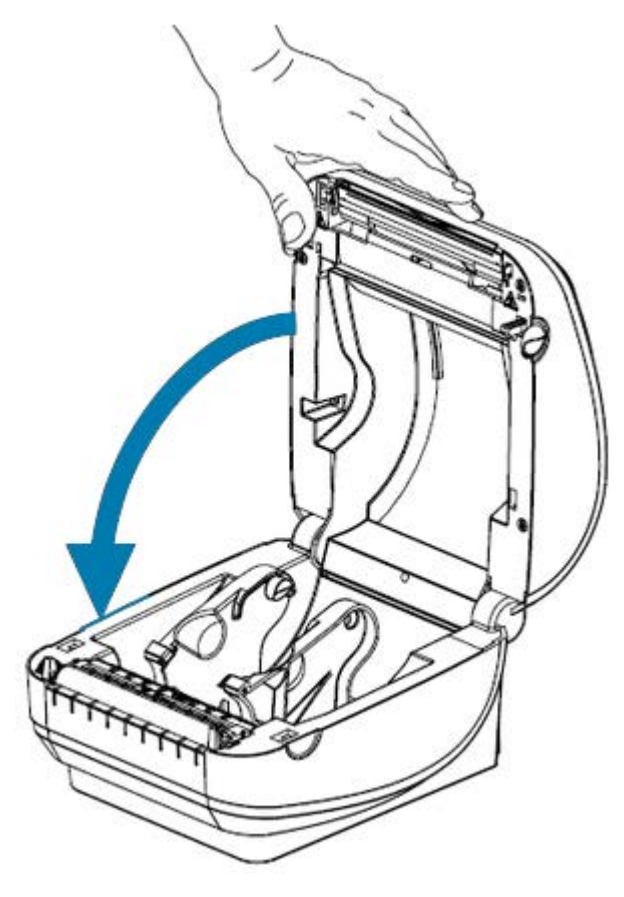

**2.** Pressione para baixo até que a tampa se encaixe.

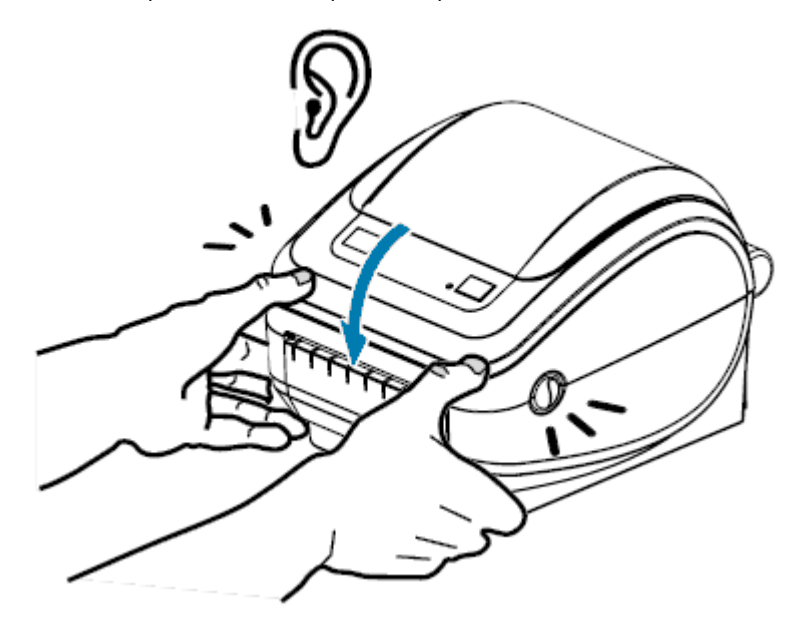

# **Começando**

Esta seção descreve como configurar sua impressora pela primeira vez, usar os procedimentos operacionais mais comuns para carregar mídia e imprimir sua primeira etiqueta.

# <span id="page-13-1"></span><span id="page-13-0"></span>**Visão geral da configuração da impressora**

Esta seção fornece uma descrição de alto nível de como configurar sua impressora Zebra, que inclui a configuração de hardware e a configuração do sistema host ou do software/driver.

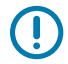

**IMPORTANTE:** Depois de encontrar um local apropriado para a impressora, mas ANTES de conectá-la a uma fonte de alimentação, baixe os drivers da impressora no notebook ou PC que você usará para configurar e gerenciar a impressora.

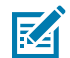

**NOTA:** Você precisará de um rolo de mídia (rótulos, papel de recibo, etiquetas etc.) para configurar sua primeira impressão de teste. Acesse [zebra.com/supplies](http://www.zebra.com/supplies) ou entre em contato com seu revendedor para ajudá-lo a selecionar a mídia certa para seu uso.

- **1.** Coloque a impressora em um local seguro com acesso a uma fonte de alimentação e onde você possa conectá-la ao PC, notebook ou dispositivo móvel usando cabos de interface ou sem fio. Consulte as considerações de localização em [Conexão da alimentação](#page-14-0) na página 15.
- **2.** Acesse [zebra.com/setup](http://zebra.com/setup) para baixar e instalar o Zebra Setup Utilities (ZSU) para seu sistema operacional (SO) Windows. O utilitário inclui os drivers mais recentes, assistentes de instalação e várias ferramentas para ajudá-lo a gerenciar sua impressora. Consulte [Instalar drivers e conectar a um](#page-25-0) [computador com Windows](#page-25-0) na página 26.

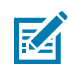

**NOTA:** Como opção, baixe aplicativos para Android, iPhone e iPad que ajudarão você a gerenciar sua impressora Zebra.

- **3.** Conecte a impressora e a fonte de alimentação a uma fonte de alimentação CA aterrada. Consulte [Conexão da alimentação](#page-14-0) na página 15.
- **4.** Carregue a mídia. Consulte [Como carregar mídia em rolo](#page-15-0) na página 16.

A impressora é calibrada automaticamente. Consulte [Detecção de mídia](#page-57-0) na página 58.

- **5.** Carregue a fita de transferência. Consulte [Carregamento da fita de transferência](#page-19-0) na página 20.
- **6.** Imprima um relatório de configuração da impressora para verificar a operação básica da impressora. Consulte [Impressão de uma etiqueta de teste \(configuração da impressora\)](#page-23-0) na página 24.
- **7.** DESLIGUE a impressora.
- **8.** Escolha um método para se comunicar com a impressora usando uma conexão com fio (porta USB, porta serial opcional ou Ethernet opcional) ou uma conexão sem fio, como Bluetooth ou Wi-Fi, e

estabeleça a conexão física se estiver usando um cabo. Consulte [Conexão da impressora a um](#page-24-0) [dispositivo](#page-24-0) na página 25 e [Requisitos do cabo de interface](#page-34-0) na página 35.

- **9.** Execute o Zebra Setup Utilities. Consulte [Executar o Printer Installation Wizard \(Assistente de](#page-29-0) [instalação da impressora\)](#page-29-0) na página 30.
- **10.** Verifique a conectividade da impressora. Conferir [Como testar comunicações por impressão](#page-40-0) na página 41.

Se você tiver conectado a impressora ao dispositivo host e ligado a impressora ANTES de instalar os drivers de impressora no host (usando o Assistente de instalação do Zebra Setup Utilities), consulte [O que](#page-41-0) [fazer se você esquecer de instalar os drivers da impressora primeiro](#page-41-0) na página 42.

# <span id="page-14-0"></span>**Conexão da alimentação**

Configure sua impressora para que você possa manusear o cabo de alimentação facilmente, se necessário.

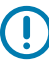

**IMPORTANTE:** Para garantir que a impressora não possa transportar corrente elétrica, você deve separar o cabo de alimentação da tomada da fonte de alimentação ou da tomada elétrica de CA.

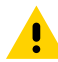

**ATENÇÃO:** Nunca opere a impressora e a fonte de alimentação em uma área onde possam se molhar. Isso pode resultar em ferimentos graves!

- **1.** Verifique se o botão Power (Liga/Desliga) da impressora está na posição OFF (desligada) (para baixo).
- **2.** Insira o cabo de alimentação CA na fonte de alimentação.
- **3.** Conecte a outra extremidade do cabo a uma tomada CA adequada.

Se a energia estiver ligada na tomada CA, a luz de energia ativa acenderá.

**4.** Insira o conector de alimentação da fonte de alimentação no receptáculo de alimentação da impressora.

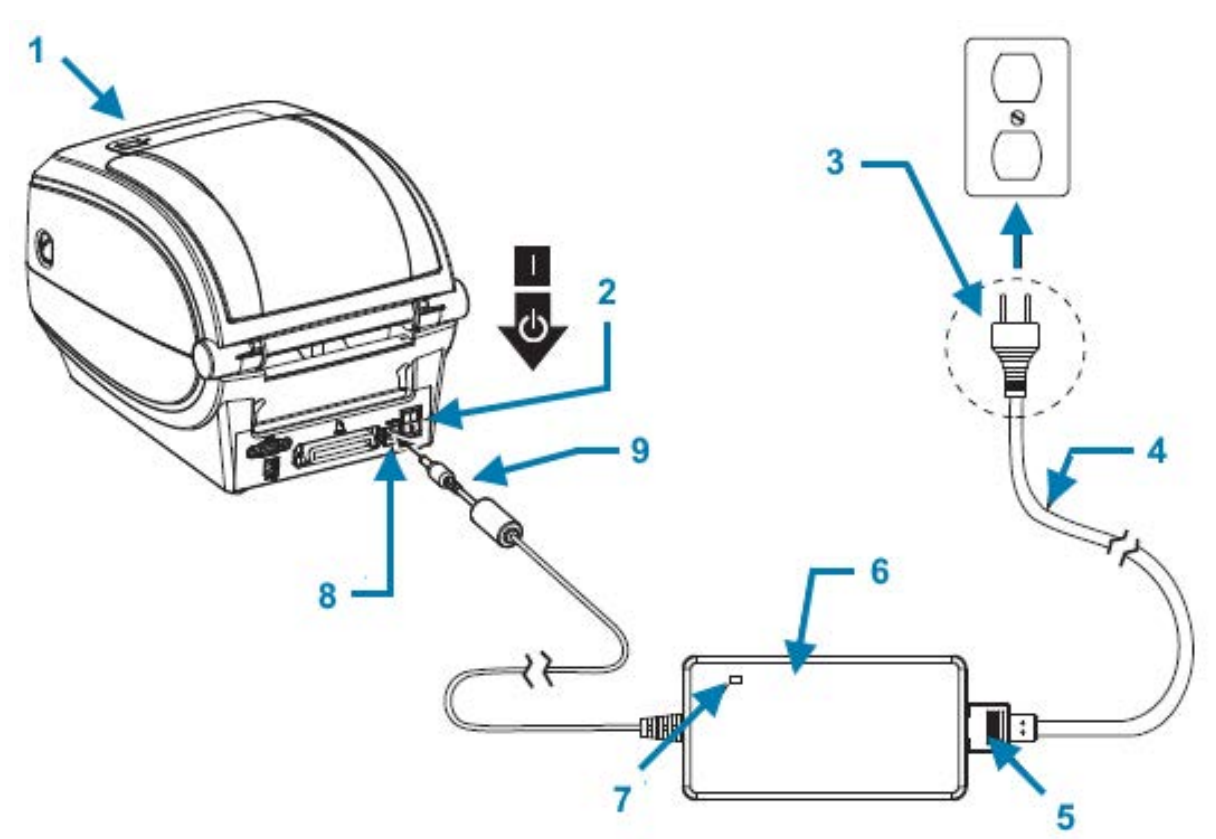

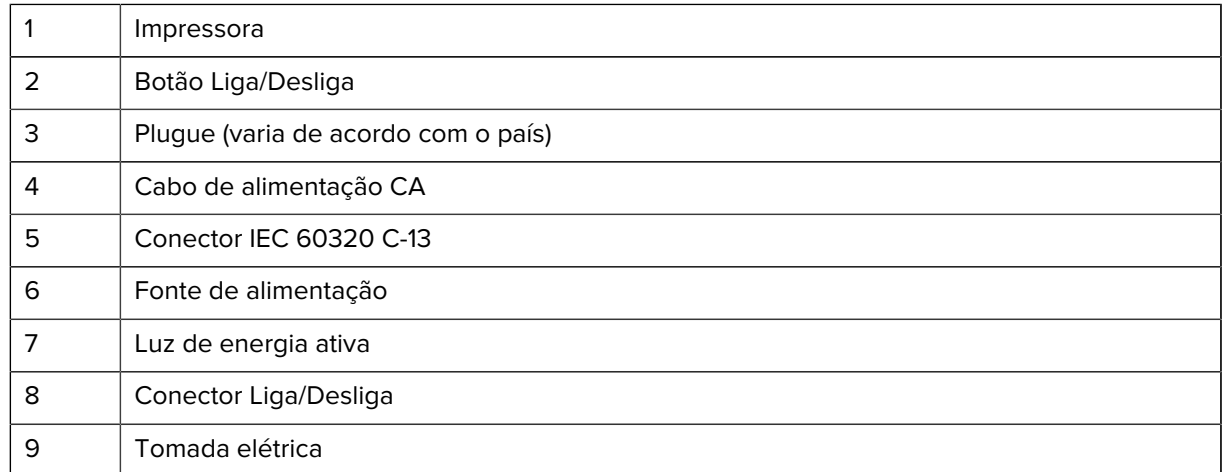

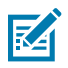

**NOTA:** Certifique-se de que o cabo de alimentação apropriado com um plugue de três pinos e um conector IEC 60320-C13 sejam usados o tempo todo. Esses cabos de alimentação devem ter a marca de certificação relevante do país em que o produto está sendo usado.

# <span id="page-15-0"></span>**Como carregar mídia em rolo**

Ao carregar a mídia, você deve colocar o rolo nos suportes de mídia.

Você deve usar a mídia correta para o tipo de impressão necessário.

#### **Preparar mídia**

Você carrega a mídia do rolo dentro e fora do rolamento da mesma forma na impressora.

Remova o comprimento externo da mídia. Durante o transporte, manuseio ou armazenamento, o rolo pode ficar sujo ou empoeirado. A remoção do comprimento externo da mídia evita arrastar o adesivo ou a mídia suja entre o cabeçote e o rolo de impressão.

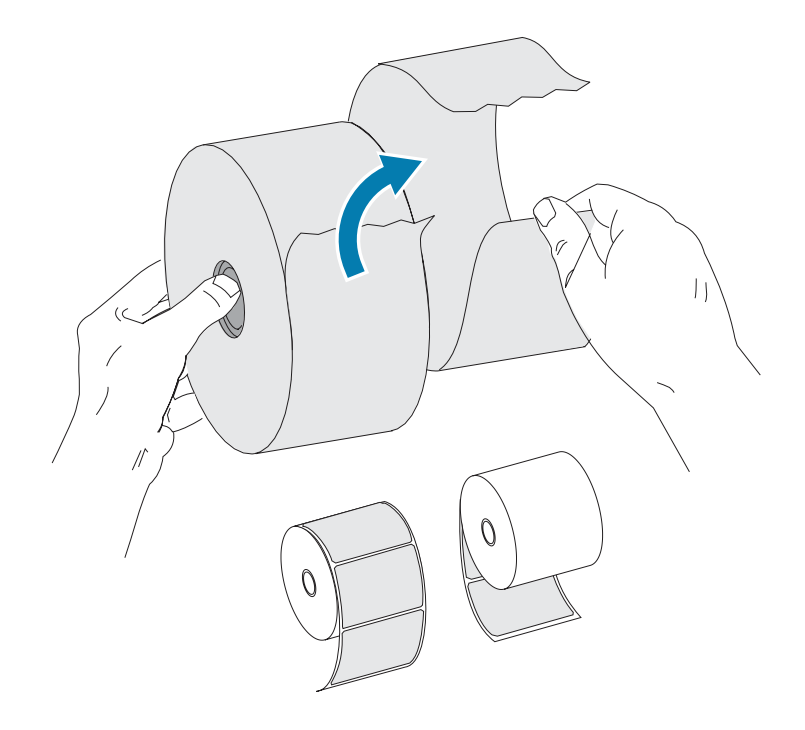

#### **Colocar o rolo no compartimento de mídia**

Siga estas etapas para carregar a mídia na impressora.

**1.** Com a frente da impressora virada para você, abra a tampa da impressora puxando as alavancas de liberação de trava em sua direção.

### Começando

**2.** Abra os suportes do rolo de mídia. Puxe as guias de mídia para abrir com a mão livre, coloque o rolo de mídia nos suportes de rolo e solte as guias. Oriente o rolo de material de forma que a superfície de impressão fique virada para cima à medida que ela passa sobre o rolo de impressão (unidade).

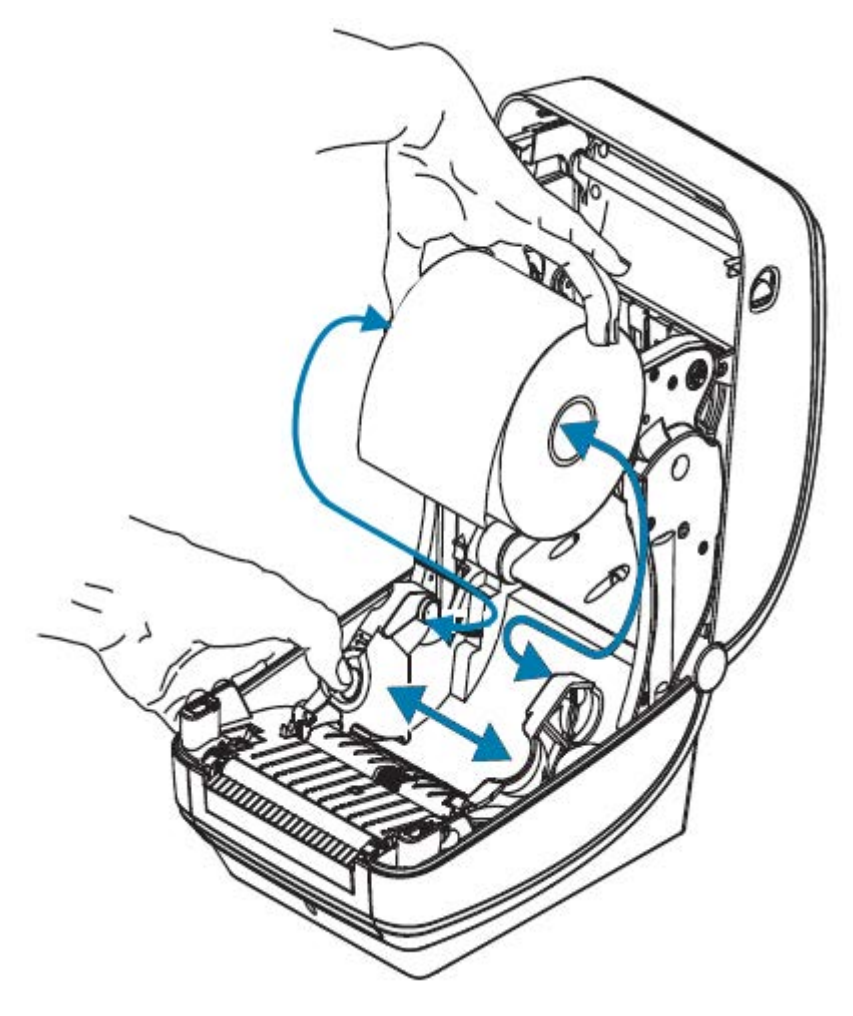

**3.** Puxe a mídia de modo que ela se estenda para fora da parte frontal da impressora. Verifique se o rolo gira livremente. Certifique-se de que o rolo não fique na parte inferior do compartimento de mídia. Verifique se a superfície de impressão da mídia está voltada para cima.

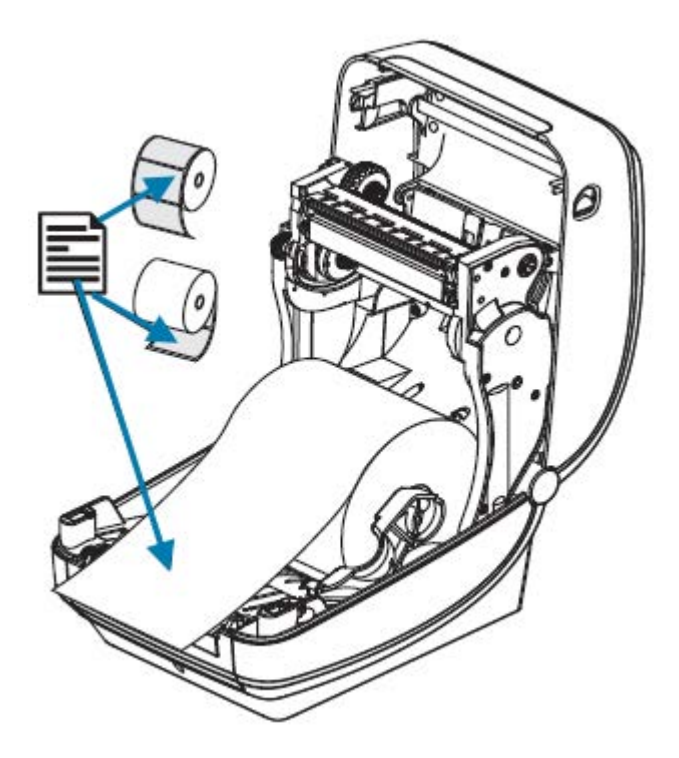

**4.** Empurre a mídia sob as duas guias de mídia.

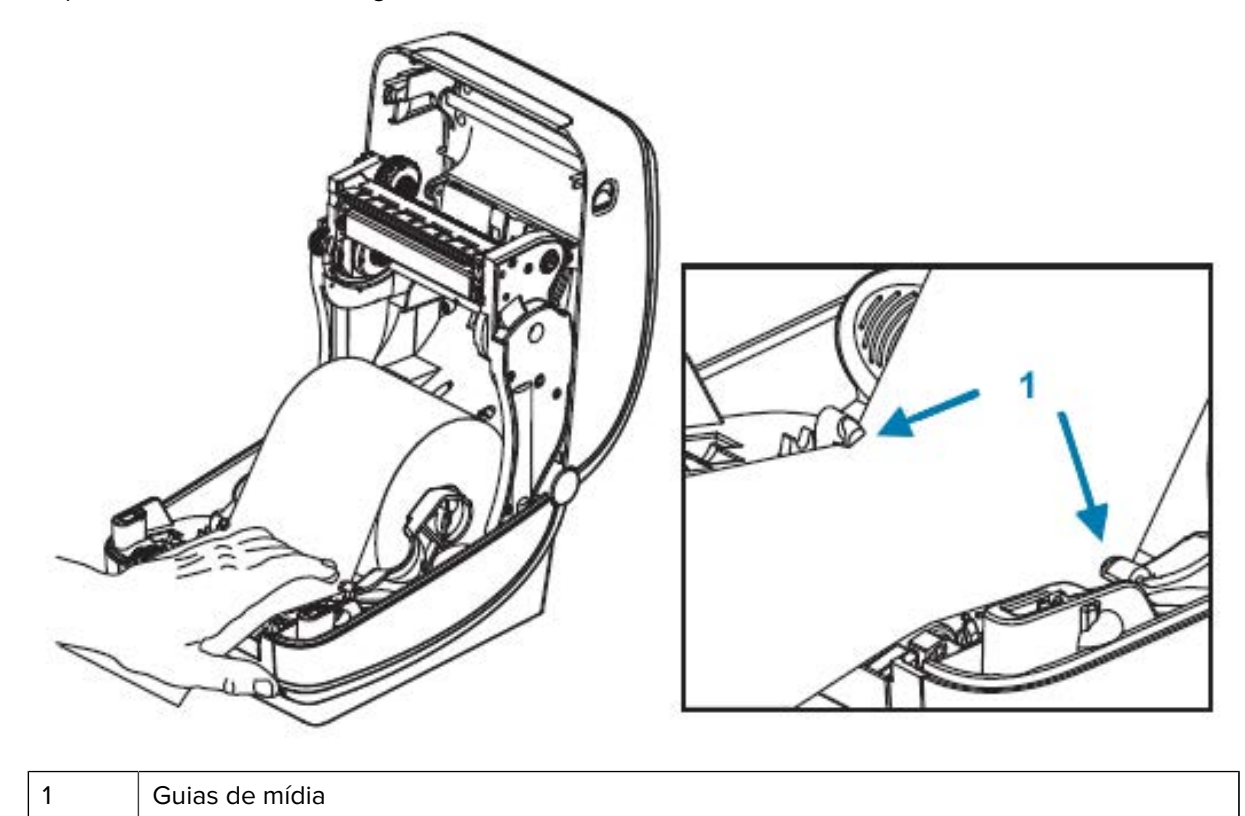

**5.** Feche a impressora. Pressione para baixo até que a tampa se encaixe.

A impressora é calibrada automaticamente (consulte [Detecção de mídia](#page-57-0) na página 58).

# <span id="page-19-0"></span>**Carregamento da fita de transferência**

Sua impressora usa fitas para imprimir. As fitas de transferência vêm em diversas variedades e, em alguns casos, as cores para atender às suas necessidades de aplicação. Use as informações fornecidas aqui para adquirir suprimentos de fita compatíveis e carregar fita na impressora.

Sua impressora requer fitas Zebra certificadas para desempenho e operação ideais de impressão.

As fitas de transferência disponíveis da Zebra:

- São projetadas especificamente para funcionar com sua impressora e com a mídia da marca Zebra.
- Incluem um trailer de fita (refletor). Quando a impressora detecta esse trailer, ela reconhece que o rolo da fita de transferência foi usado e para de imprimir para evitar danos ao cabeçote de impressão.
- As fitas e os núcleos de fita fabricados pela Zebra possuem entalhes que ajudam a manter o encaixe do rolo de fita e a unidade (sem escorregar) durante a impressão.

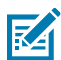

**NOTA:** O uso de mídias ou fitas que não sejam Zebra ou não aprovadas para uso em sua impressora Zebra pode danificar sua impressora ou o cabeçote de impressão.

Para adquirir fita e suprimentos compatíveis com sua impressora, acesse [zebra.com/supplies.](http://zebra.com/supplies) Os seguintes tipos de fita codificada por cores estão disponíveis para sua impressora:

- Azul Cera de desempenho
- Prateado Cera/resina premium
- Dourado Resina de desempenho para sintéticos (velocidade máxima de 6 ips) e papel revestido (velocidade máxima de 4 ips)
- Vermelho Resina Premium para sintéticos (velocidade máxima de 4 ips)

Para obter mais informações sobre como usar fitas com a impressora, consulte [Visão geral e uso da fita](#page-54-0) na página 55.

Para obter os melhores resultados e evitar danos à impressora:

- Combine os tipos de mídia e fitas que você pretende usar.
- Para proteger o cabeçote de impressão contra desgaste, use fitas que sejam mais largas do que a mídia.

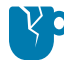

**ATENÇÃO—DANOS AO PRODUTO:** Se a fita usada não for tão larga quanto a mídia carregada, as áreas do cabeçote de impressão que NÃO estão protegidas pela fita poderão se desgastar prematuramente e danificar o cabeçote de impressão.

- NÃO carregue fita na impressora se estiver imprimindo em mídia térmica direta. Para determinar o tipo de mídia que você está usando, consulte [Determinação dos tipos de mídia térmica](#page-53-0) na página 54.
- Certifique-se de que os entalhes no núcleo da fita sejam quadrados. Os entalhes devem estar em boas condições para travar no eixo.

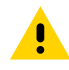

**ATENÇÃO:** NÃO use nenhum núcleo de fita com entalhes danificados (arredondados, desgastados, esmagados etc.). Núcleos com entalhes danificados podem escorregar e causar dobras na fita, má detecção do fim da fita ou outras falhas intermitentes potenciais.

Se a impressora ficar sem fita durante a impressão e você precisar substituir a fita sem perder o trabalho de impressão, consulte [Visão geral e uso da fita](#page-54-0) na página 55.

**1.** Prepare a fita removendo a embalagem e retirando a fita adesiva.

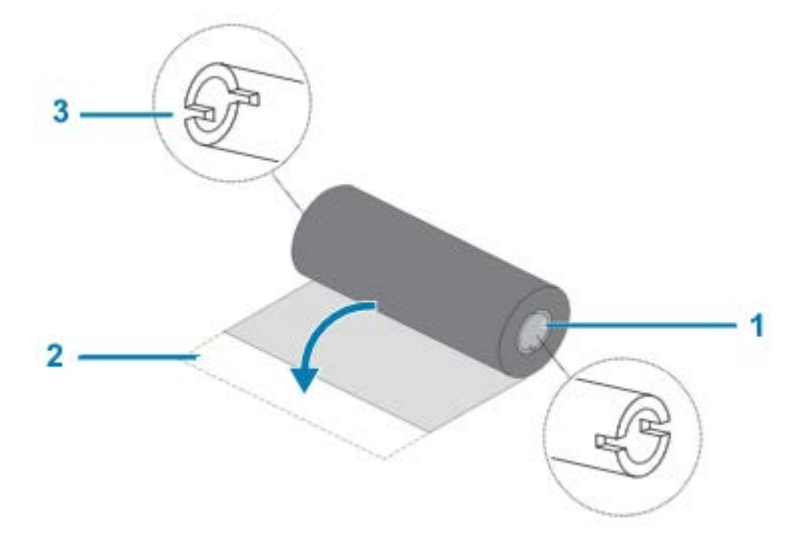

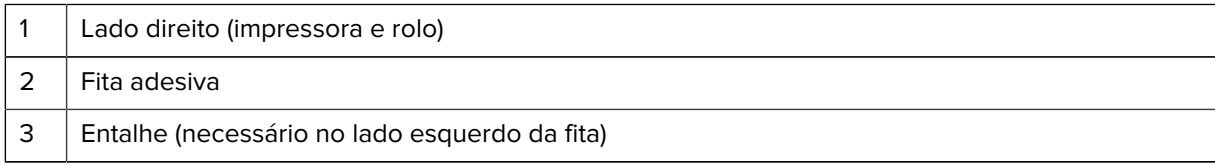

**IMPORTANTE:** NÃO use núcleos de fita de impressora de mesa de modelo antigo! Os núcleos de fita mais antigos têm entalhes em apenas um lado do núcleo da fita. Eles são muito grandes e farão com que a bobina de recolhimento emperre.

**2.** Abra a impressora e coloque um novo rolo de fita nos eixos de suprimento de fita inferiores da impressora.

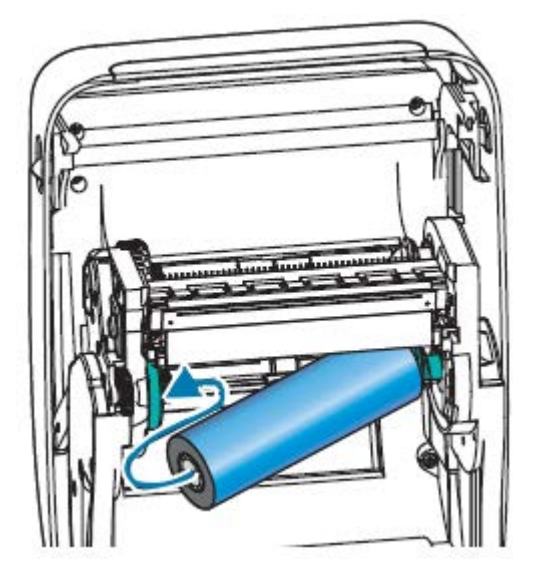

 $\left( \mathbf{l}\right)$ 

**3.** Gire o rolo até que os entalhes fiquem alinhados e travados no lado esquerdo do hub de fornecimento.

Seu primeiro núcleo de recolhimento de fita é fornecido na caixa com a impressora. Durante as substituições subsequentes de fita, você pode usar o núcleo de suprimento vazio para recolher o próximo rolo de fita.

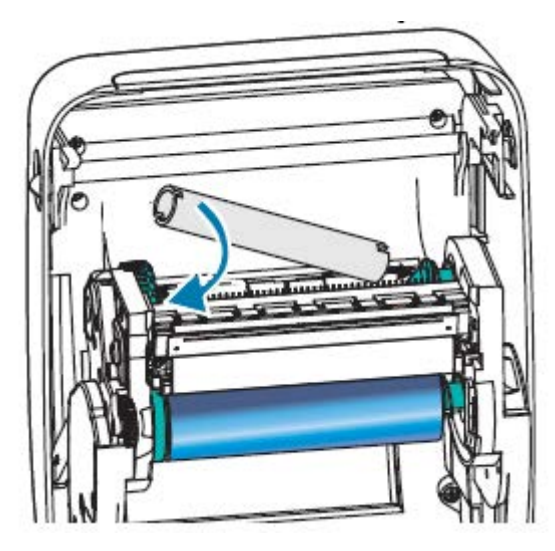

**4.** Puxe a guia da fita de transferência para fora do rolo e fixe-a com a fita adesiva na guia ao núcleo da fita vazia no eixo de suprimento. Centralize a fita no núcleo de fita.

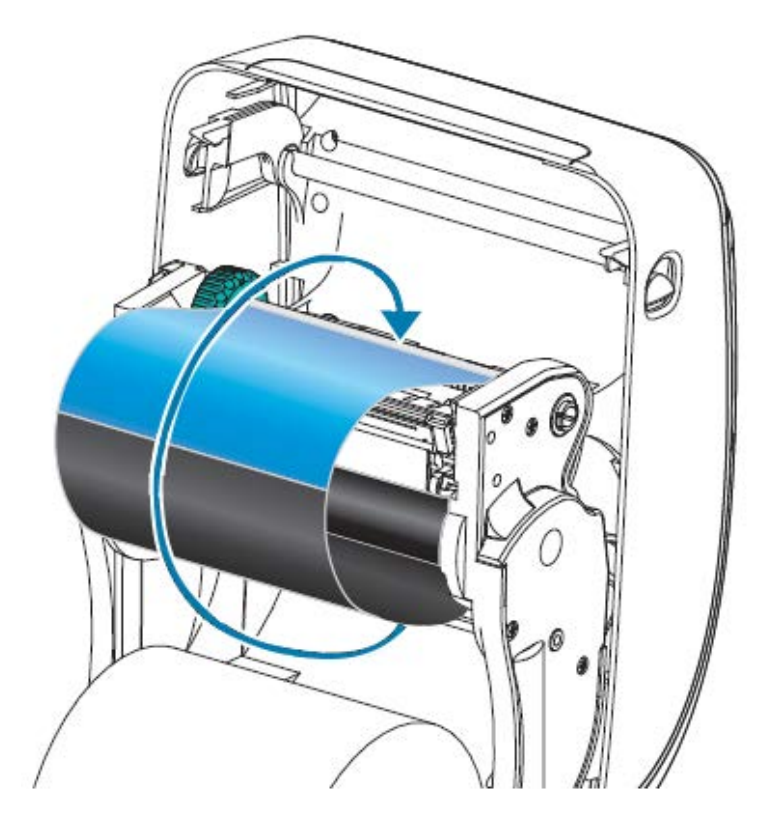

**5.** Gire o botão giratório no lado esquerdo do eixo de suprimento em direção à parte traseira da impressora, até que a fita seja puxada com força pelo cabeçote de impressão.

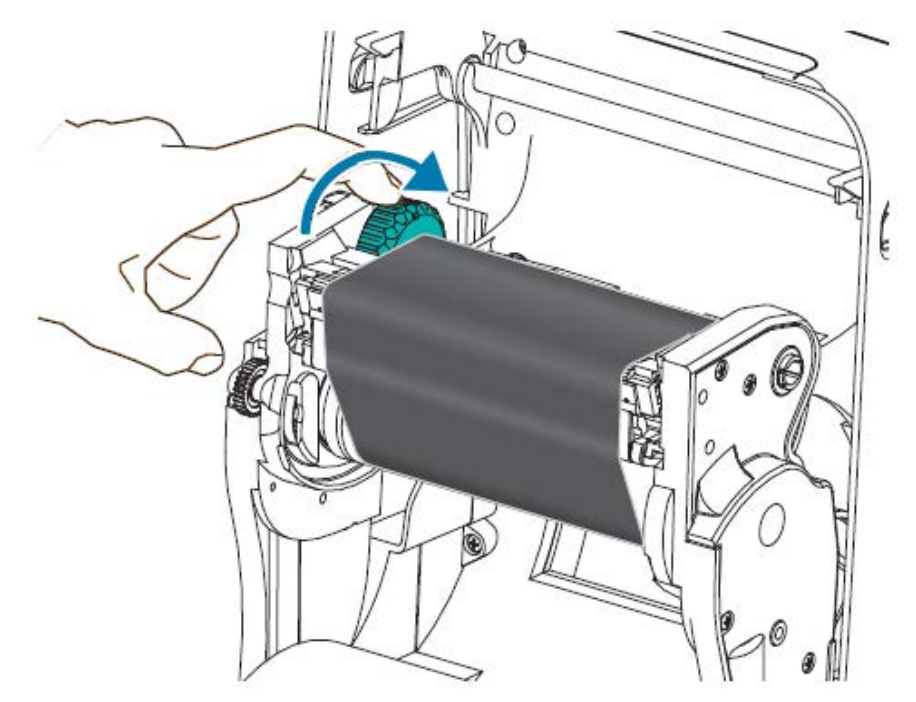

- **6.** Verifique se a mídia, combinada para uso com essa fita, está carregada e se a impressora está pronta para imprimir e, em seguida, feche a tampa da impressora.
- **7.** Se a impressora estiver ligada, pressione **FEED** (Avançar) para que a impressora avance no mínimo 10 cm (4 pol.) de mídia para remover a folga e as dobras da fita, e para alinhar a fita nos eixos.
- **8.** Use o driver da sua impressora, o software do aplicativo, como Zebra Setup Utilities, ou os comandos de programação da impressora para alterar a configuração do modo de impressão, de impressão térmica direta para impressão de transferência térmica. Isso definirá os perfis de temperatura da impressora para mídia de transferência térmica.

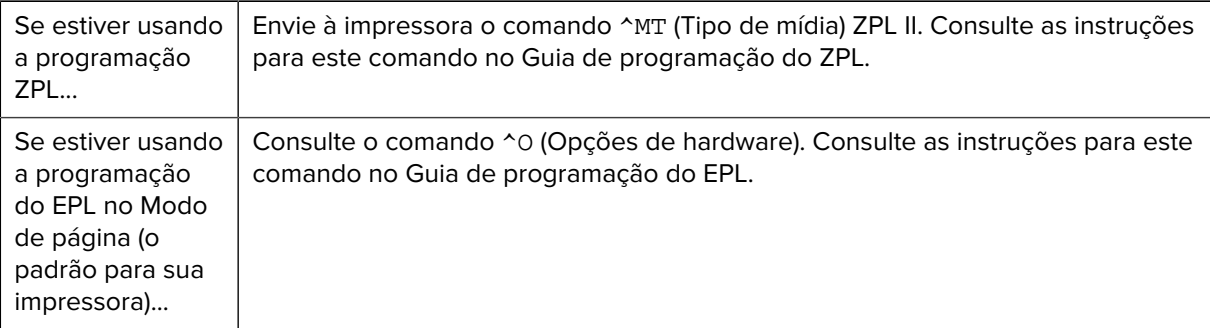

**9.** Verifique a alteração de modo de impressão térmica direta para impressão de transferência térmica imprimindo uma etiqueta de configuração. Consulte [Impressão de uma etiqueta de teste \(configuração](#page-23-0) [da impressora\)](#page-23-0) na página 24.

A entrada PRINT METHOD na etiqueta deve ser THERMAL-TRANS.

# <span id="page-23-0"></span>**Impressão de uma etiqueta de teste (configuração da impressora)**

Antes de conectar a impressora a um computador, certifique-se de que a impressora esteja funcionando corretamente.

Você pode fazer isso imprimindo uma etiqueta de status de configuração.

- **1.** Verifique se a mídia está carregada corretamente e se a tampa superior da impressora está fechada.
- **2.** Ligue a impressora se ainda não tiver feito isso.

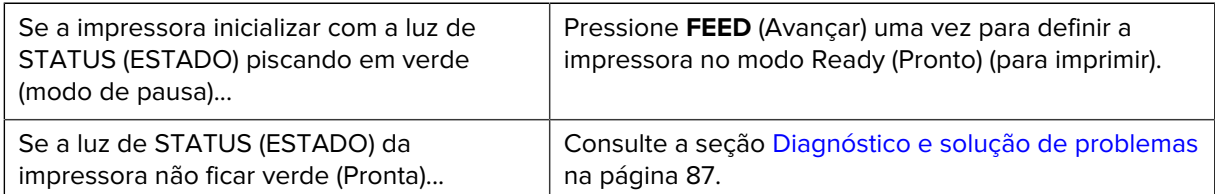

**3.** Pressione **FEED** (Avançar) de duas a três vezes para permitir que a impressora calibre para a mídia instalada.

A impressora é calibrada automaticamente (consulte [Detecção de mídia](#page-57-0) na página 58) e pode alimentar várias etiquetas durante esse processo.

**4.** Quando a luz de status ficar verde, mantenha o botão **FEED** (Avançar) pressionado até que a luz de status pisque uma vez e, em seguida, solte o botão.

Uma etiqueta de configuração é impressa. Se não conseguir imprimir esta etiqueta, consulte [Começando](#page-13-0) na página 14.

Figura 3 Exemplo de uma etiqueta de configuração da impressora

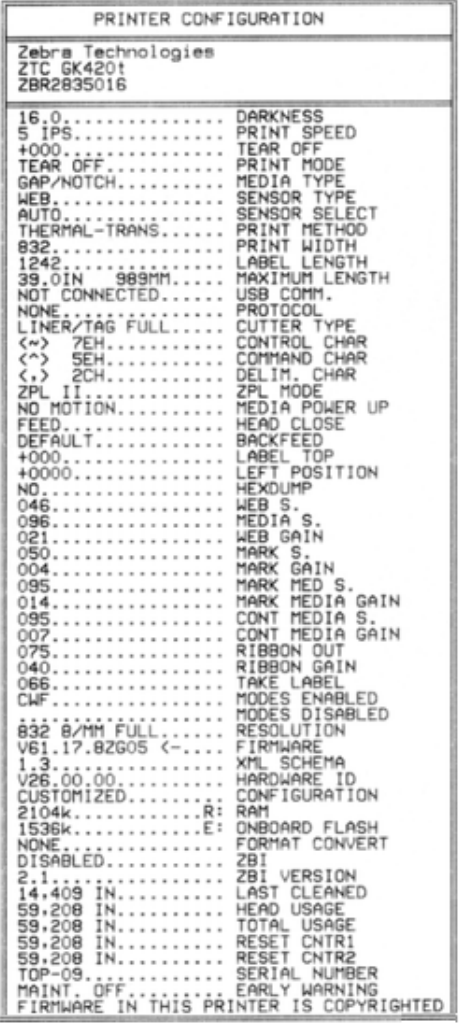

**5.** Se você estiver imprimindo esta etiqueta como parte da configuração da impressora, desligue a impressora depois de imprimir a etiqueta. Você deve primeiro concluir as conexões do cabo físico entre a impressora e o computador, instalar os drivers de impressora no computador e, em seguida, LIGAR a impressora quando o Assistente de instalação solicitar que você faça isso. Consulte [Visão geral da](#page-13-1) [configuração da impressora](#page-13-1) na página 14.

# <span id="page-24-0"></span>**Conexão da impressora a um dispositivo**

As impressoras Zebra suportam uma variedade de opções e configurações de interface.

As opções de interface de impressora incluem:

• Interface de Universal Serial Bus (USB)

- Serial RS-232
- Paralelo (IEEE 1284.4)
- Ethernet 10/100

O aplicativo Zebra Setup Utility foi projetado para ajudar você a instalar essas interfaces. Revise o cabeamento e os parâmetros exclusivos para cada interface de comunicação da impressora física em [Requisitos do cabo de interface](#page-34-0) na página 35 e [Fiação da interface](#page-99-0) na página 100. Isso ajudará você a fazer escolhas de configuração antes e imediatamente após fornecer energia à impressora.

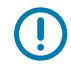

**IMPORTANTE:** Mantenha o interruptor de energia na posição OFF (desligada) ao conectar o cabo de interface. O cabo de alimentação deve ser inserido na fonte de alimentação e na tomada na parte traseira da impressora antes de você conectar ou desconectar os cabos de comunicação.

Os assistentes de configuração do Zebra Setup Utility instruirão você a LIGAR a impressora no momento apropriado durante a instalação do driver.

#### **Conectar a um telefone ou tablet**

Faça o download do aplicativo Zebra Printer Setup Utility gratuito para seu dispositivo:

- [Dispositivos Android](http://play.google.com/store/apps/details?id=com.zebra.printersetup)
- [Dispositivos Apple](https://apps.apple.com/us/app/zebra-printer-setup-utility/id1454308745)

Os aplicativos são compatíveis com os seguintes tipos de conectividade:

- Bluetooth clássico
- Bluetooth de baixa energia (Bluetooth LE)
- Ethernet/Com fio
- Sem fio
- USB móvel

Para obter os guias do usuário desses utilitários de configuração da impressora, acesse [zebra.com/setup.](http://zebra.com/setup)

#### <span id="page-25-0"></span>**Instalar drivers e conectar a um computador com Windows**

Para usar a impressora com um computador com Microsoft Windows, você deve primeiro instalar os drivers corretos.

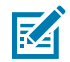

**NOTA:** Você pode conectar a impressora ao computador usando qualquer uma das conexões disponíveis. No entanto, espere para conectar qualquer cabo do computador à impressora até que seja instruído a fazê-lo pelos Assistente de instalação. Se você conectar os cabos antes que o Assistente solicite, a impressora não será instalada corretamente.

Para executar a recuperação após uma instalação incorreta do driver da impressora, consulte [O](#page-41-0) [que fazer se você esquecer de instalar os drivers da impressora primeiro](#page-41-0) na página 42.

#### **Pré-instalar drivers de impressora do Windows**

Depois de configurar a impressora e verificar se ela pode imprimir uma etiqueta de configuração, você estará pronto para conectar a impressora ao dispositivo (como um computador, telefone ou tablet) e instalar os drivers.

#### Começando

No mínimo, pré-instale o driver ZebraDesigner Windows para aproveitar os avanços de facilidade de uso e simplicidade nos sistemas operacionais Windows (SO) superiores ao Windows XP versão SP2.

A Zebra fornece o seguinte:

- Zebra Setup Utilities (ZSU) Um conjunto de drivers de impressora, utilitários e ferramentas de comunicação e instalação da Zebra que podem ser implantados na maioria dos sistemas operacionais Windows PC. ZSU e drivers de impressora para Windows da Zebra estão disponíveis no CD fornecido com a impressora. Para versões mais recentes, acesse o site da Zebra em [zebra.com.](http://www.zebra.com)
- Driver ZebraDesigner e ZSU O driver é compatível com o sistema operacional Windows de 32 e 64 bits. É certificado pela Microsoft. Para obter uma lista dos sistemas operacionais compatíveis com o software. Driver ZebraDesigner e ZSU são compatíveis com as seguintes interfaces de comunicação da impressora:
	- Porta USB
	- Porta paralela
	- Porta serial
	- Ethernet com e sem fio
	- Bluetooth (usando uma porta de impressora Bluetooth virtual)

**IMPORTANTE:** Aguarde para aplicar energia à impressora até que você tenha instalado os drivers no PC.

Para instalar os drivers:

- **1.** Conecte a impressora a um PC que execute um SO Windows compatível com o driver Zebra.
- **2.** Instale o Zebra Setup Utilities. O utilitário solicitará que você aplique energia à impressora.
- **3.** Siga as instruções na tela para concluir a instalação da impressora.

#### **Instalação dos drivers**

- 1. Navegue até **[zebra.com/drivers](http://zebra.com/drivers).**
- **2.** Clique em **Printers** (Impressoras).
- **3.** Selecione o modelo da impressora.
- **4.** Na página do produto da impressora, clique em **Drivers**.
- **5.** Baixe o driver apropriado para Windows.

O arquivo executável do driver (como o zd86423827-certified.exe) é adicionado à sua pasta Download.

**6.** Execute o arquivo executável e siga as instruções.

Quando a configuração estiver concluída, você pode optar por adicionar os drivers ao sistema (Configurar sistema) ou adicionar impressoras específicas, consulte [Executar o Printer Installation](#page-29-0) [Wizard \(Assistente de instalação da impressora\)](#page-29-0) na página 30.

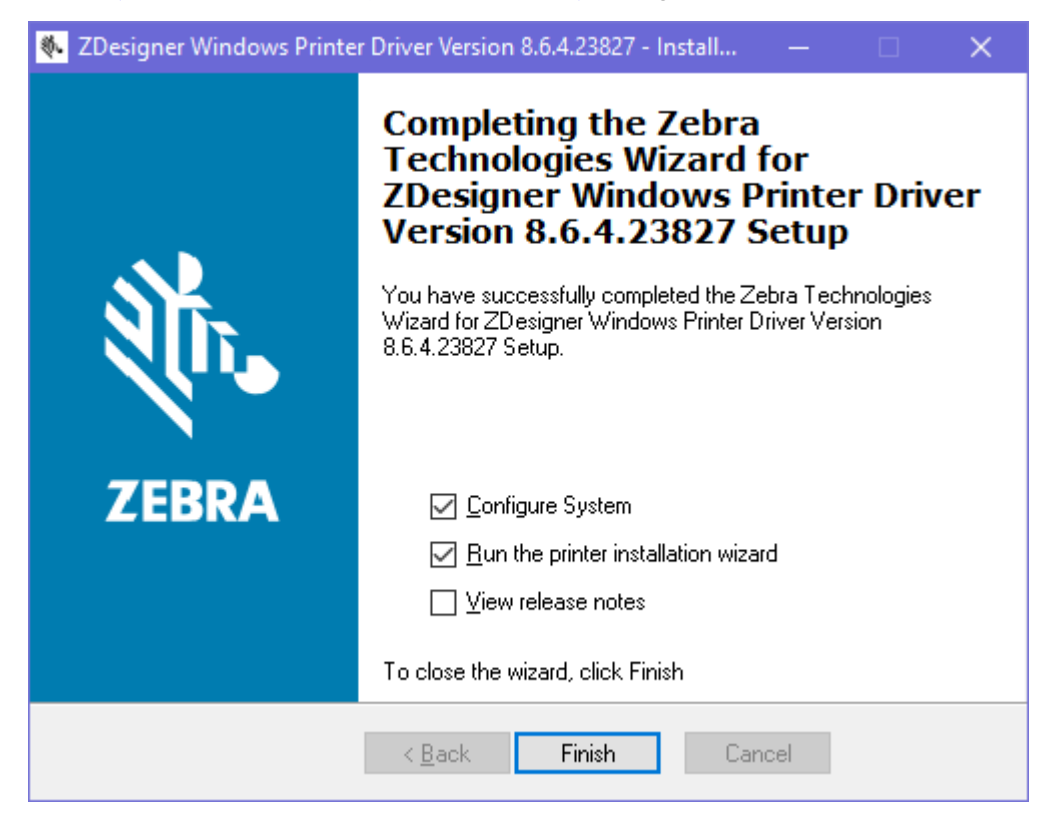

**7.** Selecione **Configure System** (Configurar sistema) e clique em **Finish** (Concluir).

O **Printer Installation Wizard** (Assistente de instalação da impressora) instala os drivers.

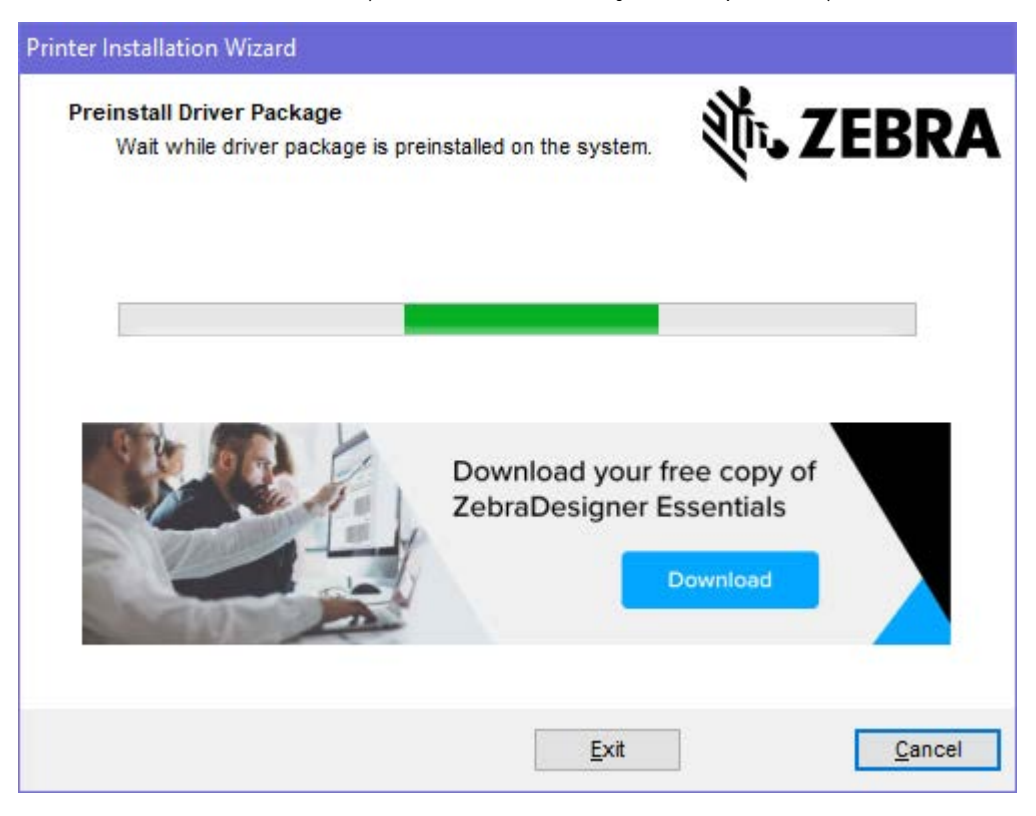

#### <span id="page-29-0"></span>**Executar o Printer Installation Wizard (Assistente de instalação da impressora)**

**1.** Na última tela do instalador de driver, deixe a opção **Run the Printer Installation Wizard** (Executar o Assistente de instalação da impressora) marcada e clique em **Finish** (Concluir).

O assistente do driver da impressora é exibido.

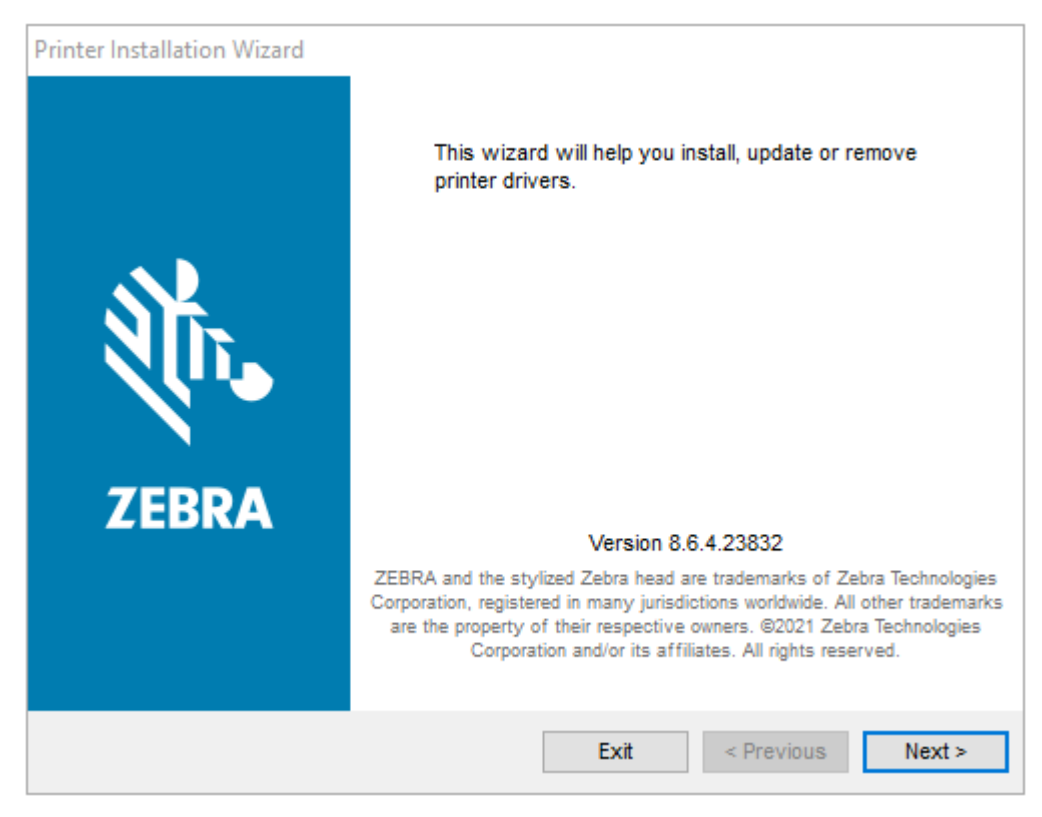

**2.** Clique em **Next** (Avançar).

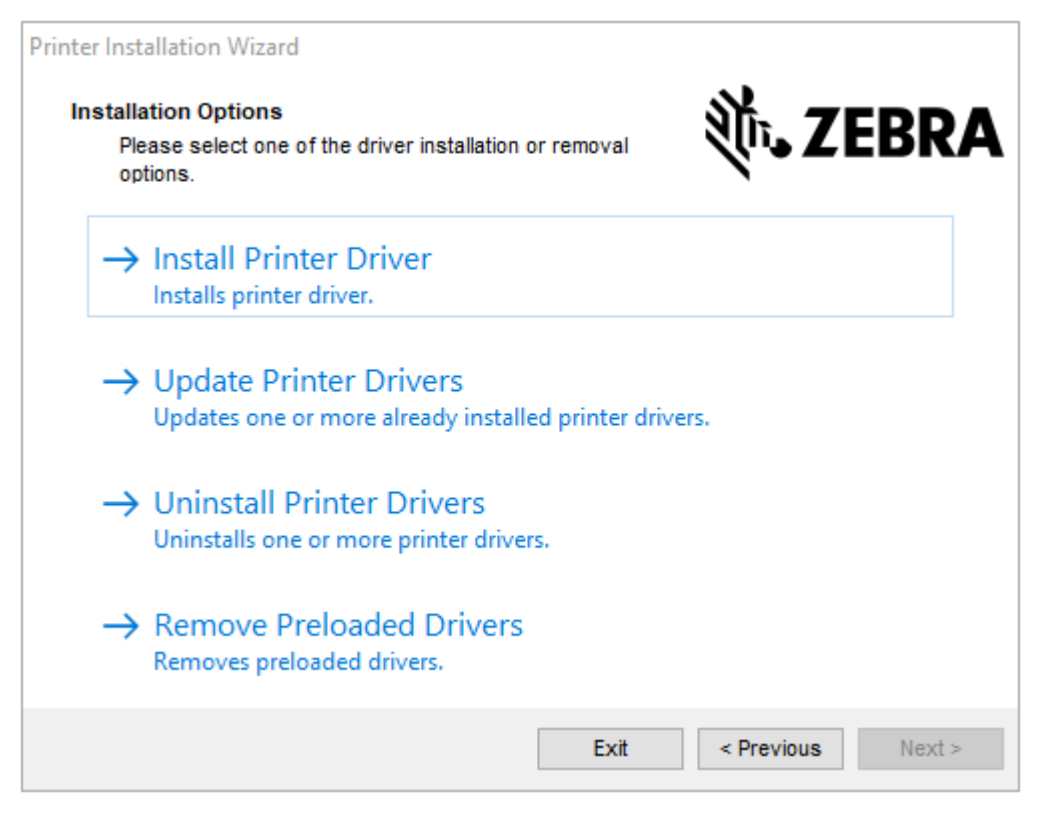

**3.** Clique em **Install Printer Driver** (Instalar driver da impressora).

O contrato de licença é exibido.

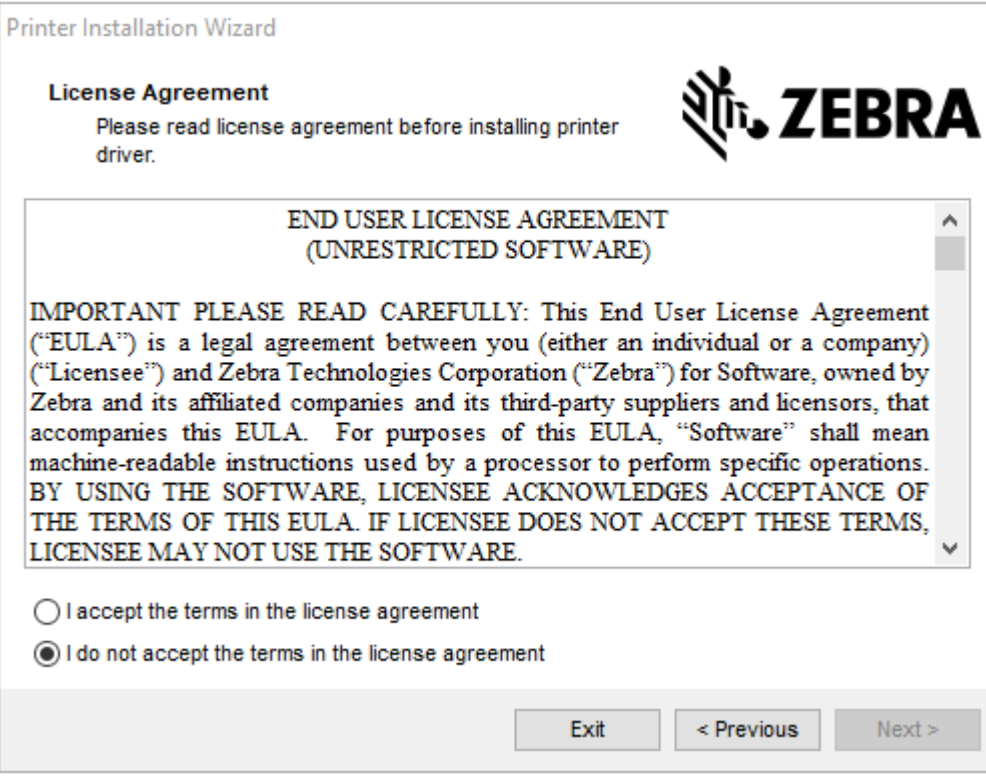

**4.** Leia e aceite os termos do contrato de licença, depois clique em **Next** (Avançar).

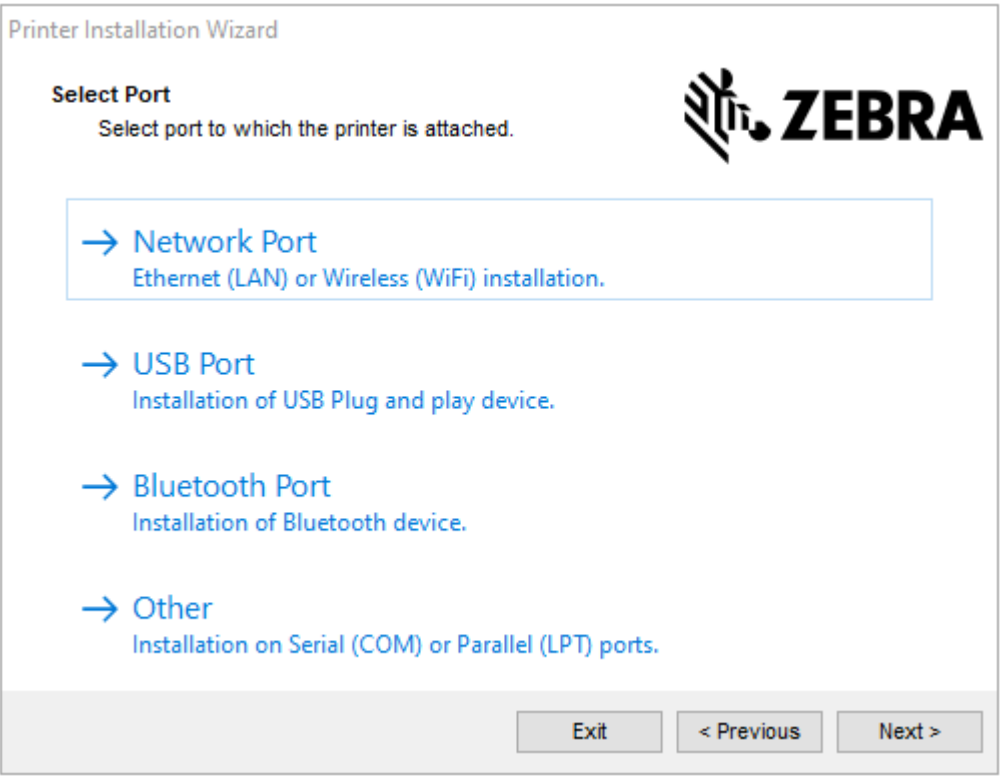

**5.** Marque a opção de comunicação que você deseja configurar para sua impressora:

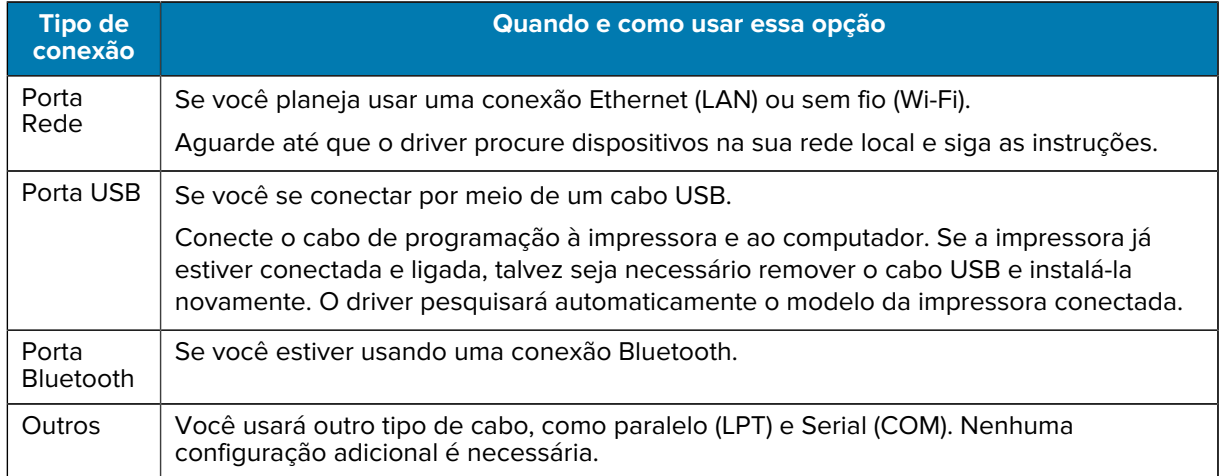

**6.** Se solicitado, selecione o modelo e a resolução da impressora.

Essas informações estão listadas na etiqueta de configuração da impressora. Consulte [Impressão de](#page-23-0) [uma etiqueta de teste \(configuração da impressora\)](#page-23-0) na página 24.

**7.** Siga as instruções do Assistente de instalação para concluir a instalação.

#### **Detecção de impressora PnP (Plug and Play) e sistemas operacionais Windows**

Dependendo da configuração de hardware e da versão do Windows, sua impressora pode ser detectada como Plug-and-Play (PnP) ao se conectar às interfaces de porta USB, paralela ou serial.

Os sistemas operacionais Windows recentes detectam automaticamente a impressora quando ela está conectada por meio da interface USB.

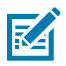

**NOTA:** Neste momento, os drivers da impressora não suportam a instalação PnP da porta serial.

Para operações PnP, a configuração da interface do PC da impressora para a porta paralela deve suportar comunicações bidirecionais e estar conectada.

Ao conectar a impressora pela primeira vez ao PC, o sistema operacional iniciará automaticamente um assistente "Add New Hardware" (Adicionar novo hardware). Se você tiver pré-carregado o conjunto de drivers usando Zebra Setup Utilities, o driver da impressora será instalado automaticamente.

Acesse o diretório da impressora do Windows, clique com o botão direito do mouse no nome da impressora e selecione **Properties** (Propriedades). Clique no botão **Print test page** (Imprimir página de teste) para verificar se a instalação foi bem-sucedida.

O sistema operacional Windows detecta e vincula uma impressora instalada anteriormente sob as seguintes condições:

- A impressora está reconectada à interface USB, ou
- A impressora está ligada quando o PC termina de reiniciar o Windows OS.

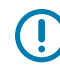

**IMPORTANTE:** Aguarde para aplicar energia à impressora até que você tenha instalado os drivers da impressora no PC Windows. Conferir [Executar o Printer Installation Wizard \(Assistente](#page-29-0) [de instalação da impressora\)](#page-29-0) na página 30.

Ignore os avisos de "New Device Detected" (Novo dispositivo detectado) e feche as notificações da barra de tarefas. Aguarde alguns segundos até que o SO Windows corresponda a impressora ao software do driver. Os avisos desaparecerão e a impressora estará pronta para começar a imprimir.

#### **Ethernet**

Esta opção de impressora tem uma variedade de métodos e utilitários para ajudar na conexão e configuração de impressoras Zebra em rede em uma LAN (rede local) ou WAN (rede de área ampla).

Os assistentes de configuração do Zebra Setup Utility permitem que você se conecte a uma impressora em uma rede compartilhada de sistemas baseados no Windows usando o endereço IP da impressora.

As páginas da Web internas da impressora fornecem acesso fácil à configuração da impressora e da rede. Você pode acessar essas páginas por meio do endereço IP da impressora usando qualquer navegador da Web.

A versão gratuita do software ZebraNet Bridge permite que você implante, gerencie e monitore centralmente suas impressoras Zebra com a descoberta automática de impressoras Zebra para até três impressoras a partir de uma única tela de PC em qualquer lugar da sua rede global. O ZebraNet Bridge Enterprise está disponível para compra para gerenciar um número maior de impressoras Zebra.

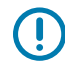

**IMPORTANTE:** Aguarde para aplicar energia à impressora até que você tenha instalado os drivers no PC. Consulte [Executar o Printer Installation Wizard \(Assistente de instalação da](#page-29-0) [impressora\)](#page-29-0) na página 30.

#### **Porta serial e sistemas operacionais Windows**

As configurações padrão do sistema operacional Windows para comunicação de porta serial correspondem às configurações padrão da impressora com uma exceção (controle de fluxo de dados). Ela deve ser alterada.

A configuração padrão do controle de fluxo de dados do Windows é NONE (Nenhum). A impressora requer que o Controle de fluxo de dados esteja definido como Hardware.

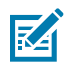

**NOTA:** Neste momento, a impressora não suporta a detecção do dispositivo PnP (Plug and Play) da porta serial do Windows.

#### <span id="page-34-0"></span>**Requisitos do cabo de interface**

Os cabos de dados devem ser totalmente blindados e equipados com invólucros de conectores metálicos ou metalizados.

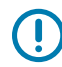

**IMPORTANTE:** Cabos e conectores blindados são necessários para evitar radiação e recepção de ruído elétrico.

Para minimizar a captação do ruído elétrico no cabo:

- Mantenha os cabos de dados com a extensão mais curta possível (recomenda-se 1,83 m ou 6 pés).
- Não prenda firmemente os cabos de dados com cabos de alimentação.
- Não amarre os cabos de dados aos conduítes do fio de alimentação.

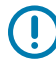

**IMPORTANTE:** Essa impressora está em conformidade com as normas e regulamentações da FCC, parte 15, para equipamentos Classe B, usando cabos de dados totalmente blindados. O uso de cabos não blindados pode aumentar as emissões radiadas acima dos limites da Classe B.

#### **Requisitos da interface de USB**

O Universal Serial Bus (compatível com a versão 2.0) fornece uma interface rápida, compatível com o hardware do PC existente.

O design PnP (Plug and Play) dos USBs facilitam a instalação. Várias impressoras podem compartilhar uma única porta USB/hub.

Ao usar um cabo USB (não fornecido com a impressora), verifique se a embalagem do cabo ou o próprio cabo possui a marca "Certified USB™" (USB certificada) (veja abaixo) para garantir a conformidade com USB 2.0.

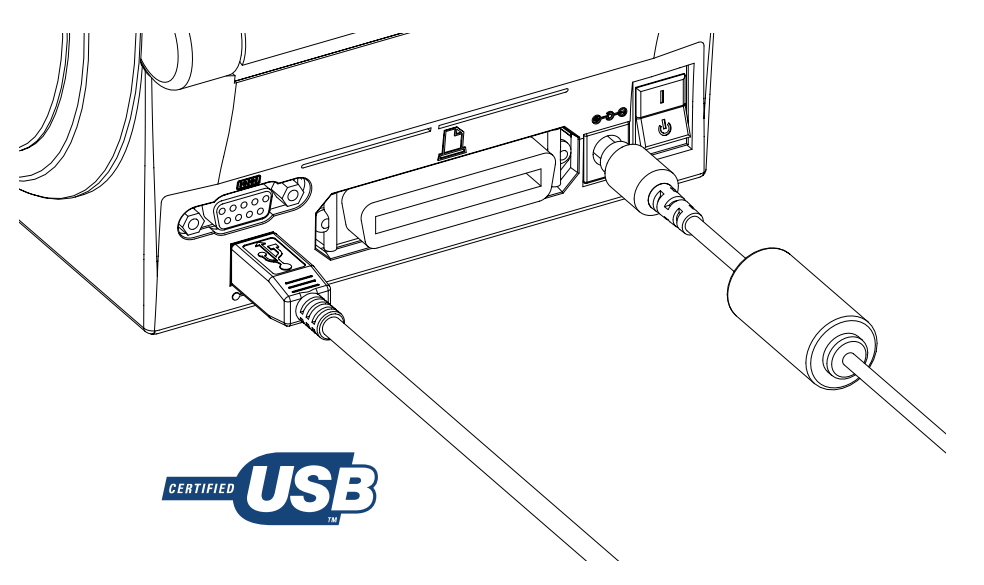

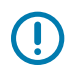

**IMPORTANTE:** Aguarde para LIGAR a impressora após instalar os drivers no PC, quando o Assistente de instalação solicitar que o faça.

#### **Comunicações seriais**

A impressora detecta e alterna automaticamente a porta serial para corresponder às configurações comuns de conexão de sinal e cabeamento de porta serial para comunicações DTE e DCE.

Você precisará de um cabo de interface de sinal com um conector macho tipo D de nove pinos (DB-9P) em uma extremidade que seja capaz de se conectar à porta serial correspondente (DB-9S) localizada na parte traseira da impressora. A outra extremidade deste cabo de interface de sinal se conecta a uma porta serial no computador host. Isso permite o uso de dois tipos comuns de cabos e a substituição de encaixe para Zebra e outros modelos de impressora.

As impressoras Zebra usam um cabo de Modem (cross-over) nulo. Os modelos anteriores de impressoras Zebra (dispositivos DCE) que suportam a programação EPL utilizavam um cabo de conexões de sinal direto (sem cross-over). Para informações de diagrama, consulte [Fiação da interface](#page-99-0) na página 100.

As configurações de comunicação da porta serial entre a impressora e o host (normalmente um PC) devem corresponder para uma comunicação confiável. As configurações mais comuns que exigem alterações são Bits por segundo ou Baud Rate (Taxa de transmissão) e Controle de fluxo.

O host (normalmente um PC Windows) deve ter o controle de fluxo de dados modificado para corresponder ao método de comunicação padrão da impressora (hardware); em impressoras herdadas, ele é anotado pela configuração DTR/Xon/Xoff do Handshake do Host. Esse modo de hardware (DTR) e software (Xon/Xoff) combinado pode requerer alterações dependendo do software do aplicativo que não for da Zebra e da variação do cabo serial usado.

As comunicações seriais entre a impressora e o computador host podem ser definidas usando um dos seguintes métodos:

- Sincronização de transmissão automática. Consulte [Transmissão automática](#page-35-0) na página 36.
- Programação usando o [Comando ZPL ^SC](#page-35-1) na página 36.
- Programação usando o [Comando EPL Y](#page-36-0) na página 37.
- [Redefinição dos parâmetros da porta serial padrão](#page-36-1) na página 37.

#### <span id="page-35-0"></span>**Transmissão automática**

A sincronização de transmissão automática permite que a impressora corresponda automaticamente aos parâmetros de comunicação do computador host.

Siga estas etapas para executar uma sincronização de transmissão automática:

- **1.** Mantenha **FEED** (Avançar) pressionado até que o indicador de status verde pisque uma vez, duas vezes e três vezes.
- **2.** Enquanto o indicador de status pisca, envie a sequência de comandos ^XA^XZ à impressora.
- **3.** Quando a impressora e o host são sincronizados, o indicador de status acende verde sólido.

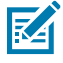

**NOTA:** Nenhuma etiqueta será impressa durante a sincronização de transmissão automática.

#### <span id="page-35-1"></span>**Comando ZPL ^SC**

Use o comando (^SC) Set Communications (Definir comunicações) para alterar as configurações de comunicação na impressora.
- **1.** Com o computador host definido com as mesmas configurações de comunicação da impressora, envie o comando ^SC para alterar a impressora para as configurações desejadas.
- **2.** Altere as configurações do computador host para que correspondam às novas configurações da impressora.

Consulte o Guia do Usuário ZPL Programming para obter mais informações sobre essa opção.

#### **Comando EPL Y**

Use o comando de configuração da porta serial (Y) para alterar as configurações de comunicação na impressora.

**1.** Com o computador host definido com as mesmas configurações de comunicação da impressora, envie o comando Y para alterar a impressora para as configurações desejadas.

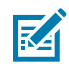

**NOTA:** O comando Y não suporta a configuração de controle de fluxo de dados. Use a configuração Xon/Xoff como alternativa.

**2.** Altere as configurações do computador host para que correspondam às novas configurações da impressora.

Consulte o Guia de programação do modo de página do EPL para obter mais informações sobre esse comando.

#### **Redefinição dos parâmetros da porta serial padrão**

Faça o seguinte para redefinir os parâmetros de comunicação na impressora para os padrões de fábrica (as configurações de comunicação serial são: 9600 baud, comprimento de palavra de 8 bits, paridade NO, 1 bit de parada e controle de fluxo de dados DTR/XON/XOFF).

- **1.** Mantenha pressionado **FEED** (Avançar) até que o LED de status verde pisque uma vez, após um momento pisque duas vezes e aguarde novamente antes de piscar três vezes. Solte imediatamente.
- **2.** Enquanto o LED de status pisca rapidamente em âmbar e verde, pressione **FEED** (Avançar).

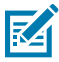

**NOTA:** As comunicações seriais entre a impressora e o computador host podem ser definidas pelo comando ZPL ^SC ou pelo comando EPL Y.

Os primeiros modelos de impressoras Zebra que executavam a linguagem de programação EPL tinham 9600 baud, paridade NO, 8 bits de dados, 1 bit de parada e um controle de dados de hardware e software (mesclado) (essencialmente DTR/Xon/Xoff) como as configurações

padrão de porta serial. A configuração de controle de fluxo do sistema operacional Windows era Hardware para a maioria dos aplicativos.

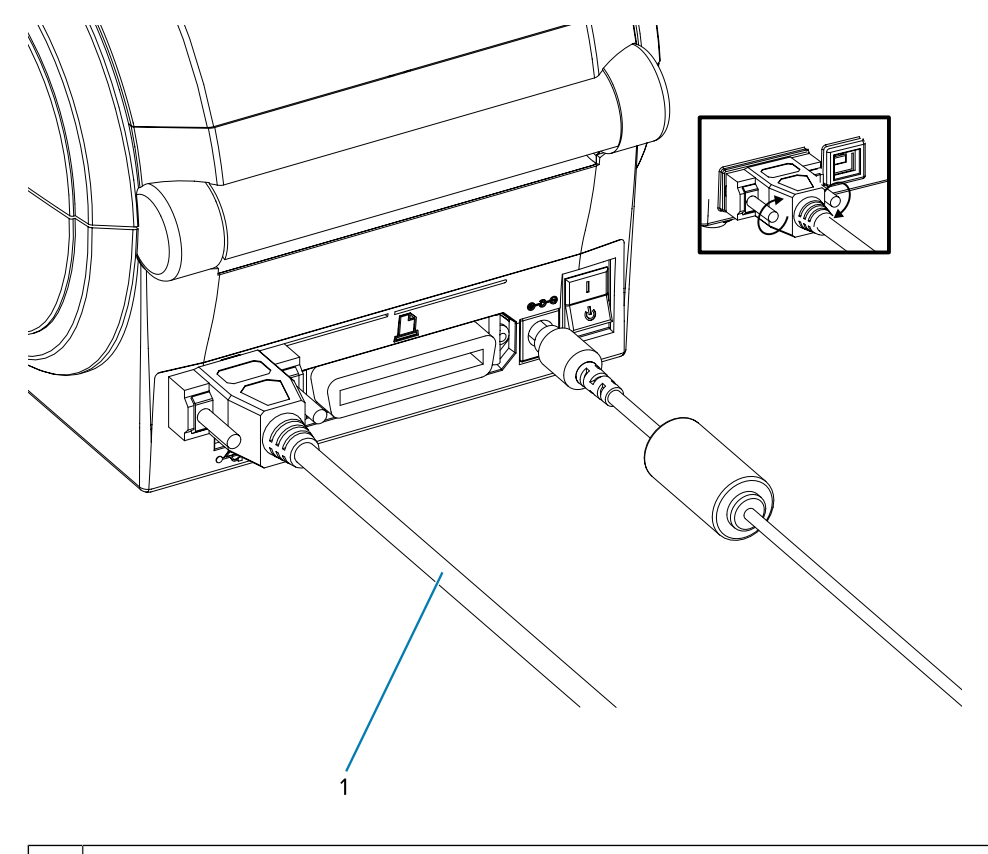

1 | Cabo serial (aperte os parafusos após conectar o cabo)

#### **Porta paralela**

O cabo necessário deve ter um conector macho tipo D de 25 pinos (DB-25P) em uma extremidade e um Centronics na outra (especificação de interface paralela IEEE 1284 A-B).

Os modelos anteriores das impressoras G-Series originalmente suportavam cabos paralelos com dois conectores machos tipo D de 25 pinos (DB-25P) em ambas as extremidades (especificação IEEE 1284 A-A de interface paralela).

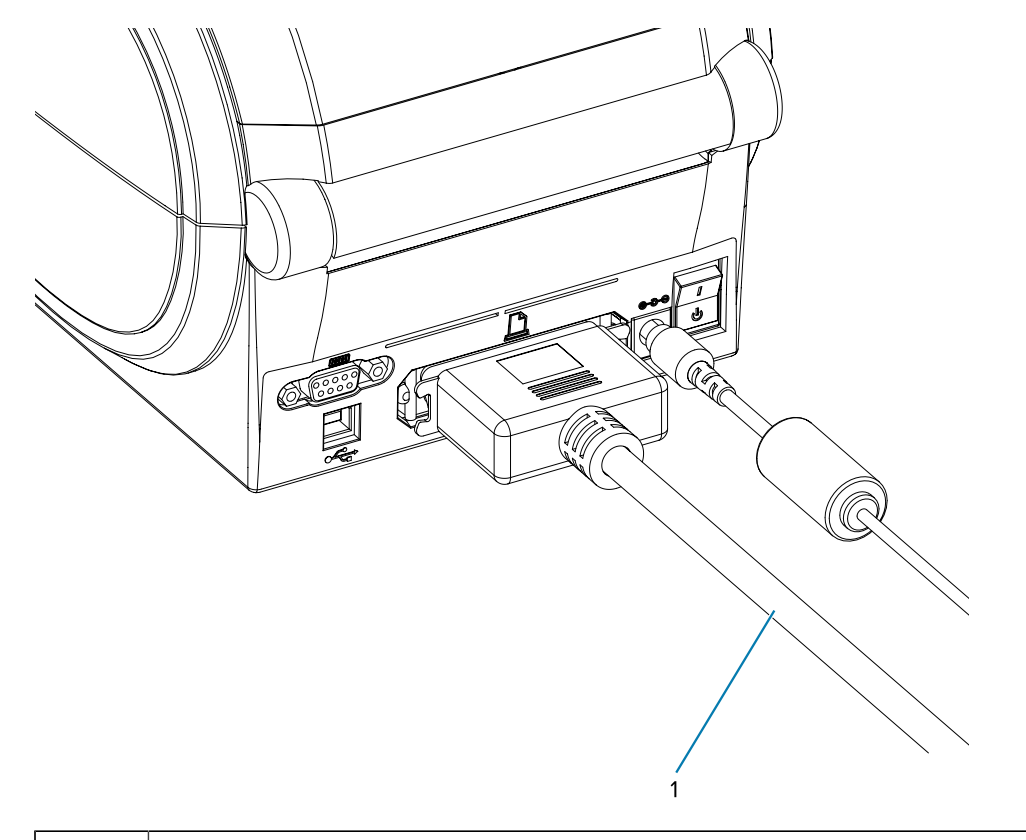

#### 1 | Cabo paralelo

## **Cabo Ethernet**

A impressora requer um cabo Ethernet UTP RJ45 com classificação CAT-5 ou superior.

Para obter mais informações sobre como configurar a impressora para operação em uma rede compatível baseada em Ethernet, consulte o manual do Servidor de impressão interno ZebraNet 10/100. A impressora deve ser configurada para ser executada em sua LAN (rede local) ou WAN (rede de área ampla).

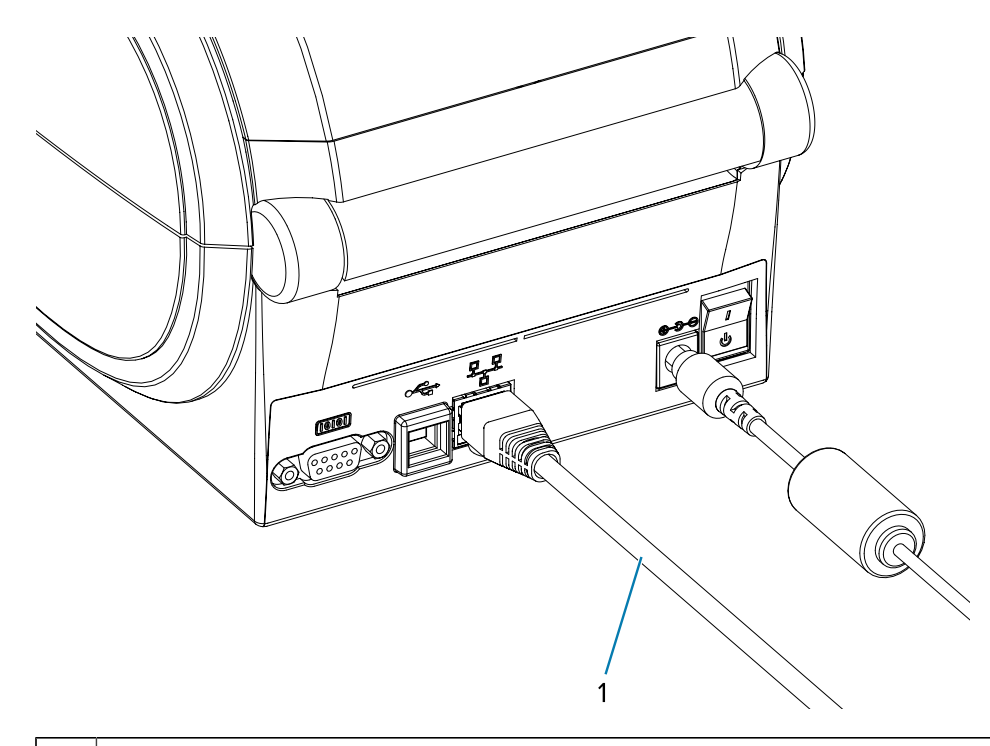

1 | Cabo Ethernet (Conector RJ45)

#### **Indicadores de status/atividade de Ethernet**

Os indicadores no conector indicam o status e a atividade.

#### **Tabela 1** Indicadores de status/atividade de Ethernet

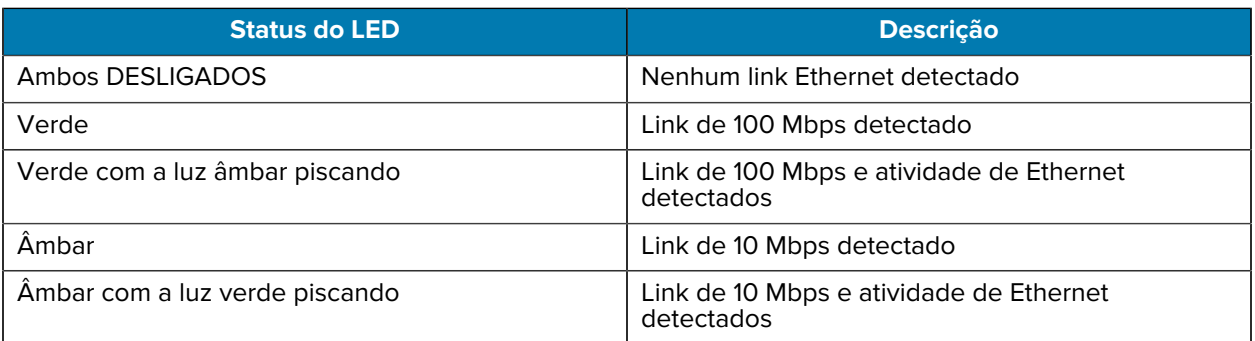

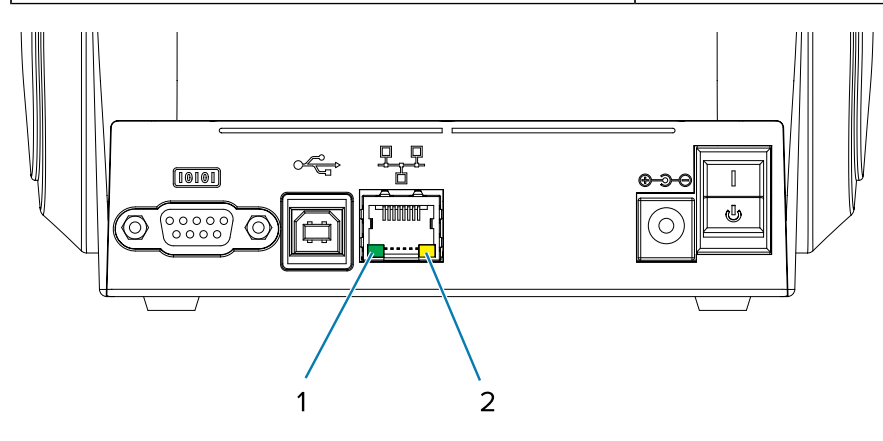

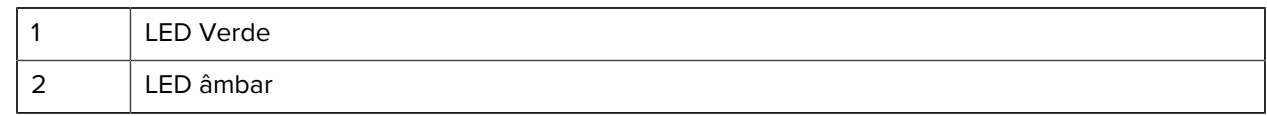

# **Depois que a impressora estiver conectada**

Agora que você tem comunicação básica com a impressora, talvez queira testar as comunicações e instalar outros aplicativos, drivers ou utilitários relacionados a ela.

## **Como testar comunicações por impressão**

Verificar a operação do sistema de impressão é um processo relativamente simples.

Para sistemas operacionais Windows, use o Zebra Setup Utility ou o painel de controle **Printers and Faxes** (Impressoras e aparelhos de fax) para acessar e imprimir um rótulo de teste. Para sistemas operacionais que não sejam Windows, copie um arquivo de texto ASCII básico com um único comando (~WC) para imprimir uma etiqueta de status de configuração.

## **Teste de impressão usando Zebra Setup Utilities**

Depois de instalar os drivers de impressora no PC com Windows e conectar a impressora ao computador com êxito usando o Assistente de instalação, tente uma impressão de teste para verificar se a impressora está conectada.

Siga estas etapas para imprimir uma etiqueta de configuração usando Zebra Setup Utilities (ZSU):

- **1.** Abra o Zebra Setup Utilities.
- **2.** Clique no ícone da impressora recém-instalada para selecionar a impressora e ativar os botões de configuração da impressora localizados abaixo dela na janela.
- **3.** Clique em **Open Printer Tools** (Abrir ferramentas da impressora).
- **4.** Na janela da guia **Print** (Imprimir), clique na linha **Print configuration label** (Imprimir etiqueta de configuração) e clique no botão **Send** (Enviar).

A impressora deve imprimir uma etiqueta de status de configuração. Consulte [Diagnóstico e solução](#page-86-0) [de problemas](#page-86-0) na página 87 para obter dicas sobre como diagnosticar e solucionar problemas de impressão.

#### **Teste de impressão com o menu Impressora e aparelhos de fax do Windows**

Imprimir um teste de etiqueta usando o menu Printers and Faxes (Impressoras e aparelhos de fax) do Windows.

- **1.** Clique no botão do menu Start (Iniciar) do Windows para acessar o menu **Printers and Faxes** (Impressoras e aparelhos de fax) ou o **Control Panel** (Painel de controle) para acessar o menu **Printers and Faxes** (Impressoras e aparelhos de fax). Abrir o menu.
- **2.** Selecione o ícone da impressora recém-instalada para selecionar a impressora e clique com o botão direito do mouse para acessar o menu **Properties** (Propriedades) da impressora.
- **3.** Na janela da guia **General** (Geral) da impressora, clique no botão **Print Test Page** (Imprimir página de teste).

A impressora deve imprimir uma página de teste de impressão do Windows. Consulte [Diagnóstico e](#page-86-0) [solução de problemas](#page-86-0) na página 87 para obter dicas sobre como diagnosticar e solucionar problemas de impressão.

#### **Teste a impressão em uma impressora Ethernet**

Teste a impressão em uma impressora Ethernet conectada a uma rede (LAN ou WLAN) com um Command Prompt (prompt de comando) (MS-DOS) (ou Executar no menu Iniciar do Windows XP).

- **1.** Crie um arquivo de texto com os três caracteres ASCII a seguir: ~WC.
- **2.** Salve o arquivo como: TEST.ZPL (um nome de arquivo arbitrário e um nome de extensão).
- **3.** Leia o endereço IP na impressão do status de rede da etiqueta de status de configuração. Em um sistema conectado à mesma LAN ou WAN da impressora, digite o seguinte na barra de endereços da janela do navegador da Web e pressione Enter:

ftp (IP address) (para o endereço IP 123.45.67.01 seria: ftp 123.45.67.01)

**4.** Digite a palavra put (colocar) seguida pelo nome do arquivo e pressione Enter. Para esse arquivo de impressão de teste, seria: put TEST.ZPL

A impressora deve imprimir uma nova etiqueta de status de configuração de impressão. Consulte [Diagnóstico e solução de problemas](#page-86-0) na página 87 para obter dicas sobre como diagnosticar e solucionar problemas de impressão.

#### **Testar impressão com um arquivo de comando ZPL copiado**

Teste a impressão com um arquivo de comando ZPL copiado para sistemas operacionais que não sejam o Windows.

- **1.** Crie um arquivo de texto com os três caracteres ASCII a seguir: ~WC.
- **2.** Salve o arquivo como: TEST.ZPL (um nome de arquivo arbitrário e um nome de extensão).
- **3.** Copie o arquivo para a impressora.

Para DOS, um arquivo enviado a uma impressora conectada à porta paralela do sistema seria tão simples quanto:

COPY TEST.ZPL LPT1

Outros tipos de conexão de interface e sistemas operacionais terão diferentes strings de comando. Consulte a documentação do sistema operacional para obter instruções detalhadas sobre como copiar para a interface da impressora apropriada para este teste.

## **O que fazer se você esquecer de instalar os drivers da impressora primeiro**

Se você conectar sua impressora Zebra a uma fonte de energia antes de instalar os drivers, a impressora será exibida como um dispositivo não especificado.

- **1.** Siga as instruções em [Pré-instalar drivers de impressora do Windows](#page-25-0) na página 26 para fazer o download e instalar os drivers em seu notebook.
- **2.** No menu do **Windows**, abra o **Control Panel** (Painel de controle).

**3.** Clique em **Devices and Printers** (Dispositivos e impressoras).

Neste exemplo, o ZTC ZT320-203dpi ZPL é uma impressora Zebra instalada incorretamente.

 $\vee$  Unspecified (1)

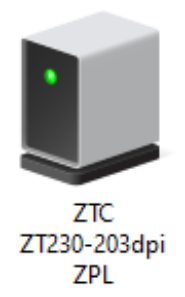

**4.** Clique com o botão direito do mouse no ícone que representa o dispositivo e selecione **Properties** (Propriedades).

× I ZTC ZT230-203dpi ZPL Properties General Hardware ZTC ZT230-203dpi ZPL Device Information Unavailable Manufacturer: Model: ZTC ZT230-203dpi ZPL Model number: Unavailable Unknown Categories: Description: Unavailable Device Tasks To view tasks for this device, right-click the icon for the device in Devices and Printers. **OK** Cancel Apply

As propriedades do dispositivo são exibidas.

**5.** Clique na guia **Hardware**.

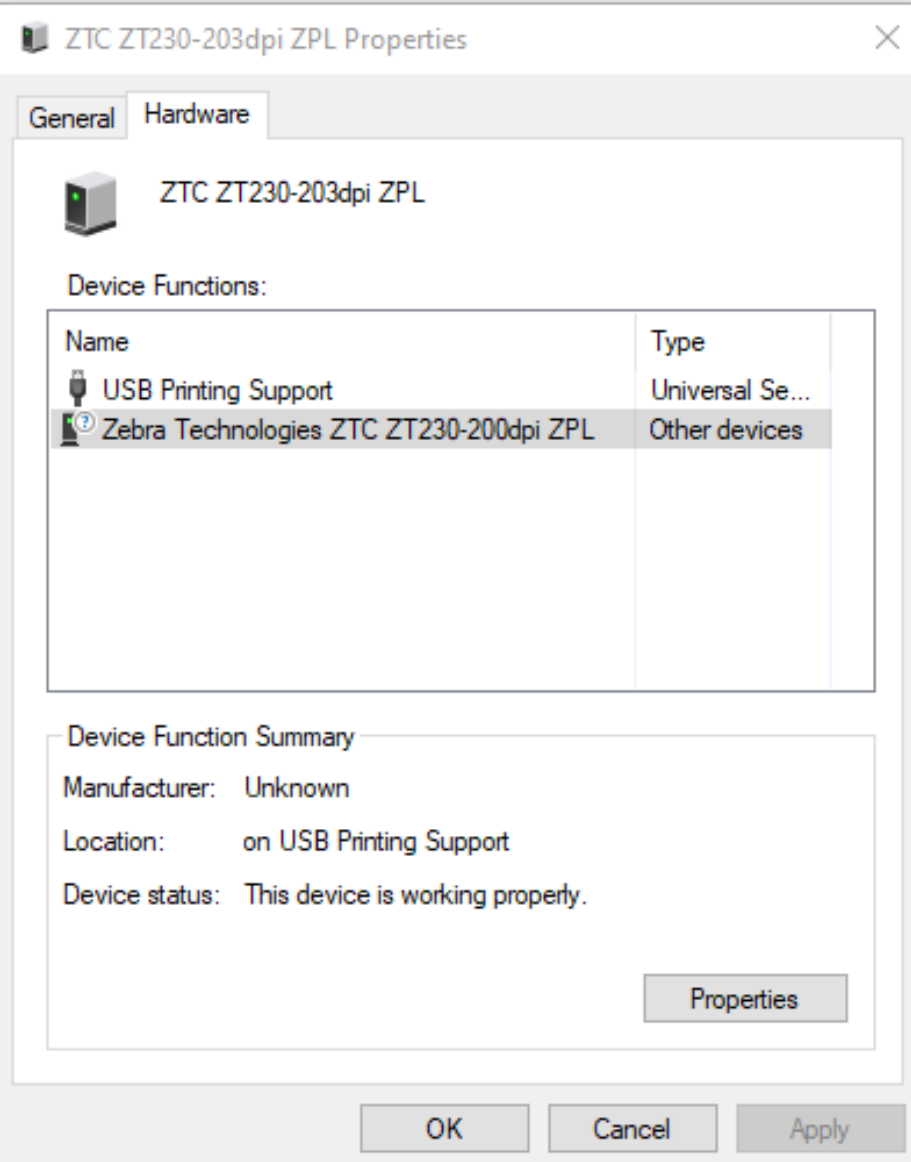

**6.** Selecione a impressora na lista **Device Functions** (Funções do dispositivo) e clique em **Properties** (Propriedades).

As propriedades são exibidas.

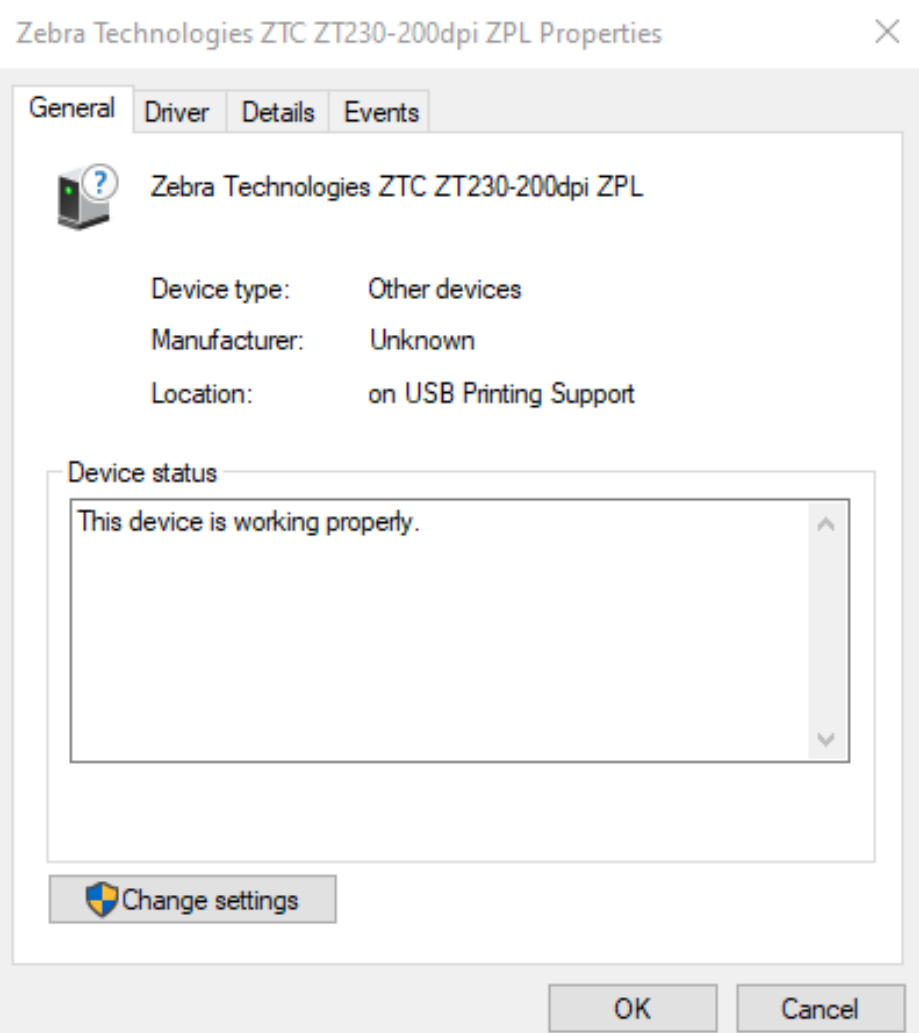

**7.** Clique em **Change settings** (Alterar configurações) e, em seguida, clique na guia **Driver**.

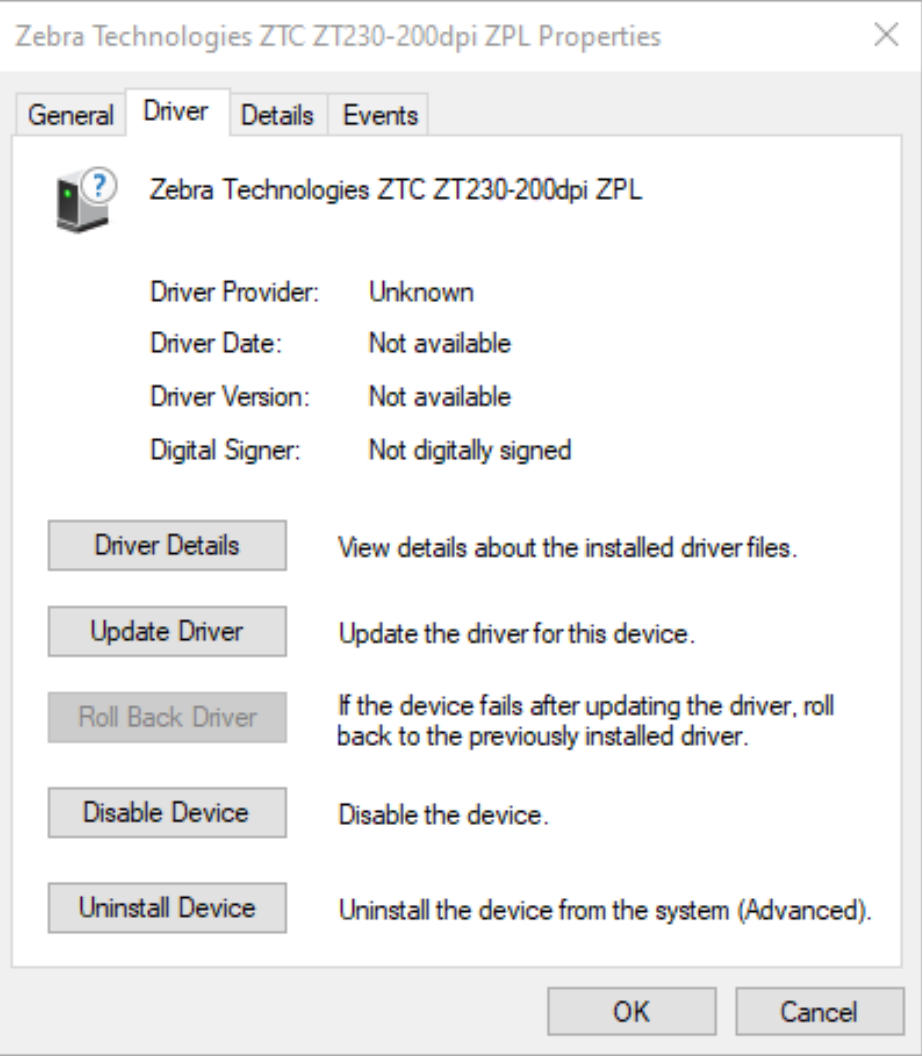

**8.** Clique em **Update Driver** (Atualizar driver).

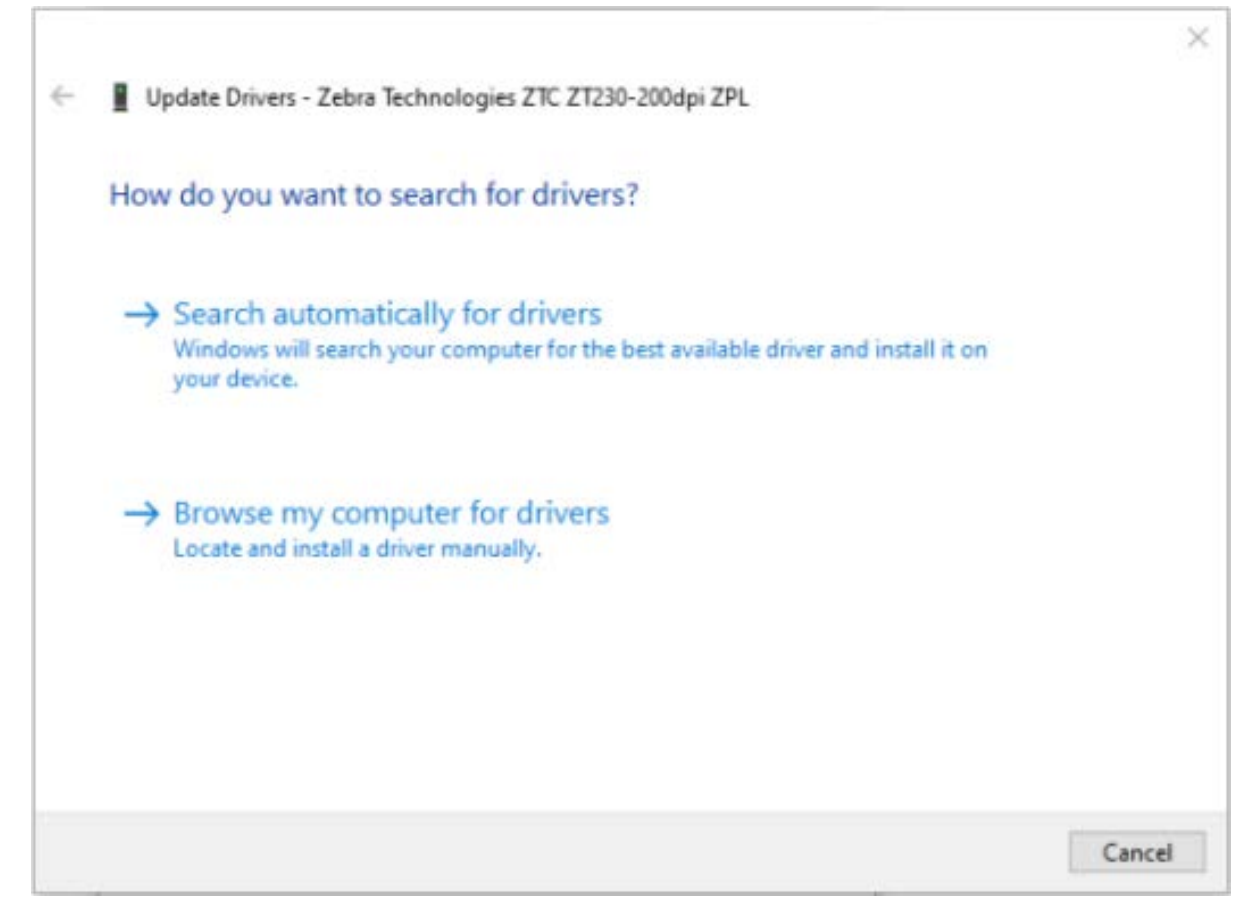

- **9.** Clique em **Browse my computer for driver software** (Procurar software de driver no meu computador).
- **10.** Clique em **Browse**... (Procurar...) e navegue até a pasta **Downloads**.

**11.** Clique em **OK** para selecionar a pasta.

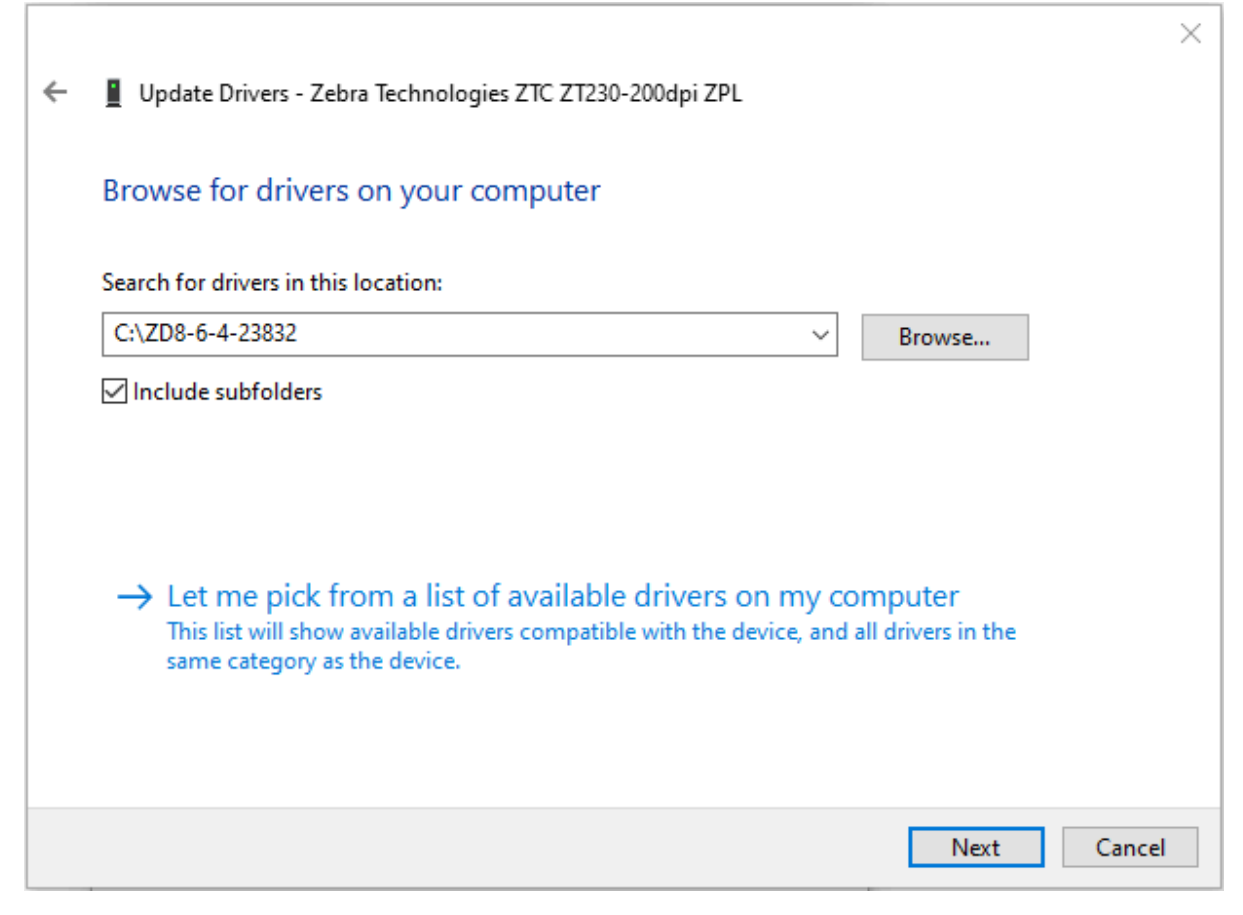

**12.** Clique em **Next** (Avançar).

O dispositivo é atualizado com os drivers corretos.

# **Operações de impressão**

Esta seção fornece informações gerais sobre manuseio de mídia e impressão, suporte a fonte e idioma e a definição de configurações de impressora menos comuns.

## **Determinar a configuração da impressora**

A impressora usa uma etiqueta de status de configuração da impressora ZPL para relatar o status de configuração da impressora para as operações EPL e ZPL.

A etiqueta de estilo ZPL fornece uma convenção de nomenclatura mais intuitiva e funcionalmente descritiva do que a etiqueta de status da impressora de estilo EPL. O status operacional (tonalidade, velocidade, tipo de mídia etc.), as opções de impressora instaladas (rede, configurações de interface, cortador etc.) e as informações de descrição da impressora (número de série, nome do modelo, versão do firmware etc.) estão incluídos na etiqueta de status. Consulte [Impressão de uma etiqueta de teste](#page-23-0) [\(configuração da impressora\)](#page-23-0) na página 24 para imprimir este rótulo. Consulte Formato de configuração da impressora ZPL para obter detalhes sobre a configuração da impressora e os comandos ZPL que controlam as configurações da impressora listadas na Etiqueta de status da configuração da impressora.

Para obter uma etiqueta de status de configuração da impressora no estilo EPL, envie para a impressora o comando EPL U.

Consulte o Guia de programação EPL para obter mais informações sobre os vários comandos EPL U e interpretar as configurações exibidas nessas etiquetas.

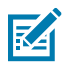

**NOTA:** Você pode localizar a etiqueta em idiomas diferentes do inglês. Consulte [Localização da](#page-49-0) [etiqueta de configuração da impressora](#page-49-0) na página 50.

## <span id="page-49-0"></span>**Localização da etiqueta de configuração da impressora**

A etiqueta de configuração da impressora pode ser localizada para um entre 16 idiomas. Use o comando de programação ZPL ^KD para modificar o idioma exibido para a maioria dos itens de status incluídos nesta etiqueta.

Para obter informações sobre como imprimir a etiqueta de configuração da impressora, consulte [Impressão de uma etiqueta de teste \(configuração da impressora\)](#page-23-0) ou [Modos do botão FEED \(Avançar\)](#page-95-0) na página 96.

# **Inatividade ou armazenamento de longo prazo da impressora**

Com o tempo, o cabeçote de impressão pode ficar preso ao rolo de impressão (unidade). Para evitar isso, sempre armazene a impressora com um pedaço de mídia (uma etiqueta ou papel) entre o cabeçote de impressão e o rolo de impressão.

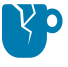

**ATENÇÃO—DANOS AO PRODUTO:** Para evitar danos à impressora, à mídia ou a ambos, remova os rolos de mídia carregados na impressora (se houver) antes de transportar a impressora.

# **Impressão Térmica**

É importante seguir certas precauções ao usar uma impressora térmica.

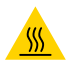

**ATENÇÃO—SUPERFÍCIE QUENTE:** O cabeçote de impressão fica quente durante a impressão. Para proteger o cabeçote de impressão contra danos e evitar ferimentos, não toque nele. Use somente a caneta de limpeza para executar a manutenção do cabeçote de impressão.

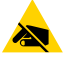

**ATENÇÃO—ESD:** A descarga de energia eletrostática que se acumula na superfície do corpo humano ou em outras superfícies pode danificar ou destruir o cabeçote de impressão e outros componentes eletrônicos usados nesse dispositivo. Você deve observar os procedimentos de segurança estática ao trabalhar com o cabeçote de impressão ou os componentes eletrônicos sob a tampa superior.

# **Métodos e modos de impressão**

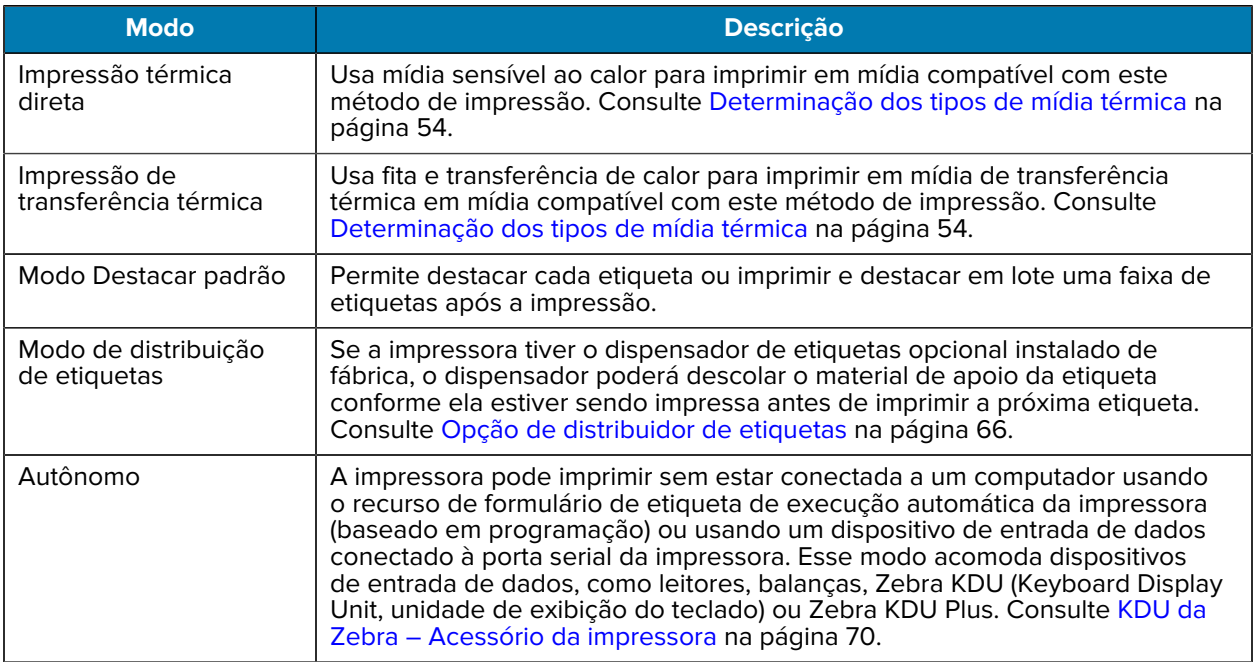

Você pode usar sua impressora em vários modos e configurações de mídia.

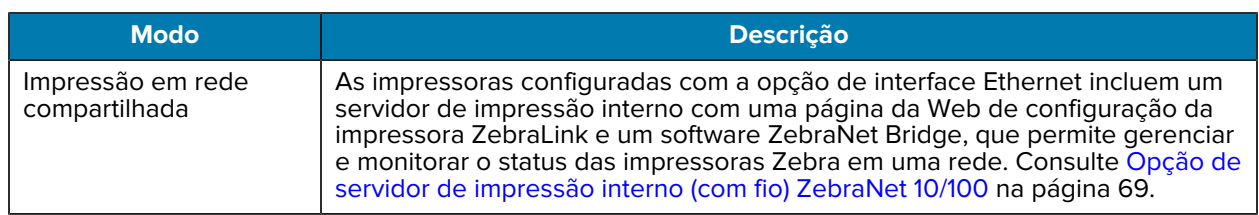

# **Tipos de mídia de impressão**

Sua impressora pode usar vários tipos de mídia.

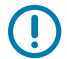

**IMPORTANTE:** A Zebra recomenda enfaticamente que você use suprimentos da marca Zebra para obter impressão contínua de alta qualidade. Uma ampla variedade de papéis, polipropileno, poliéster e vinil foi projetada especificamente para funcionar com a impressora e obter resultados ideais e evitar o desgaste prematuro do cabeçote de impressão. Para adquirir suprimentos, acesse [zebra.com/supplies](http://www.zebra.com/supplies).

Tipos de mídia que podem ser usados com a impressora:

- Mídia padrão a maioria das mídias padrão (não contínuas) usa um adesivo que cola rótulos individuais ou um comprimento contínuo de rótulos em um revestimento.
- Mídia contínua em rolo a maioria das mídias contínuas em rolo é mídia térmica direta (semelhante ao papel de fax) e é usada para impressão de recibos ou bilhetes.
- Mídia de etiquetas A mídia de etiquetas geralmente é feita de papel pesado (até 0,0075 pol./0,19 mm de espessura). O estoque de etiquetas não possui adesivo ou revestimento e normalmente é perfurado entre as etiquetas.

A impressora normalmente usa mídia em rolo, mas você também pode usar mídia sanfonada ou outra mídia contínua. Use a mídia correta para o tipo de impressão necessário. Você deve usar mídia térmica direta.

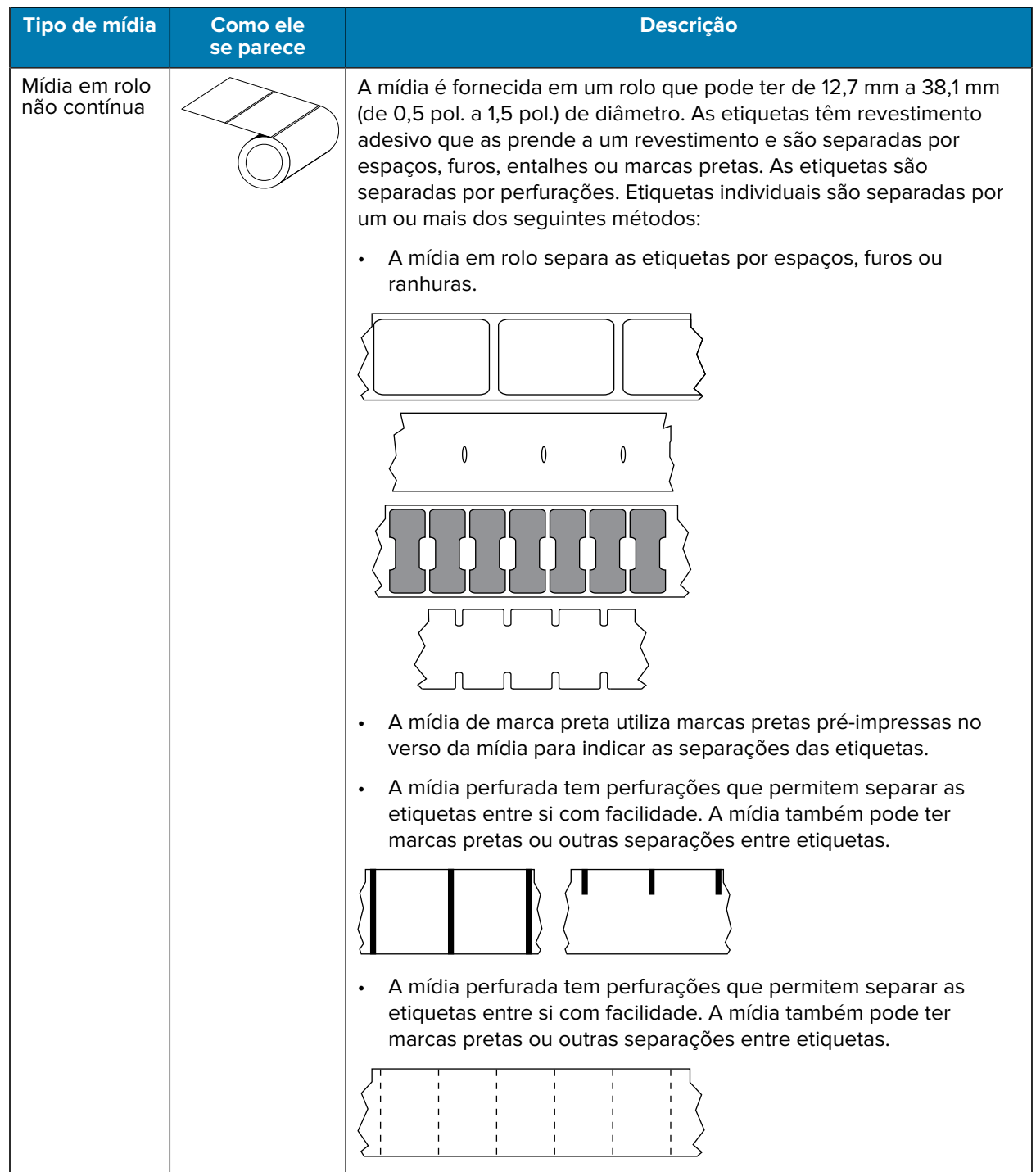

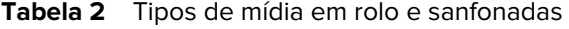

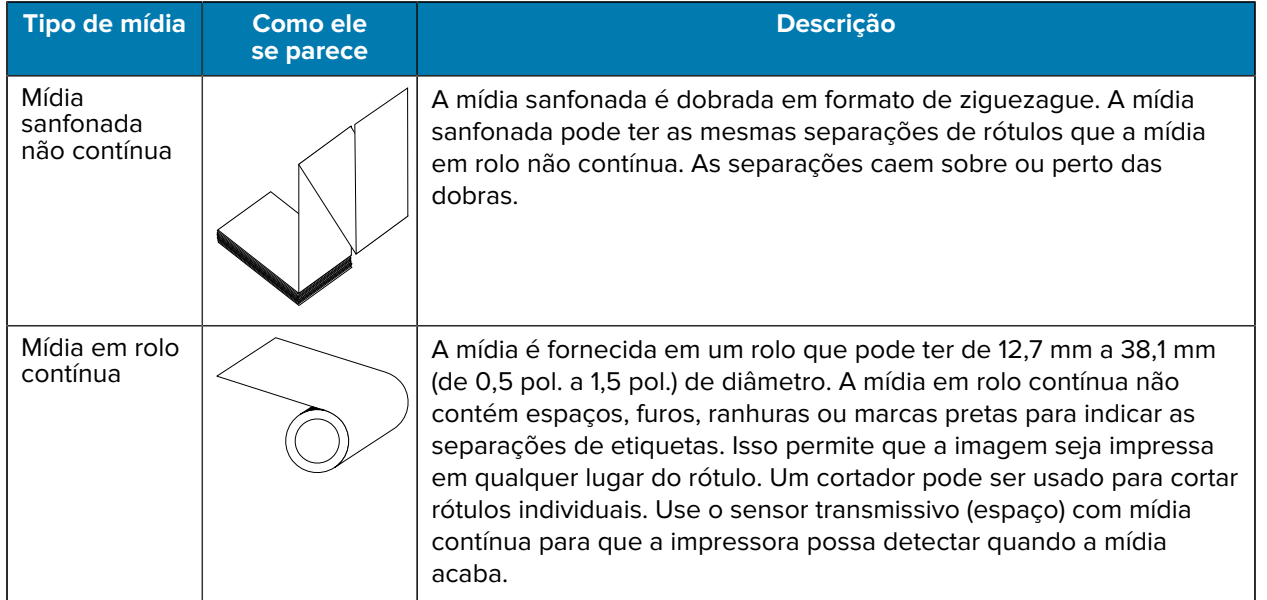

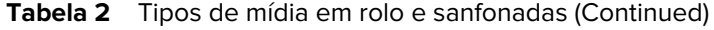

## <span id="page-53-0"></span>**Determinação dos tipos de mídia térmica**

A mídia de transferência térmica requer uma fita para impressão, diferentemente da mídia térmica direta.

Para saber se é necessário utilizar a fita com uma determinada mídia, [Executar um teste de raspagem da](#page-53-1) [mídia](#page-53-1) na página 54.

As impressoras de transferência térmica suportam o uso de fita e mídia de transferência térmica.

#### <span id="page-53-1"></span>**Executar um teste de raspagem da mídia**

Use este método para executar o teste de raspagem de mídia e determinar se um lote de mídia é adequado para impressão térmica direta ou transferência térmica.

- **1.** Raspe a superfície de impressão da mídia com uma unha ou tampa da caneta. Pressione com firmeza e rapidez enquanto a arrasta pela superfície da mídia. A mídia térmica direta é quimicamente tratada para imprimir (expor) quando o calor é aplicado. Esse método de teste usa calor por fricção para expor a mídia.
- **2.** Uma marca preta apareceu na mídia?

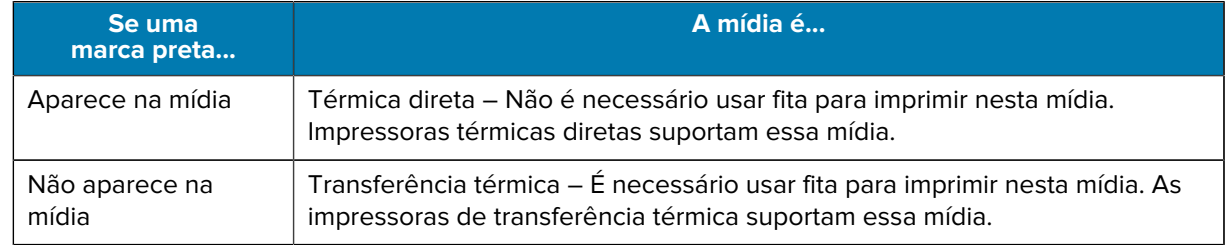

# **Substituição de suprimentos de impressão**

Se a impressora ficar sem etiquetas ou suprimentos de fita durante a impressão, deixe a impressora LIGADA ao recarregar esses suprimentos. Desligar a impressora durante a impressão resulta na perda do trabalho de impressão. Depois de recarregar suprimentos, pressione **FEED** (Avançar) para continuar a impressão.

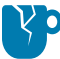

**ATENÇÃO—DANOS AO PRODUTO:** Sempre use etiquetas e rótulos aprovados de alta qualidade. Se as etiquetas adesivas usadas não ficarem planas no revestimento traseiro, suas bordas expostas poderão aderir às guias e aos cilindros internos da impressora. Isso pode fazer com que a etiqueta se descole do revestimento e atole na impressora.

Podem ocorrer danos permanentes ao cabeçote de impressão se uma fita não aprovada for usada. Essas fitas podem ser enroladas incorretamente para a impressora ou conter produtos químicos que podem corroer o cabeçote de impressão.

## **Visão geral e uso da fita**

A fita é uma película fina revestida em um lado com cera, resina ou resina de cera. Essa cera ou resina é transferida para a mídia carregada durante a impressão de transferência térmica.

O tipo de mídia que você usa determina se você precisa ou não imprimir em fita. Também determina a largura necessária da fita. A fita deve ter a mesma largura ou ser mais larga do que a mídia que está sendo usada.

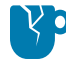

**ATENÇÃO—DANOS AO PRODUTO:** Se a fita usada não for tão larga quanto a mídia carregada, as áreas do cabeçote de impressão que NÃO estão protegidas pela fita poderão se desgastar prematuramente e danificar o cabeçote de impressão.

#### **Quando usar fita**

As impressoras de transferência térmica e a mídia de transferência térmica requerem fita para impressão. As mídias e impressoras térmicas diretas não requerem fita.

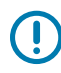

**IMPORTANTE:** NUNCA use mídia térmica direta com fita. Isso pode distorcer códigos de barra e gráficos.

Para determinar se a fita deve ser usada com uma mídia específica, execute um teste de arranhão de mídia. Conferir [Executar um teste de raspagem da mídia](#page-53-1) na página 54.

#### **Lado revestido da fita**

Os suprimentos de fita podem ser enrolados de modo que seu revestimento fique na parte externa (mostrado à esquerda desta imagem) ou na parte interna (mostrado à direita).

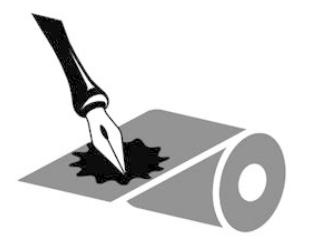

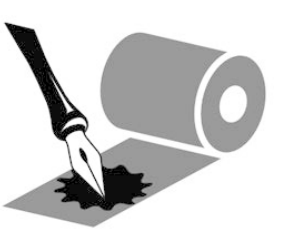

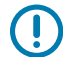

**IMPORTANTE:** Esta impressora SOMENTE pode usar fita revestida no lado externo.

Execute um teste de adesivo ou um teste de raspagem de fita para descobrir qual lado está revestido.

## **Teste de fita com adesivo**

Se houver etiquetas disponíveis, execute o teste de adesividade para determinar qual lado da fita é revestido. Esse método funciona bem para fitas já instaladas.

Para executar um teste de raspagem de mídia, execute estas etapas:

- **1.** Descole uma etiqueta do revestimento.
- **2.** Pressione um dos cantos do lado adesivo da etiqueta contra a superfície externa do rolo da fita.
- **3.** Retire a etiqueta da fita.
- **4.** Observe os resultados. Há pedaços ou partículas de tinta colados na etiqueta?

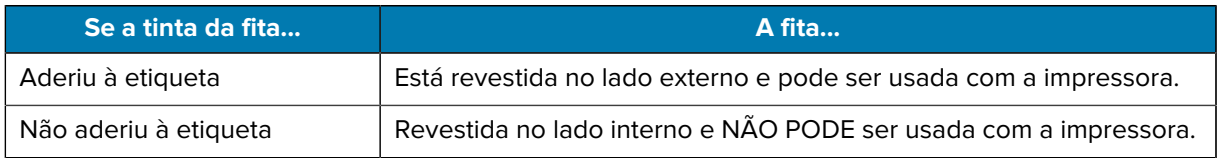

## **Teste de raspagem de fita**

Quando não houver fitas disponíveis, faça o teste de raspagem de fita.

Para executar um teste de raspagem de fita, execute estas etapas:

- **1.** Desenrole um pouco de fita do rolo.
- **2.** Coloque a parte desenrolada da fita em um pedaço de papel, com a superfície externa da fita em contato com o papel.
- **3.** Raspe a superfície interna da fita desenrolada com a unha.
- **4.** Levante a fita do papel.
- **5.** Observe os resultados. A fita deixou uma marca no papel?

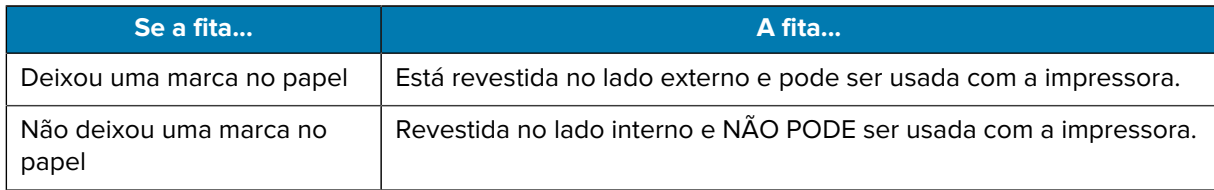

## **Substituição da fita de transferência**

Se a fita acabar durante um trabalho de impressão, o indicador da impressora acenderá e permanecerá vermelho até que você carregue uma fita nova.

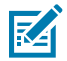

**NOTA:** Mantenha a impressora ligada ao carregar nova fita ou mídia. Desligar a impressora no meio de um trabalho de impressão resultará na perda do trabalho.

- **1.** Abra a tampa superior
- **2.** Corte a fita usada para se preparar para remover os núcleos.

**3.** Carregue um núcleo de fita vazio e um novo rolo de fita. Consulte [Carregamento da fita de](#page-19-0) [transferência](#page-19-0) na página 20.

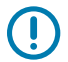

**IMPORTANTE:** Use SOMENTE núcleos de fita que tenham entalhes intactos. Esses entalhes devem ter cantos quadrados e devem estar em boas condições. Os núcleos de fita com entalhes danificados podem afetar a saída de impressão se usados com a impressora. Para obter os melhores resultados, adquira núcleos de fita de substituição em [zebra.com/supplies.](http://zebra.com/supplies)

- **4.** Feche a tampa superior.
- **5.** Se a impressora estiver no meio de um trabalho de impressão quando a fita tiver acabado, pressione **FEED** (Avançar) para retomar o trabalho.

## **Substituição da fita de transferência parcialmente usada**

Você pode remover o rolo da fita de transferência que não foi totalmente usada e continuar a impressão com um novo rolo ou outro rolo parcialmente usado carregado.

- **1.** Corte a fita do núcleo de recolhimento.
- **2.** Remova o rolo de recolhimento e descarte a fita usada se não for guardá-la para mais tarde. Se for usála mais tarde, pegue a extremidade cortada para evitar que ela se desembrulhe.
- **3.** Remova o rolo de fita novo e prenda a extremidade principal no rolo vazio para tirá-la do desenrolamento. Se estiver reinstalando um rolo de fita parcialmente usado, prenda a extremidade cortada da fita no rolo vazio.
- **4.** Feche a tampa da impressora.
- **5.** Se a impressora estiver no meio de um trabalho de impressão quando a fita acabar, pressione **FEED** (Avançar) para retomar a impressão.

# **Ajuste da largura de impressão**

A largura de impressão deve ser definida quando você:

- Usar a impressora pela primeira vez.
- Planejar usar um rolo de mídia mais largo ou mais estreito do que o usado anteriormente.

Defina e ajuste a largura de impressão usando um destes métodos:

- O driver de impressora ou software de aplicativo do Windows, como o ZebraDesigner.
- A sequência de cinco piscadas do botão **FEED** (Avançar) em [Modos do botão FEED \(Avançar\)](#page-95-0) na página 96.
- Controle das operações da impressora com programação ZPL. Consulte o comando ZPL ^PW Print Width (Largura de impressão) no Guia de programação ZPL.
- Controle das operações da impressora com o Modo de página da programação EPL. Consulte o comando (q) Set Label Width (Definir largura da etiqueta) no Guia de programação EPL.

## **Como ajustar a qualidade de impressão**

Três fatores influenciam a qualidade de impressão: a configuração de calor (densidade) do cabeçote de impressão, a configuração de velocidade de impressão da impressora e a mídia em uso. Experimente estas opções para encontrar a combinação ideal de definições para os seus trabalhos de impressão.

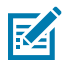

**NOTA:** Os fabricantes de mídia podem ter recomendações específicas para as configurações de velocidade da impressora e da mídia. Alguns tipos de mídia têm velocidades máximas mais baixas do que a velocidade máxima da impressora.

A qualidade de impressão pode ser definida usando a rotina **Configure Print Quality** (Configurar qualidade de impressão) em Zebra Setup Utilities.

A configuração da tonalidade (ou densidade) relativa pode ser controlada usando:

- A sequência de seis piscadas em [Modos do botão FEED \(Avançar\)](#page-95-0) na página 96. Isso substituirá qualquer configuração de tonalidade/densidade programada por ZPL e EPL.
- O comando (~SD) Set Darkness (Definir tonalidade). Consulte o guia de programação ZPL.
- O comando (D) Density (Densidade). Consulte o guia de programação EPL.

Se você achar que a velocidade de impressão precisa ser ajustada, use:

- O driver de impressora ou software de aplicativo do Windows, como o ZebraDesigner.
- O comando (^PR) Print Rate (taxa de impressão). Consulte o guia de programação ZPL.
- O comando (S) Speed Select (Seleção de velocidade). Consulte o guia de programação EPL.

## **Detecção de mídia**

Sua impressora suporta detecção automática de mídia. Ela verifica e ajusta continuamente o comprimento da mídia carregada, detectando pequenas variações.

Algumas informações úteis sobre detecção de mídia:

- Quando a impressora está imprimindo ou alimentando mídia, ela procura por pequenas variações de comprimento que ocorrem naturalmente, seja de etiqueta para etiqueta em um rolo ou de rolo para rolo de mídia carregada.
- No início de um trabalho de impressão ou de uma ação de alimentação de mídia, se a impressora detectar que o comprimento de mídia esperado ou o espaço entre etiquetas estão fora do intervalo aceitável de variações, ela iniciará automaticamente uma calibração do comprimento da mídia.
- Os métodos de detecção automática de mídia são os mesmos para os formatos de etiquetas e programação EPL e ZPL.
- Ao alimentar a mídia, se a impressora não detectar lacunas de etiqueta ou marcas pretas (ou entalhes com detecção de linha preta) para a distância máxima padrão de comprimento de etiqueta de 1 metro (39 pol.), ela alternará para o modo de mídia contínua (normalmente usado para recibos).

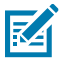

**NOTA:** A impressora mantém essas configurações até que você as altere usando um software, como o ZebraDesigner, usando programação ZPL ou EPL, ou com calibração manual, o que é recomendado se você tiver carregado mídia de um lote, tamanho ou data diferentes do rolo anterior.

• Você pode reduzir a distância de detecção máxima do tipo de mídia automática usando o comando ZPL ^ML Maximum Label Length (Comprimento máximo da etiqueta).

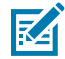

**NOTA:** Defina essa distância com PELO MENOS duas vezes a etiqueta mais longa que estiver sendo impressa. Se a etiqueta mais longa a ser impressa for de 4 pol. de largura por 6 pol. de comprimento, você pode reduzir essa distância do padrão de 39 pol. para 12 pol. (2 x 6 pol.).

• Você pode configurar a impressora para executar uma calibração de mídia curta após a inicialização da impressora ou quando a tampa da impressora estiver fechada com a impressora LIGADA. Com essa configuração, a impressora alimenta várias etiquetas durante a calibração.

- Use a etiqueta de configuração da impressora para verificar as configurações de mídia da impressora. Consulte [Impressão de uma etiqueta de teste \(configuração da impressora\)](#page-23-0) na página 24.
- Se a impressora tiver dificuldade para detectar automaticamente o tipo de mídia e a calibração automática, execute uma calibração mais longa usando [Calibração manual](#page-90-0) na página 91. Durante a calibração manual, a impressora imprime um gráfico da operação do sensor específico para a mídia carregada. Este método desativa a detecção automática de mídia da impressora até que os parâmetros padrão sejam redefinidos para os padrões de fábrica usando o modo de quatro piscadas do botão **FEED** (Avançar). Consulte [Modos do botão FEED \(Avançar\)](#page-95-0) na página 96.
- Você pode ativar ou desativar a calibração automática de mídia e modificá-la conforme necessário.
	- Alguns trabalhos de impressão podem precisar usar rolos de mídia inteiros. Para acomodar esses cenários, você pode modificar duas condições (ligar com mídia carregada e fechar a impressora ligada) individualmente usando o comando ZPL ^MF Media Feed (Alimentação de mídia). Esse comando é usado principalmente quando o que você precisa é a detecção e calibração automáticas de mídia.
	- Para calibração automática de mídia no contexto da calibração dinâmica de mídia (etiqueta para etiqueta), consulte o comando ^XS no Guia de programação ZPL.

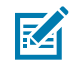

**NOTA:** NÃO altere essas configurações se vários tipos de mídia de diferentes comprimentos, materiais ou métodos de detecção (rede/espaço, marca preta, entalhes ou contínuo) estiverem em uso.

- Você pode refinar o processo automático de calibração e detecção de mídia para combinar com o tipo de mídia carregado na impressora. Use o comando ZPL ^MN Media Tracking (Rastreamento de mídia) para definir o tipo de mídia.
- Às vezes, a impressora pode detectar automaticamente a mídia pré-impressa como espaços entre as etiquetas. Ela também pode interpretar qualquer impressão que esteja no revestimento de mídia como marcas pretas.
- Se você tiver definido o parâmetro Programação ZPL ^MN para mídia contínua, a impressora não executará a calibração automática. O comando ^MN suporta o parâmetro de calibração automática^MNA. Use este parâmetro para retornar a impressora aos seus padrões se quiser retomar a detecção automática de todos os tipos de mídia.

# **Impressão em mídia sanfonada**

A impressão em mídia sanfonada requer que você ajuste a posição de parada da guia de mídia.

**1.** Abra o protetor superior.

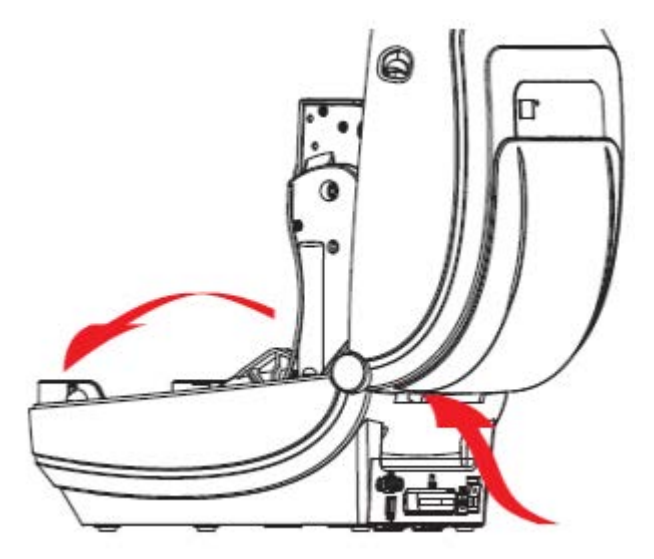

**2.** Ajuste a posição de parada da guia de mídia com o botão giratório verde para a largura da mídia carregada. Use um pedaço da mídia sanfonada para definir a posição de parada. Para abrir as guias mais largas, gire o botão giratório em sua direção. Para estreitar a folga entre as guias, gire o botão giratório na direção contrária.

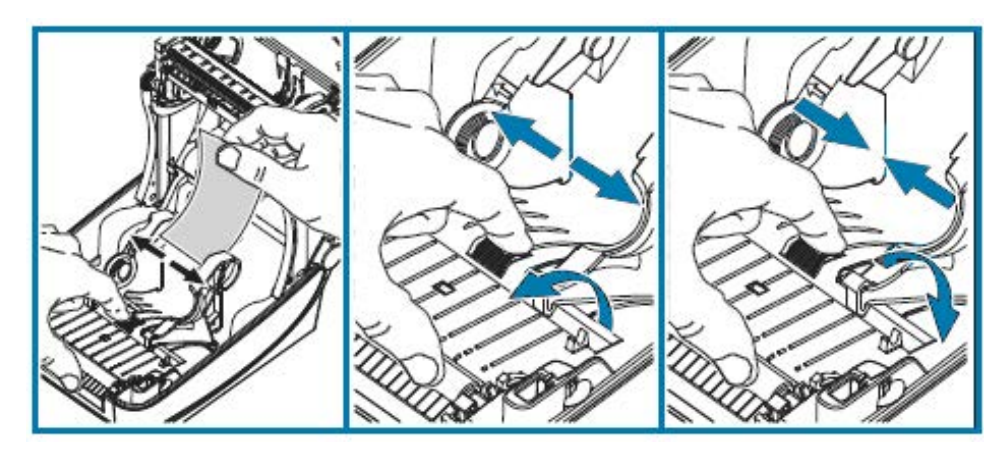

**3.** Insira a mídia através do slot na parte traseira da impressora.

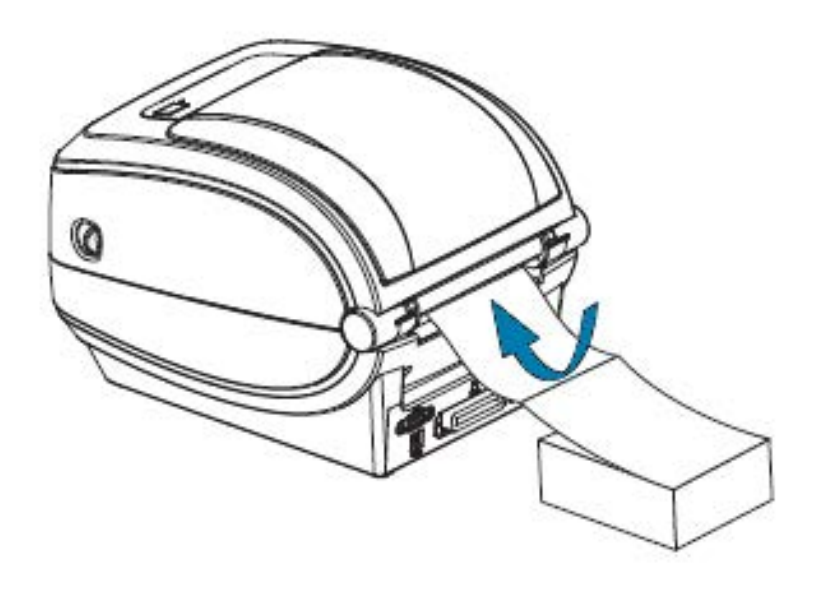

**4.** Execute a mídia entre a guia de mídia e os suportes de rolo.

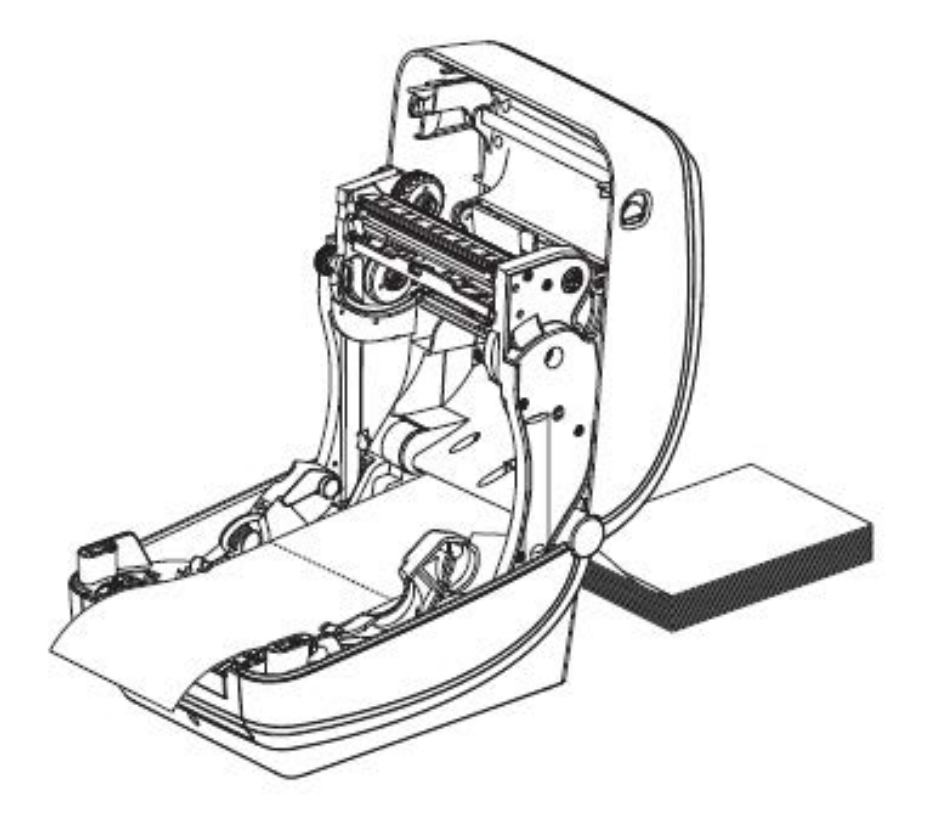

**5.** Feche a tampa superior.

Depois de imprimir ou alimentar várias etiquetas: Se a mídia não estiver no centro (movimentar a pilha de um lado para o outro) ou se as laterais da mídia (revestimento, etiqueta, papel etc.) estiverem desgastadas ou danificadas ao sair da impressora, a guia de mídia poderá precisar de mais ajustes.

Se isso não corrigir o problema, a mídia poderá ser direcionada pelos dois pinos de retenção do rolo na guia de mídia. Um núcleo de rolo vazio com a mesma largura da pilha de mídia sanfonada pode ser colocado entre os suportes de rolo para fornecer suporte adicional para mídia fina.

# **Impressão com mídia em rolo montada externamente**

A impressora acomoda mídia em rolo montada externamente.

A impressora requer que a combinação de rolo de mídia e suporte cause baixa inércia inicial para retirar a mídia do rolo. Para fornecer melhor manuseio de mídia e velocidade de impressão, o motor da impressora tem 30% mais torque do que as impressoras desktop Zebra 2800 Series.

A Zebra, neste momento, não oferece uma opção de mídia externa para a impressora.

## **Considerações sobre mídia em rolo montada externamente**

Certifique-se de que a mídia em rolo montada externamente esteja configurada corretamente.

- A mídia deve entrar na impressora diretamente atrás da impressora através do slot de mídia sanfonada na parte traseira da impressora.
- Reduza a velocidade de impressão para diminuir a chance de o motor parar. Um rolo de mídia carregado normalmente tem a maior inércia quando a impressora o move. Os diâmetros maiores do rolo de mídia exigem que a impressora aplique mais torque para que o rolo se mova.
- Quando montada no suporte de mídia, a mídia deve se mover de forma suave e livre. Ela não deve deslizar, pular e balançar, nem se prender antes de se mover ou à medida que se move.
- A impressora NÃO deve tocar no rolo de mídia.
- A impressora NÃO deve deslizar nem levantar para fora da superfície de operação.

## **Fontes e sua impressora**

A impressora suporta os requisitos de idioma e fonte com uma variedade de fontes internas, dimensionamento de fontes on-board, conjuntos de fontes internacionais e suporte a páginas de código de caracteres, suporte a Unicode e download de fontes.

Os recursos de fonte da impressora dependem da linguagem de programação.

- A linguagem de programação do EPL fornece fontes bitmap básicas e páginas de códigos internacionais.
- A linguagem de programação ZPL fornece mapeamento avançado de fontes e tecnologia de dimensionamento para suportar fontes de contorno (TrueType ou OpenType) e mapeamento de caracteres Unicode, bem como fontes básicas de bitmap e páginas de códigos de caracteres.
- Os guias de programação ZPL e EPL descrevem e documentam as fontes, páginas de código, acesso a caracteres, fontes de listagem e limitações de suas respectivas linguagens de programação de impressora.

Consulte o Guia de programação ZPL e o Guia de programação EPL para obter informações sobre texto, fontes e suporte a caracteres. Esses guias estão disponíveis em [zebra.com/support.](http://zebra.com/support)

Os utilitários e o software de aplicativo disponibilizados para a impressora suportam downloads de fontes para a impressora para as linguagens de programação da impressora ZPL e EPL.

**IMPORTANTE:** Algumas fontes ZPL instaladas de fábrica na impressora não podem ser copiadas, clonadas ou restauradas por meio de novo carregamento ou da atualização do firmware. Se essas fontes ZPL restritas de licença forem removidas por um comando explícito de exclusão de objeto ZPL, elas deverão ser compradas novamente e reinstaladas usando um utilitário de ativação e instalação de fontes. As fontes EPL não têm essa restrição.

## **Como localizar a impressora com páginas de código**

A impressora suporta dois conjuntos de idioma, região e caracteres para as fontes permanentes carregadas na impressora, sendo um para cada linguagem de programação, ZPL e EPL. Ela também suporta localização com páginas de código de mapa de caracteres internacionais comuns.

- Para encontrar suporte à página de código ZPL, incluindo Unicode, consulte o comando ^CI no guia de programação de ZPL.
- Para encontrar suporte à página de código EPL, consulte o comando I no Guia de programação de EPL.

## **Identificação de fontes na impressora**

As fontes e linguagens de programação compartilham os locais de memória disponíveis na impressora.

As fontes podem ser carregadas em muitas áreas de memória.

A programação ZPL pode reconhecer fontes EPL e ZPL. A programação EPL só pode reconhecer fontes EPL. Consulte os Guias de programação ZPL e EPL para obter mais informações sobre fontes e memória da impressora. Esses guias estão disponíveis em [zebra.com/support](http://zebra.com/support).

#### <span id="page-62-0"></span>**Fontes ZPL**

Para gerenciar e fazer download de fontes para a operação de impressão ZPL, use o Zebra Setup Utilities ou o ZebraNet Bridge.

Para exibir todas as fontes carregadas na impressora, envie o comando ZPL ^WD à impressora. Consulte o Guia de programação ZPL para obter detalhes.

- As fontes bitmap nas várias áreas de memória da impressora são identificadas pela extensão de arquivo .FNT no ZPL.
- Fontes escaláveis são identificadas com as extensões de arquivo .TTF, .TTE ou .OTF no ZPL.

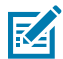

**NOTA:** O EPL não suporta essas fontes.

#### **Fontes EPL**

Para fazer download de fontes para operações de impressão EPL, use o Zebra Setup Utility ou o ZebraNet Bridge.

Para exibir fontes programáveis (ext.) disponíveis para EPL, envie o comando EPL EI à impressora.

- As fontes asiáticas opcionais na impressora são exibidas como fontes programáveis, mas ainda são acessíveis conforme documentado no comando A do Guia de programação EPL.
- Todas as fontes EPL exibidas são fontes bitmap. Elas NÃO incluem a extensão do arquivo .FNT ou os designadores horizontal (H) ou (V) exibidos com o comando ZPL ^WD (consulte [Fontes ZPL](#page-62-0) na página 63).

Para remover fontes EPL não asiáticas com programação EPL, use o comando EPL EK.

Para remover fontes EPL asiáticas da impressora, use o comando ZPL ^ID.

# **Impressão independente**

A impressora pode ser configurada para funcionar sem ser conectada a um computador.

A impressora pode executar automaticamente um único formulário de etiqueta. Você pode acessar um ou mais formulários de etiqueta baixados e executá-los usando um terminal ou dispositivo wedge ou uma KDU (Keyboard Display Unit, unidade de exibição do teclado) para chamar um formulário de etiqueta. Esses métodos permitem que você use dispositivos de entrada de dados, como scanners ou balanças com a impressora por meio da porta serial.

Os formatos de etiquetas podem ser desenvolvidos e armazenados na impressora para suportar etiquetas para as quais:

- Nenhuma entrada de dados seja necessária. A impressora imprimirá quando **FEED** (Avançar) for pressionada.
- Nenhuma entrada de dados seja necessária. A impressora imprimirá quando uma etiqueta for removida do distribuidor de etiquetas opcional da impressora.
- Uma ou mais variáveis de dados sejam inseridas por meio do terminal ou dispositivo wedge. A etiqueta será impressa depois que o último campo de dados da variável tiver sido inserido.
- Um ou mais formatos de etiqueta sejam chamados pela leitura de códigos de barras que contêm programação para executar um formulário de etiqueta.
- Formulários de etiquetas sejam projetados para funcionar como uma cadeia de processos com cada etiqueta, incluindo um código de barras contendo a programação para executar a próxima etiqueta na sequência de processos.

Ambas as linguagens de programação da impressora, ZPL e EPL, suportam formulários de etiquetas especiais que serão executados automaticamente após um ciclo de energia ou reinicialização. O ZPL procura um arquivo chamado AUTOEXEC.ZPL. O EPL procura um formulário de etiqueta chamado AUTOFR e é executado até ser desativado. Se ambos os arquivos estiverem carregados na impressora, somente AUTOEXEC.ZPL será executado.

Para remover os arquivos, você deve excluir os dois arquivos da impressora e, em seguida, reiniciar ou realizar um ciclo de energia.

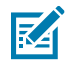

**NOTA:** Para este modelo de impressora, o comando EPL AUTOFR só pode ser desativado com um caractere NULL (00 hex ou ASCII 0). Esta impressora irá ignorar o caractere XOFF (13 hex ou ASCII 19) que normalmente desativa a operação de formulário AUTOFFR na maioria das outras impressoras EPL.

A impressora pode fornecer até 750 mA através da linha de 5 V da porta serial. Consulte [Fiação da](#page-99-0) [interface](#page-99-0) na página 100 para obter mais informações sobre a interface de porta serial da impressora.

# **Como enviar arquivos para a impressora**

Você pode enviar gráficos, fontes e arquivos de programação para a impressora a partir de um computador com o Microsoft Windows. Use o Zebra Setup Utilities (e driver), o ZebraNet Bridge ou o Zebra ZDownloader. Esses utilitários estão disponíveis em [zebra.com/support](http://zebra.com/support).

Esses métodos são comuns para as linguagens de programação ZPL e EPL.

## **Medidor de impressão**

A impressora pode relatar alertas de manutenção do cabeçote de impressão.

Ela pode ser configurada para alertar você sobre a necessidade de limpeza ou fornecer avisos antecipados sobre a necessidade de substituir os cabeçotes de impressão quando eles se aproximarem do fim de sua vida útil calculada. Se RTC (Real-Time Clock, relógio de tempo real) estiver instalado na impressora, o relatório do cabeçote de impressão também incluirá a data. Esses alertas de métricas de impressão são desativados por padrão.

Muitas mensagens e relatórios do medidor de impressão são personalizáveis. Para obter informações sobre o medidor de impressão, consulte o Guia de programação ZPL ou o Guia de programação EPL.

Para ativar alertas do medidor de impressão, envie estes comandos à impressora:

- oLY Comando EPL
- ^JH,,,,,E Comando ZPL

## **Modo de linha EPL**

Sua impressora térmica direta suporta impressão em Modo de linha EPL.

O modo de impressão em linha EPL foi projetado para ser compatível com o comando da linguagem de programação EPL1 legado. Sua impressora suporta impressão em modo de linha.

Esse modo de impressão é ideal para varejo básico (ponto de venda), envio, inventário, controle de fluxo de trabalho e rotulagem geral. As impressoras EPL com Modo de linha são versáteis e capazes de imprimir uma ampla gama de mídia e códigos de barras.

A impressão no Modo de linha imprime apenas linhas únicas na altura do maior elemento presente na linha de texto e dados (código de barras, texto, um logo ou linhas verticais simples). Sendo um modo limitado de impressão, ele não permite a colocação de elementos finos, elementos sobrepostos e códigos de barras horizontais (escada).

- O modo de impressão padrão da impressora é o Modo de página.
- Entre no Modo de linha enviando o comando EPL OEPL1 à impressora . Consulte o guia de programação EPL.
- Saia do Modo de linha enviando o comando Modo de linha escOEPL2 à impressora. Consulte o guia de programação EPL.
- Quando o Modo de linha está ativo, a programação do Modo de página ZPL e EPL (EPL2) será processada como programação e dados do Modo de linha.
- Quando o Modo de página ZPL e EPL (EPL2) padrão estiver ativo, a programação do Modo de linha será processada como programação e dados ZPL e/ou EPL.
- Verifique os modos de programação da impressora, imprimindo uma etiqueta de configuração da impressora. Consulte [Impressão de uma etiqueta de teste \(configuração da impressora\)](#page-23-0) na página 24.

# **Opções da impressora**

Esta seção aborda os acessórios e as opções comuns da impressora com breves descrições e como começar a usar ou configurar a opção ou o acessório da impressora.

## <span id="page-65-0"></span>**Opção de distribuidor de etiquetas**

A opção de distribuidor de etiquetas instalado de fábrica permite imprimir uma etiqueta com o verso (revestimento/prensa) sendo removido da etiqueta enquanto ela é impressa, pronta para aplicação. Ao imprimir várias etiquetas, a remoção da etiqueta distribuída (destacada) notifica a impressora para que ela imprima e distribua a próxima etiqueta.

Para usar o modo de distribuidor corretamente, use o driver da impressora para ativar o sensor de etiqueta (tirado) juntamente com essas configurações típicas de etiqueta que incluem, entre outras, comprimento, não contínuo (espaço) e prensa (revestimento). Caso contrário, você deve enviar os comandos de programação ZPL ou EPL apropriados para a impressora.

Ao programar em ZPL, você pode usar as sequências de comando abaixo. Consulte o Guia de programação ZPL para obter mais informações sobre programação ZPL.

- ^XA ^MMP ^XZ
- ^XA ^JUS ^XZ

Ao programar em EPL, envie o comando (O) Options (Opções) com o parâmetro de comando P (OP) para ativar o sensor de etiqueta tirada. Você pode incluir outros parâmetros de opções da impressora com a string de comando Options (Opções). Consulte o Guia do programador do EPL para obter mais informações sobre a programação com EPL e os comportamentos do comando (O) Options (Opções).

**1.** Carregue seus rótulos na impressora. Feche a impressora e pressione **FEED** (Avançar) até que um mínimo de 100 mm ou 4 pol. de etiquetas expostas saia da impressora. Remova as etiquetas expostas do revestimento.

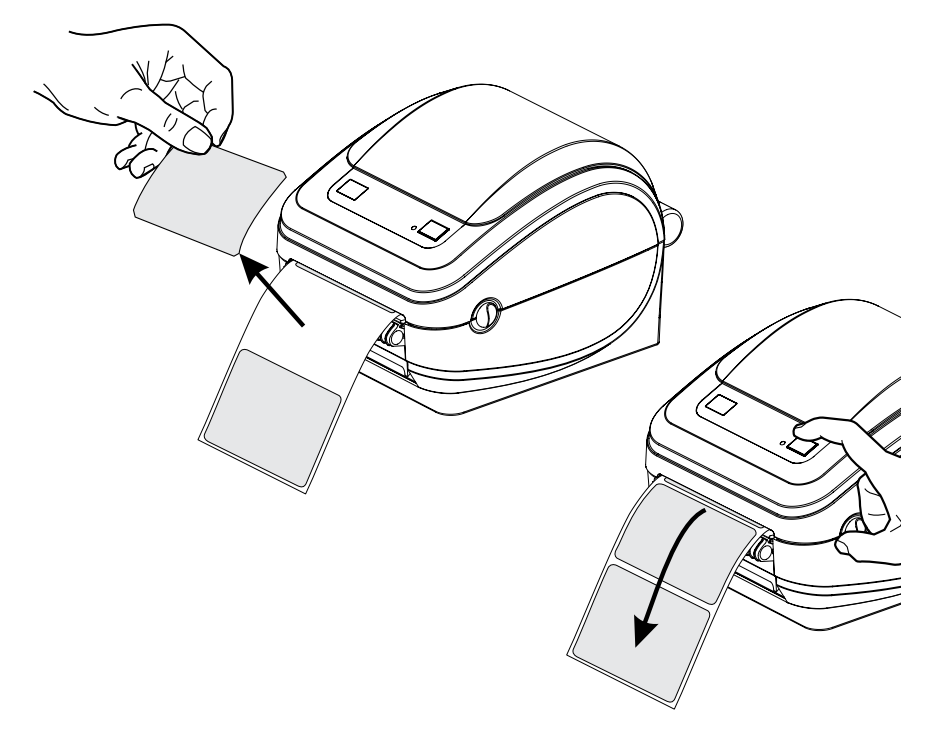

**2.** Levante o revestimento sobre a parte superior da impressora e abra a porta do distribuidor.

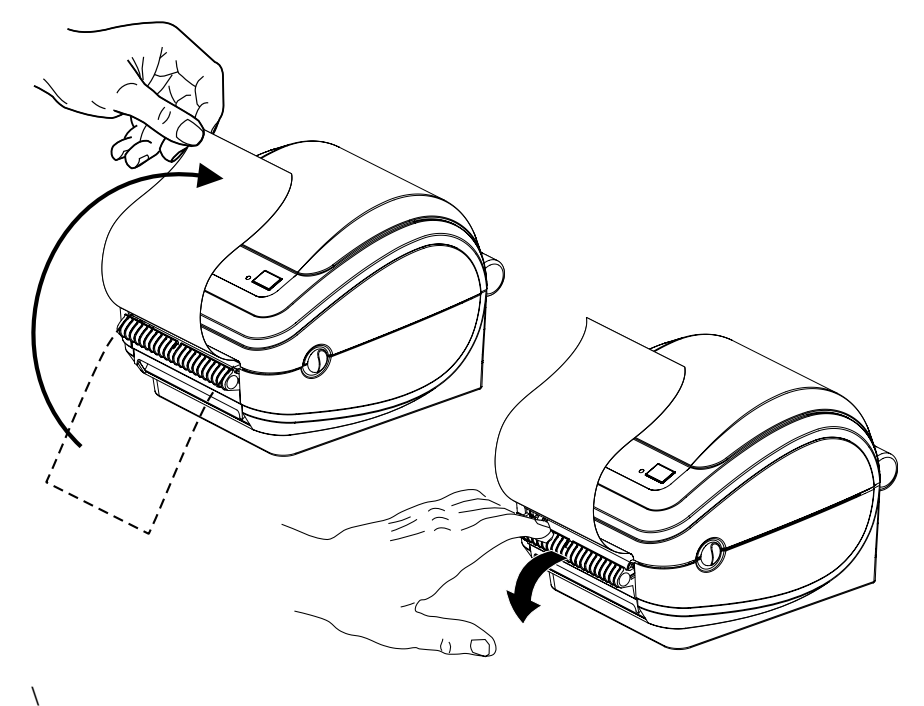

**3.** Insira o revestimento do rótulo entre a porta do distribuidor e o corpo da impressora.

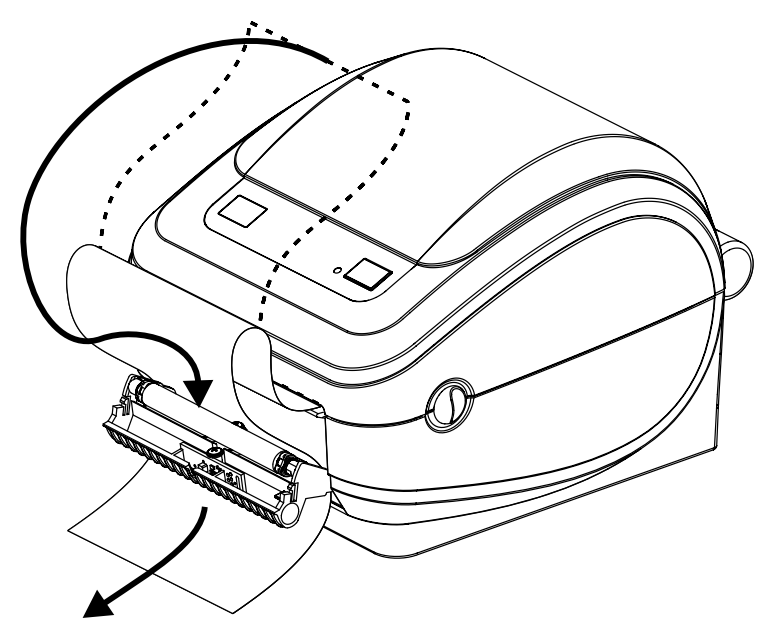

**4.** Feche a porta da bateria.

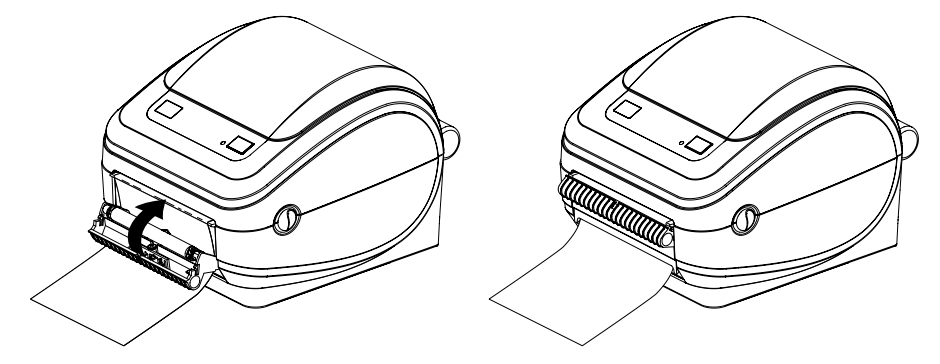

**5.** Pressione o botão **FEED** (Avançar) para avançar a mídia.

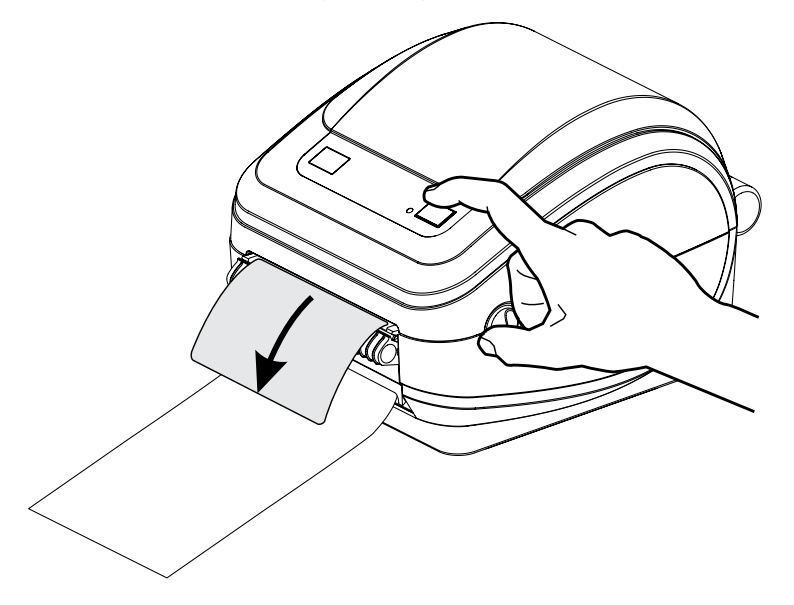

**6.** Durante o trabalho de impressão, à medida que a impressora descola do verso e apresenta uma única etiqueta, pegue a etiqueta para que a impressora imprima a próxima etiqueta.

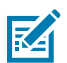

**NOTA:** Se você não tiver usado os comandos do software ZPL ou EPL para ativar o sensor de etiqueta, a impressora irá empilhar e ejetar as etiquetas descoladas.

# <span id="page-68-0"></span>**Opção de servidor de impressão interno (com fio) ZebraNet 10/100**

O Servidor de impressão interno ZebraNet 10/100 é um dispositivo opcional instalado de fábrica que conecta a rede e sua impressora habilitada pela ZebraLink.

O servidor de impressão fornece uma interface de navegador para as configurações da impressora e do servidor de impressão. Se você usar o software de gerenciamento de impressora de rede ZebraNet Bridge Zebra, será possível acessar facilmente esses recursos especializados de uma impressora habilitada pela ZebraLink.

- Configuração do servidor de impressão e da impressora usando um navegador.
- Monitoramento remoto e capacidade de configuração do servidor de impressão interno ZebraNet 10/100 usando um navegador.
- Alertas do servidor.
- Suporte para envio de mensagens de status da impressora não solicitadas usando dispositivos habilitados para e-mail.

O ZebraNet Bridge é um software que funciona com o servidor de impressão interno ZebraNet 10/100. Ele complementa os recursos do ZebraLink incorporados às impressoras baseadas em ZPL

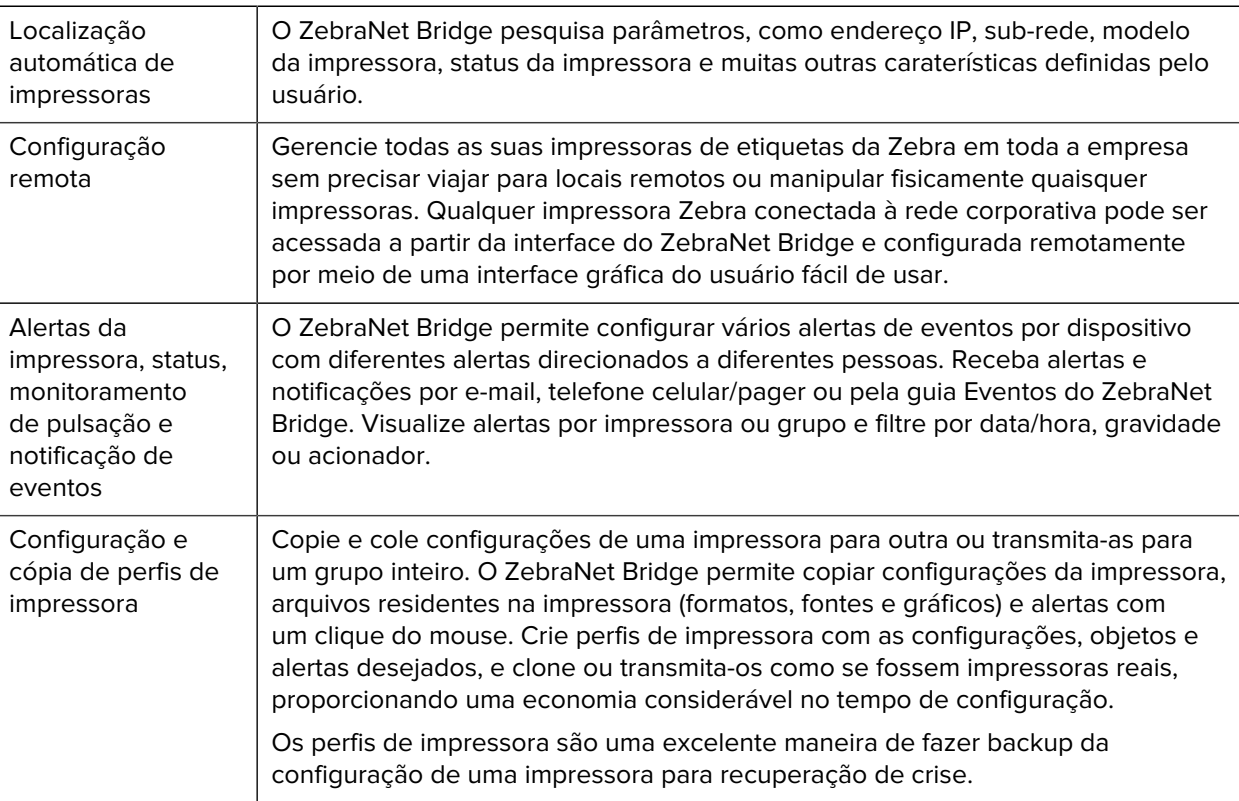

#### Tabela 3 Recursos do ZebraNet Bridge

## **Etiqueta de configuração de rede da impressora**

Se a sua impressora tiver uma opção de Servidor de impressão interno ZebraNet 10/100 integrado, você precisará do endereço IP da impressora e de outras informações de rede para identificar e configurar a impressora para operações na rede e para solucionar problemas de conectividade de rede, se necessário. Você pode encontrar o endereço IP da impressora imprimindo uma etiqueta de Configuração de rede da impressora.

Consulte o manual do Servidor de impressão interno ZebraNet 10/100 para obter mais informações sobre como estabelecer a conectividade de rede usando o servidor interno da impressora.

Para imprimir uma etiqueta de Configuração de rede, envie o comando ZPL ~WL para a impressora.

Figura 4 Exemplo de etiqueta de configuração da rede

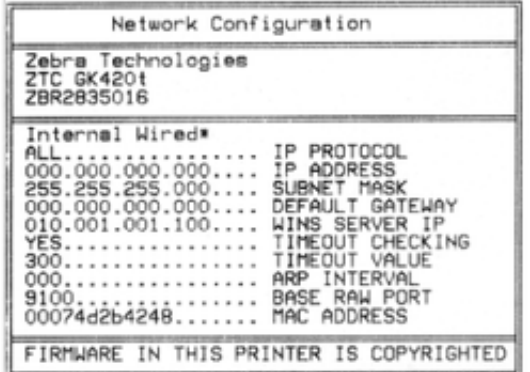

A outra etiqueta que imprime informações de configuração, a etiqueta de Configuração da impressora, também lista algumas configurações de rede da impressora, como endereço IP, na metade inferior da impressão. Para imprimir essa etiqueta, siga as instruções em [Impressão de uma etiqueta de teste](#page-23-0) [\(configuração da impressora\)](#page-23-0) na página 24.

## <span id="page-69-0"></span>**KDU da Zebra – Acessório da impressora**

KDU da Zebra é um terminal pequeno que pode fazer interface com a impressora para ajudar você a acessar qualquer formulário de etiqueta EPL que possa ter sido armazenado na impressora.

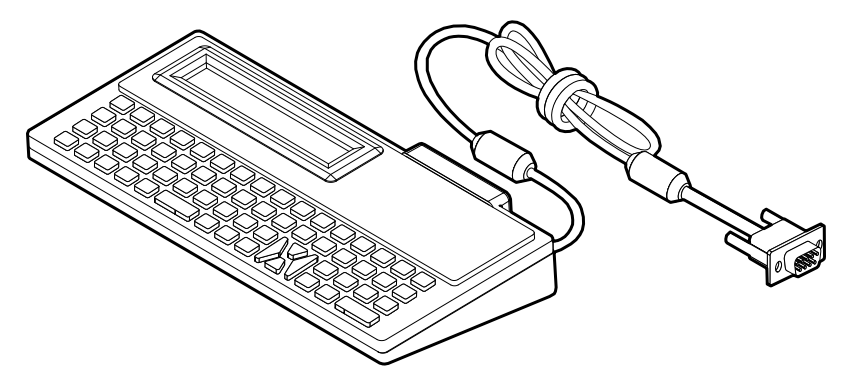

O KDU é estritamente um dispositivo de entrada de dados. Ele não armazena dados e não pode ser usado para configurar a impressora. O KDU Plus da Zebra é um terminal com recursos expandidos, incluindo armazenamento.

Você pode usar o KDU básico da Zebra para:

- Listar e recuperar formulários de etiquetas armazenados na impressora.
- Inserir dados variáveis.
- Iniciar a impressão de etiquetas com as informações fornecidas.

# **KDU Plus – Acessório da impressora**

O KDU Plus é um dispositivo de terminal com memória para armazenar arquivos e manter uma ou mais impressoras remotas. O KDU Plus tem um teclado de notebook maior do que o design original do KDU da Zebra.

O KDU Plus foi projetado para as seguintes funções:

- Listar formulários de rótulos armazenados na impressora
- Recuperar formulários de rótulos armazenados na impressora
- Inserir dados variáveis
- Imprimir rótulos
- Armazenar e transferir arquivos

O KDU Plus foi projetado para funcionar com impressoras ZPL e EPL detectando e alterando dinamicamente a configuração de comunicação da impressora (DTE ou DCE) para corresponder à sua impressora Zebra. Por padrão, o KDU Plus iniciará o modo de formulários. Isso é compatível com a operação do KDU original da Zebra. O KDU Plus pode ser configurado para funcionar também nos modos ZPL ou terminal.

O KDU Plus tem recursos de transferência de arquivos e armazenamento. Isso é ótimo para manter impressoras remotas e autônomas com formulários de etiquetas, logotipos e conjuntos de fontes menores.

O KDU Plus tem duas portas seriais configuráveis e uma porta PS/2 para se conectar a outros dispositivos de entrada de dados, como scanners, balanças etc.

Os mais de 5 volts do serial da impressora (pino 9) fornecem energia para o KDU Plus e quaisquer dispositivos de entrada adicionais conectados ao KDU Plus.

Consumo máximo total de corrente para a porta serial da impressora G-Series: 750 mA

A corrente do KDU Plus sem dispositivos de entrada externos conectados é: 50 mA

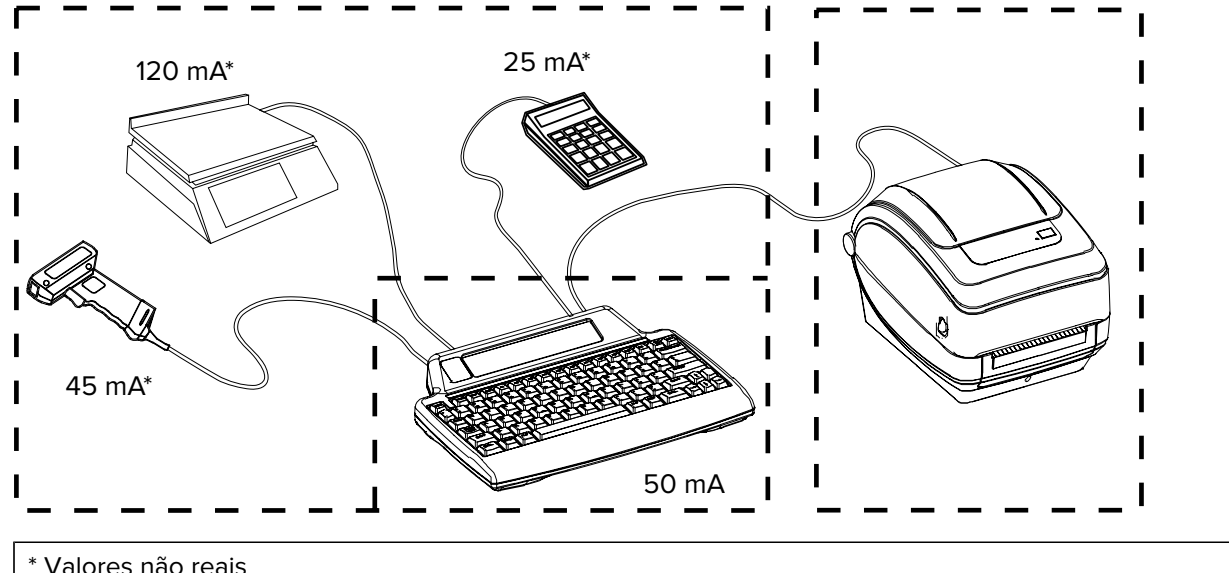

(45 mA e 120 mA e 25 mA) e 50 mA < Corrente máx.

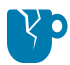

**ATENÇÃO—DANOS AO PRODUTO:** As portas de entrada do KDU Plus (estilo AUX1, AUX2 e PS/2) não são fundidas. Exceder o consumo total de corrente disponível pode danificar um dispositivo de entrada, o KDU Plus ou a impressora.

# **ZBI 2.0 Zebra Basic Interpreter**

Personalize e aprimore sua impressora com a linguagem de programação opcional ZBI 2.0. A ZBI 2.0 permite que as impressoras Zebra executem aplicativos e recebam informações de balanças, scanners e de outros periféricos sem precisar de uma conexão com PC ou rede.

O ZBI 2.0 funciona com a linguagem de comando da impressora ZPL para que as impressoras possam entender fluxos de dados não ZPL e convertê-los em rótulos. Isso significa que a impressora Zebra pode criar códigos de barras e texto a partir de formatos de etiqueta de entrada recebidos, não ZPL, sensores, teclados e periféricos. As impressoras também podem ser programadas para interagir com aplicativos de banco de dados baseados em PC para recuperar informações a serem usadas em rótulos impressos.

O ZBI 2.0 pode ser ativado solicitando um Kit de chave ZBI 2.0 ou ativado comprando uma chave na loja ZBI 2.0 em [zebrasoftware.com.](http://zebrasoftware.com)

Use o utilitário ZDownloader para aplicar a chave. O Zdownloader está disponível no site da Zebra, em [zebra.com.](http://www.zebra.com)

Um utilitário de programação ZBI-Developer intuitivo é usado para criar, testar e distribuir aplicativos ZBI 2.0 disponíveis no site da Zebra: [zebra.com.](http://www.zebra.com.)
# **Manutenção**

Esta seção fornece procedimentos de limpeza e manutenção de rotina.

## **Limpeza**

Ao limpar a impressora, use um dos seguintes suprimentos que melhor atenda às suas necessidades:

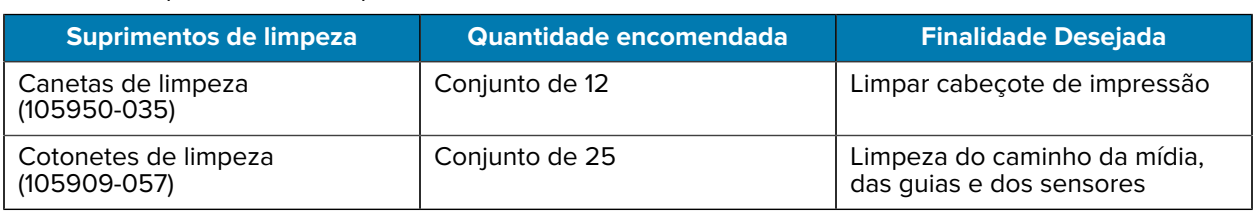

#### Tabela 4 **Suprimentos de limpeza**

Você pode obter suprimentos de limpeza em [zebra.com/supplies](http://zebra.com/supplies).

O processo de limpeza leva apenas alguns minutos ao seguir as etapas descritas abaixo.

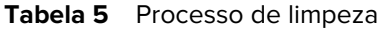

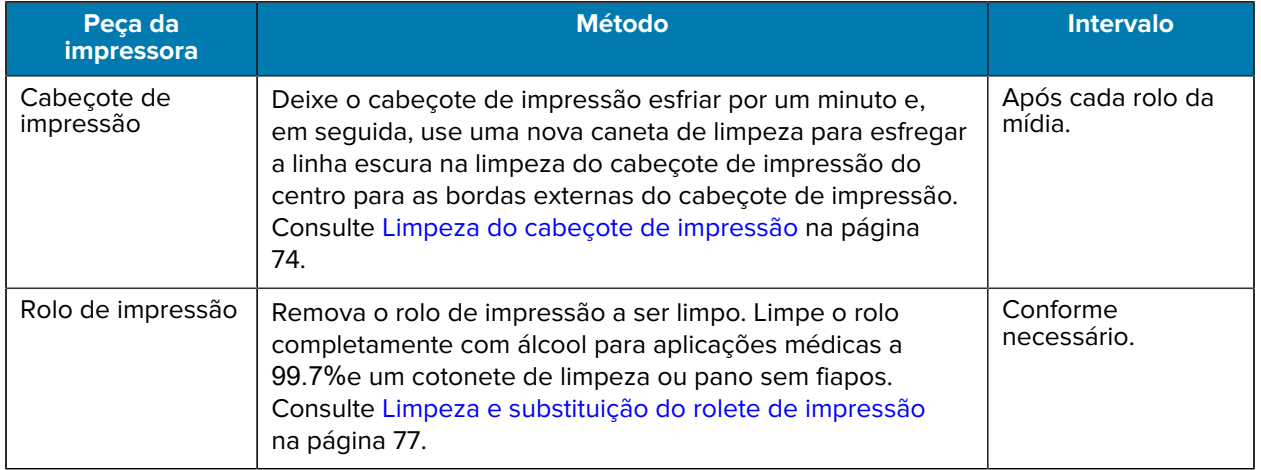

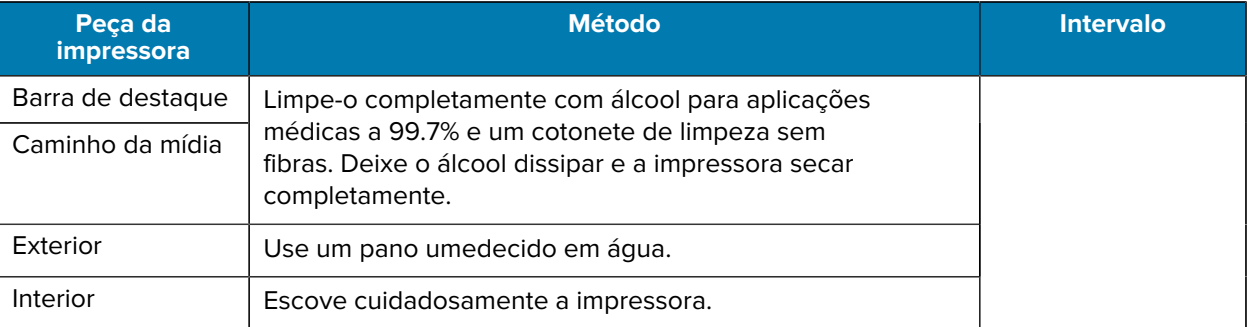

#### Tabela 5 Processo de limpeza (Continued)

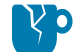

**ATENÇÃO—DANOS AO PRODUTO:** Adesivos e materiais de mídia podem, com o tempo, ser transferidos para os componentes da impressora ao longo do caminho da mídia, incluindo o rolo de impressão e o cabeçote de impressão. Essa estrutura pode acumular poeira e detritos. A não limpeza do cabeçote de impressão, do caminho da mídia e do rolo de impressão pode resultar em perda não intencional de etiquetas, congestionamentos de etiquetas e possíveis danos à impressora.

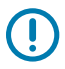

**IMPORTANTE:** O uso de álcool em excesso pode resultar na contaminação dos componentes eletrônicos, exigindo um tempo de secagem muito maior antes que a impressora funcione corretamente.

### <span id="page-73-0"></span>**Limpeza do cabeçote de impressão**

Sempre use uma nova caneta de limpeza no cabeçote de impressão.

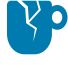

**ATENÇÃO—DANOS AO PRODUTO:** Canetas de limpeza usadas transportam contaminantes de usos anteriores. Esses contaminantes podem danificar o cabeçote de impressão.

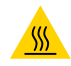

**ATENÇÃO—SUPERFÍCIE QUENTE:** O cabeçote de impressão fica quente durante a impressão. Para proteger o cabeçote de impressão contra danos e evitar ferimentos, não toque nele. Use somente a caneta de limpeza para executar a manutenção.

Limpe o cabeçote de impressão sempre que carregar uma nova mídia.

**1.** Esfregue a caneta de limpeza na área escura do cabeçote de impressão. O movimento deve ser feito do meio para fora. Essa ação moverá o adesivo transferido das bordas da mídia para o cabeçote de impressão para fora do caminho da mídia.

**2.** Aguarde um minuto até que o cabeçote da impressora seque antes de fechar a impressora.

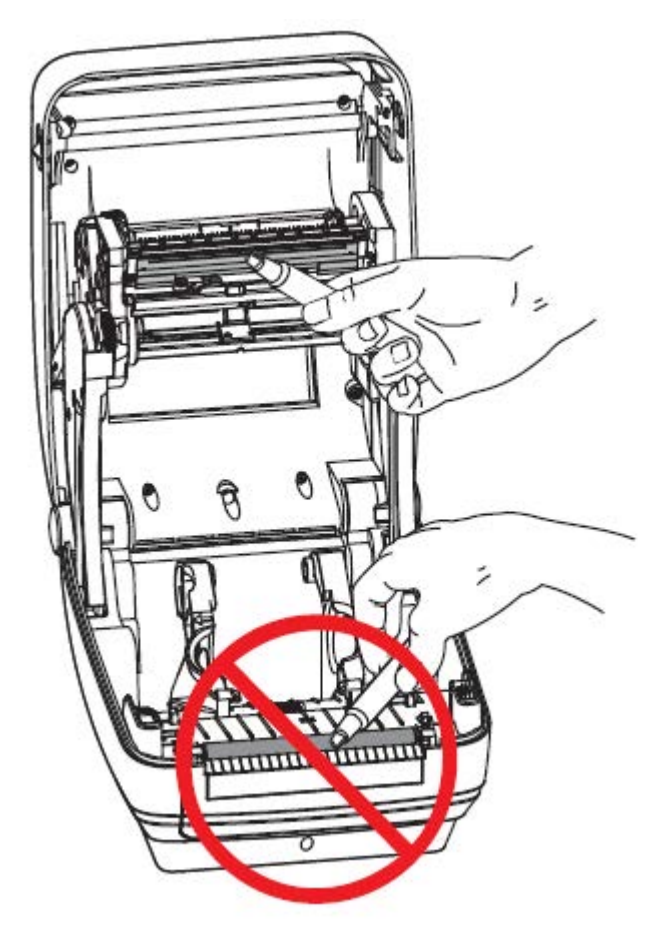

### **Limpeza do caminho da mídia**

Use um cotonete de limpeza para remover detritos, poeira ou crosta que podem se acumular nos suportes, guias e superfícies do caminho da mídia.

- Use álcool no cotonete de limpeza para embeber os resíduos e quebrar o adesivo.
- Limpe os sulcos para remover os detritos acumulados.
- Limpe as bordas internas de ambas as guias de borda para remover qualquer resíduo acumulado.
- Aguarde um minuto antes de fechar a impressora.

Descarte o cotonete de limpeza após o uso.

Manutenção

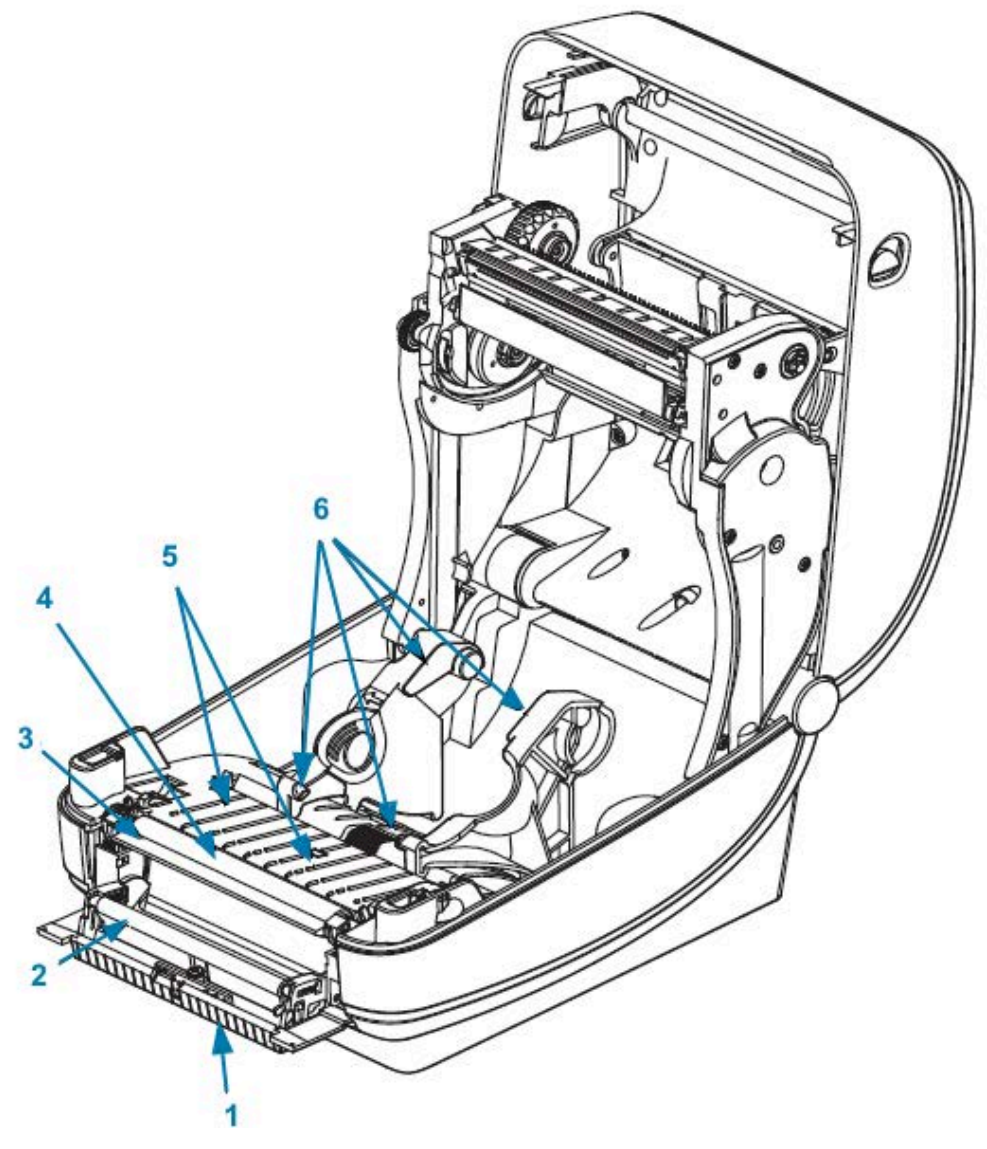

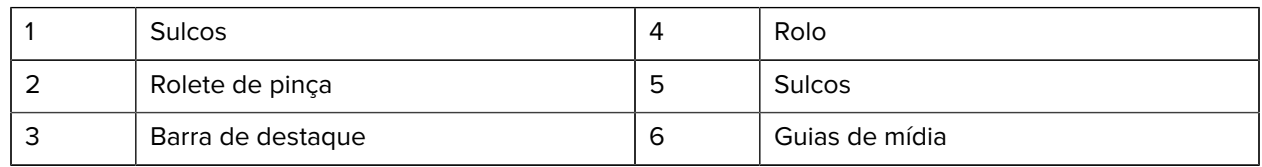

## **Limpeza do sensor**

Poeira pode se acumular nos sensores de mídia.

**1.** Remova suavemente a poeira; se necessário, use um cotonete seco. Se ainda restarem adesivos ou outros contaminantes, use um cotonete umedecido em álcool para diluí-los. Limpe suavemente a superfície do sensor ou use uma lata de ar comprimido para soprar a poeira do sensor.

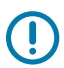

**IMPORTANTE:** NÃO use um compressor de ar para limpar o sensor. O óleo da bomba e a água suja contaminarão a impressora e o cabeçote de impressão.

**2.** Use um cotonete seco para remover qualquer resíduo que possa persistir após a primeira limpeza.

**3.** Repita as etapas 1 e 2 conforme necessário até que todos os resíduos e listras sejam removidos do sensor.

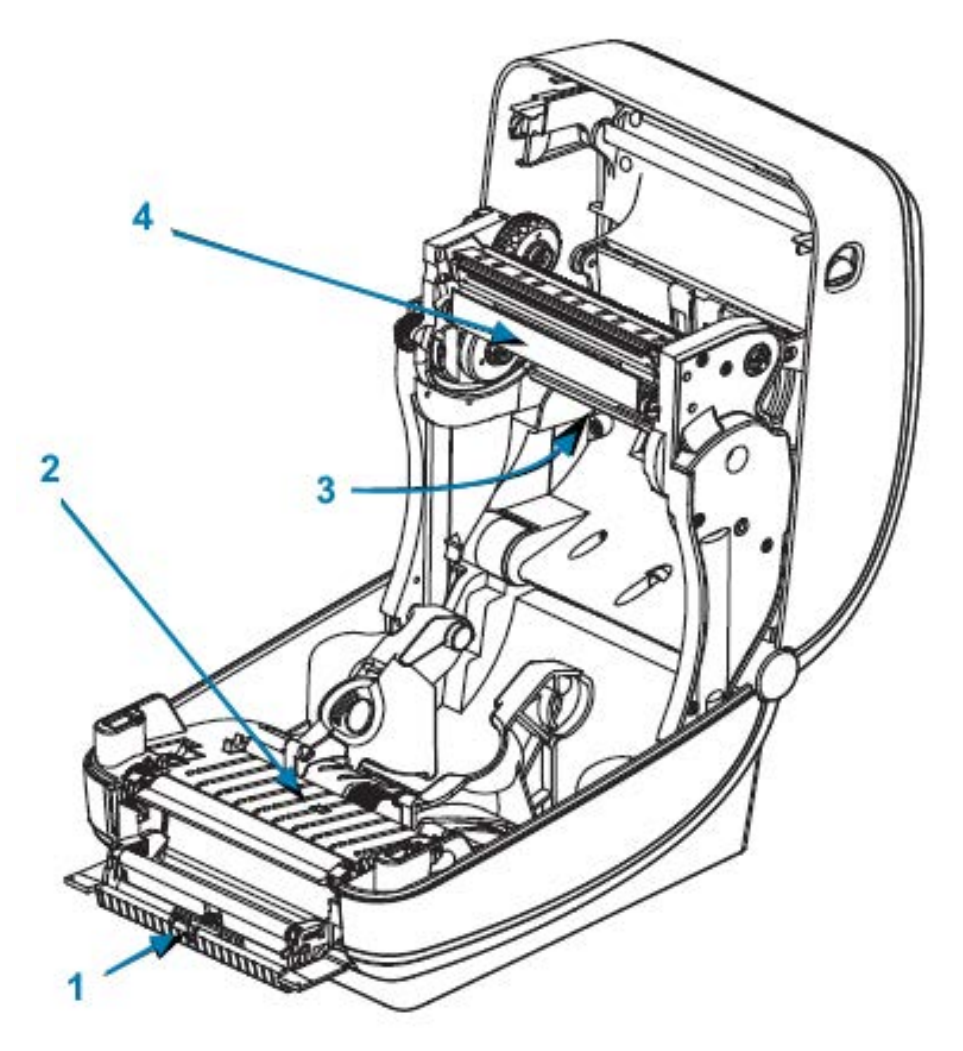

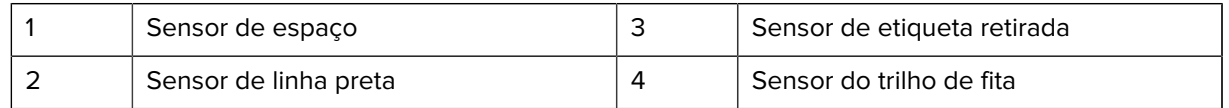

### <span id="page-76-0"></span>**Limpeza e substituição do rolete de impressão**

O rolete de impressão (rolo de acionamento) padrão normalmente não requer limpeza. A poeira do papel e do revestimento pode se acumular sem afetar as operações de impressão. Contaminantes no rolete de impressão podem danificar o cabeçote de impressão ou fazer com que a mídia deslize ou cole durante a impressão. Adesivo, sujeira, poeira em geral, óleos e outros contaminantes devem ser limpos do rolete de impressão imediatamente.

Limpe o rolete de impressão (e o caminho da mídia) sempre que a impressora tiver um desempenho, qualidade de impressão ou manuseio de mídia significativamente mais baixos. O rolete de impressão é a superfície de impressão e o rolo de acionamento da mídia. Se a aderência ou o encravamento continuarem mesmo após a limpeza, substitua o rolete de impressão.

É possível limpar o rolete de impressão com um cotonete sem fibras (como um cotonete Texpad) ou um pano limpo, úmido e sem fiapos, levemente umedecido com álcool para aplicações médicas (99% puro ou de uso médico).

- **1.** Abra a tampa (e a porta do distribuidor). Remova a mídia da área do rolete.
- **2.** Pressione as abas de liberação do rolete nos lados direito e esquerdo para fora e gire-as para cima.

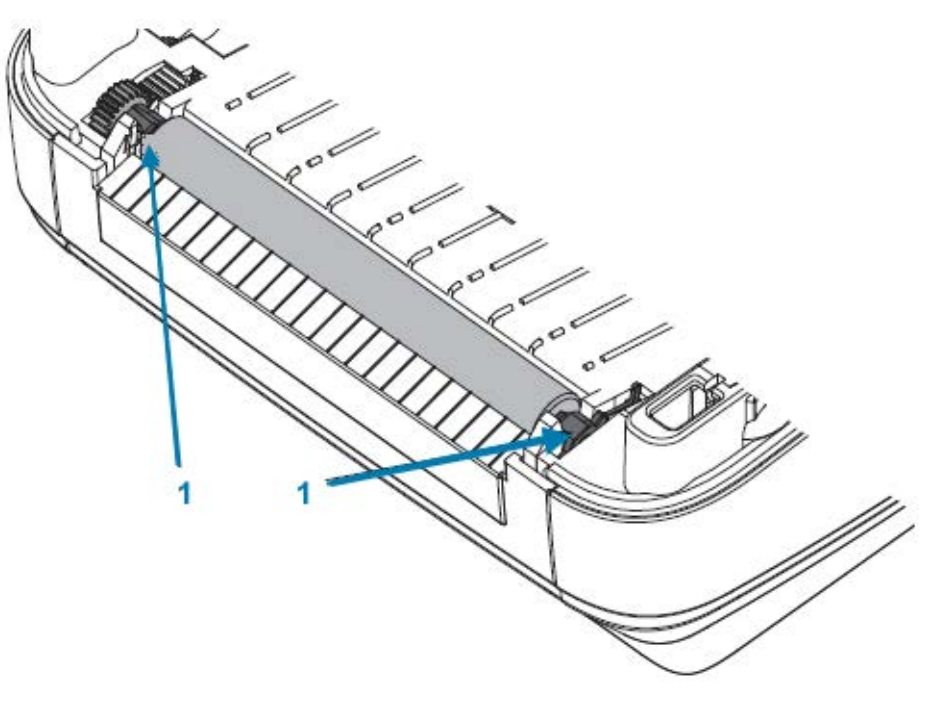

1 | Rolamentos do rolete de impressão

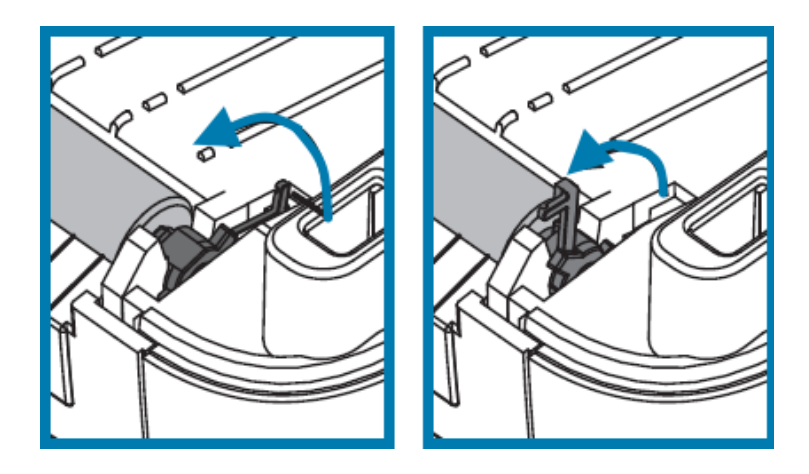

**3.** Levante o rolo de impressão para fora da estrutura inferior da impressora.

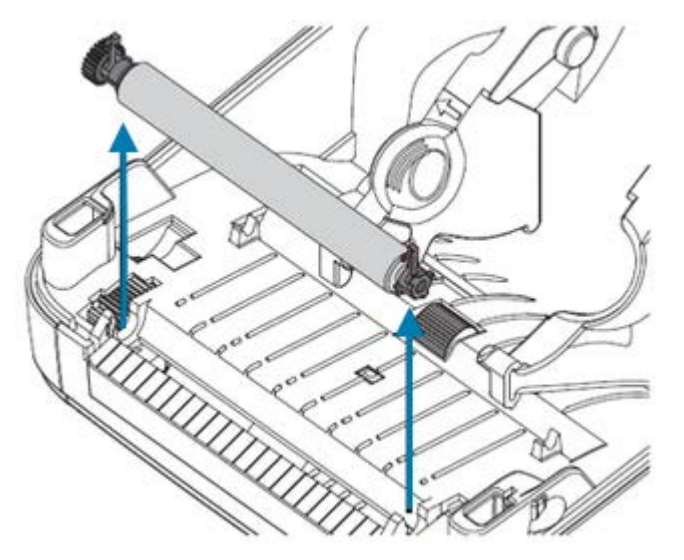

- **4.** Limpe o rolete com um cotonete limpo umedecido com álcool de uso médico 99% puro. Limpe do centro para fora. Repita esse processo até que todas as superfícies do rolete tenham sido limpas. Se houver forte acúmulo de adesivo ou obstrução de etiqueta, repita com um novo cotonete igualmente úmido para remover contaminantes residuais. A limpeza inicial pode diluir adesivos e óleos, por exemplo, mas sem removê-los completamente.
- **5.** Instale o rolo de impressão na impressora. Descarte o cotonete de limpeza após o uso. Reutilizá-lo tende a contaminar as superfícies limpas anteriormente.
- **6.** Certifique-se de que os rolamentos e a engrenagem de acionamento estejam no eixo do rolete de impressão.

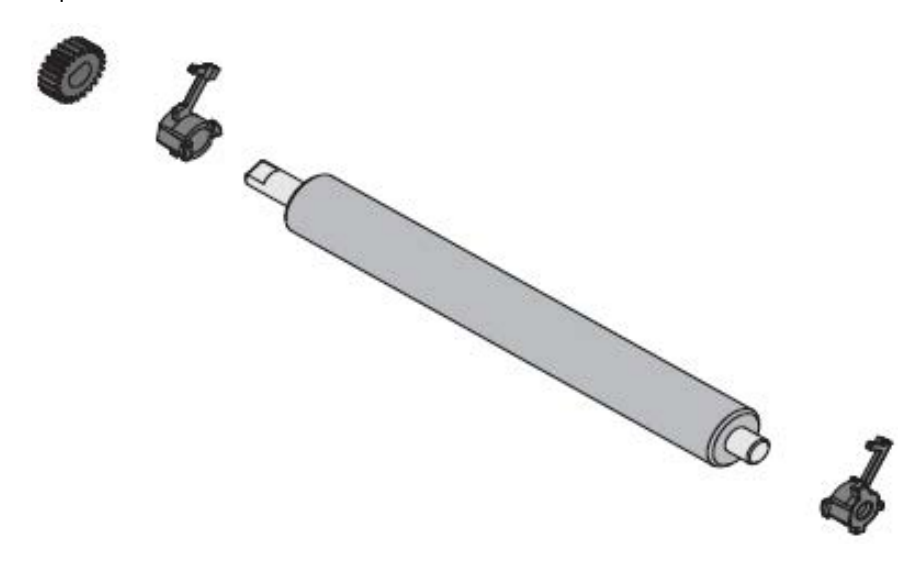

**7.** Alinhe o cilindro com a engrenagem à esquerda e abaixe-o na estrutura inferior da impressora.

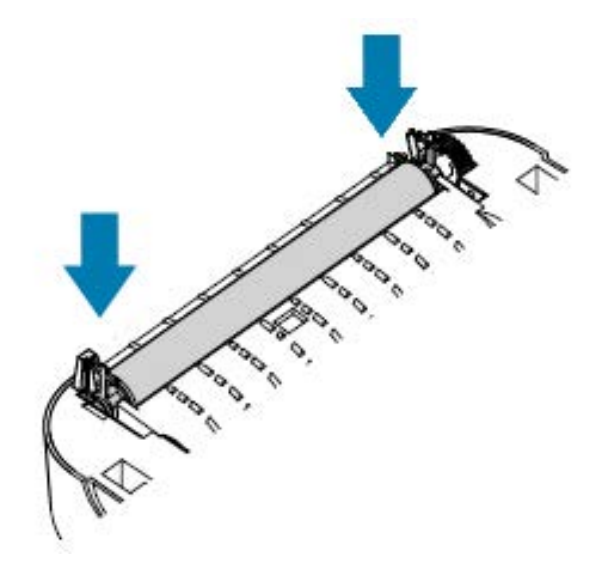

**8.** Gire as abas para trás e encaixe-as.

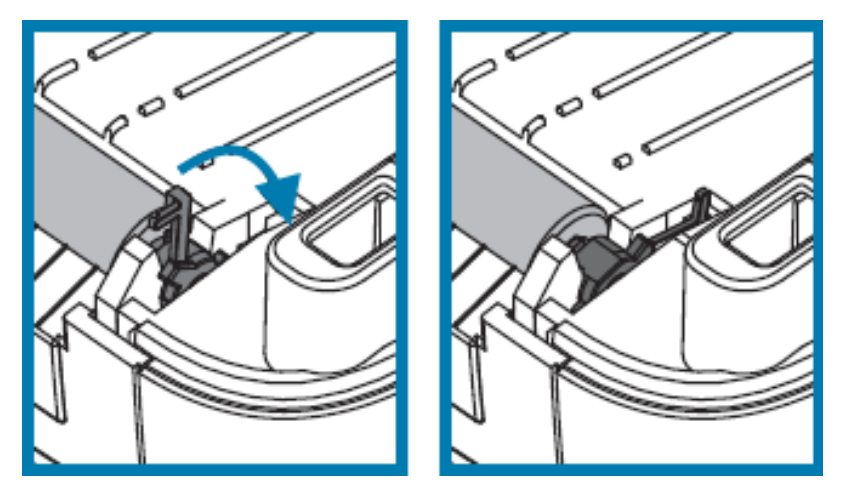

Deixe a impressora secar por um minuto antes de fechar a porta do distribuidor e a tampa da mídia e antes de carregar novas etiquetas.

## **Manutenção de outra impressora**

Não há outros procedimentos de manutenção no nível do usuário além daqueles detalhados nesta seção.

Consulte [Diagnóstico e solução de problemas](#page-86-0) na página 87 para obter mais informações sobre o diagnóstico de problemas de impressora e impressão.

## **Remoção e substituição do cabeçote de impressão**

Se for necessário substituir o cabeçote de impressão, revise estas etapas de remoção e instalação do cabeçote de impressão antes de continuar.

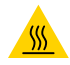

**ATENÇÃO—SUPERFÍCIE QUENTE:** O cabeçote de impressão fica quente durante a impressão. Para proteger o cabeçote de impressão contra danos e evitar ferimentos, não toque nele. Use somente a caneta de limpeza para executar a manutenção.

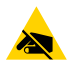

**ATENÇÃO—ESD:** Prepare sua área de trabalho protegendo contra descarga estática. Sua área de trabalho deve apresentar segurança antiestática e incluir um tapete acolchoado condutor aterrado para segurar a impressora e uma pulseira condutiva que você possa usar.

Para começar, abra a impressora. Puxe as travas de liberação para a frente e levante a tampa.

Para remover e substituir o cabeçote de impressão:

- **1.** DESLIGUE a impressora e desconecte o cabo de alimentação da impressora.
- **2.** Se houver fita carregada, remova-a.
- **3.** Use uma chave de fenda pequena para remover a guia da fita. Retire cuidadosamente a aba do lado direito da guia da estrutura da fita. Puxe o lado esquerdo da guia da fita para fora.

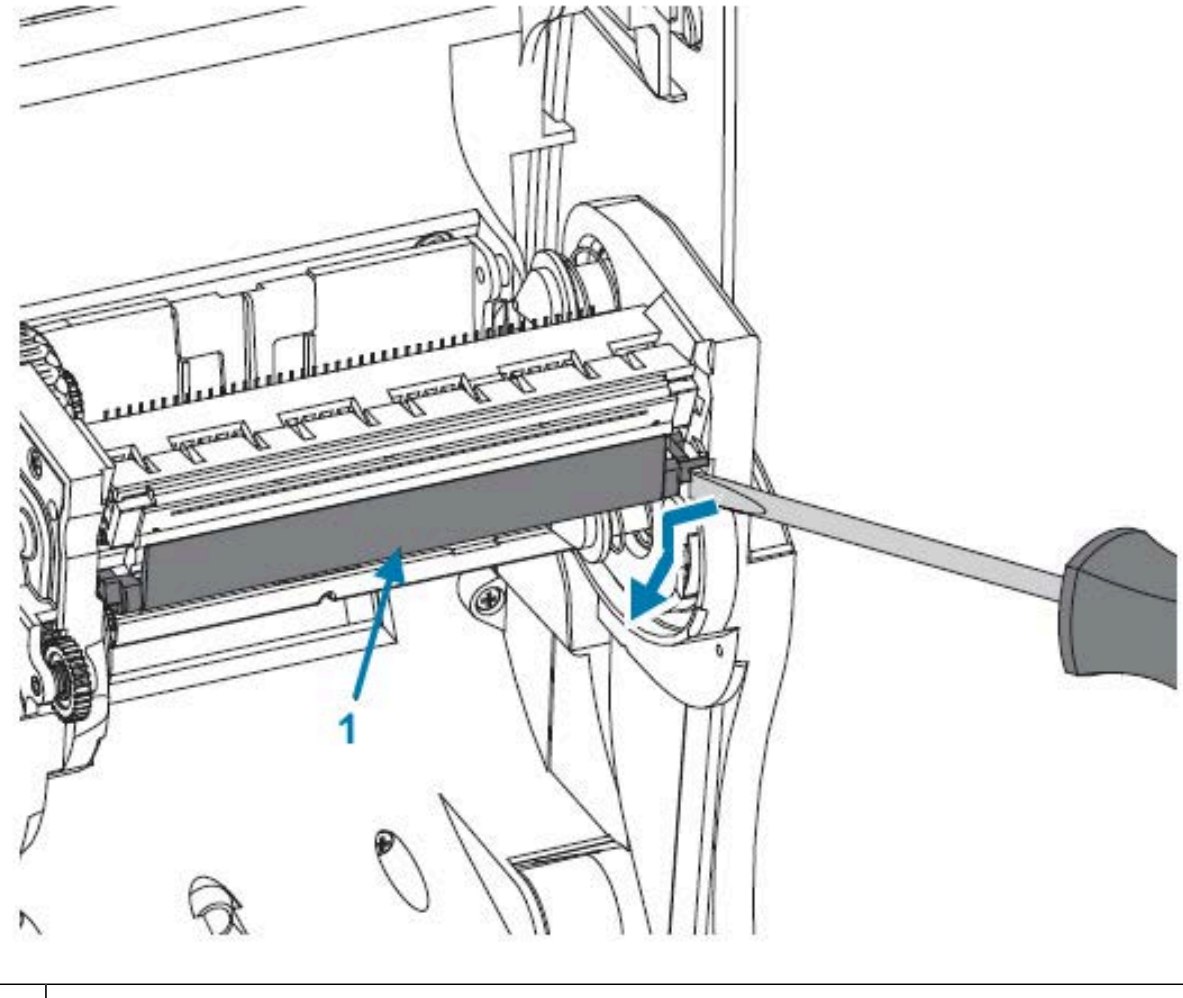

1 | Guia da fita e tampa do cabeçote de impressão

**4.** Use uma ferramenta pontiaguda para pressionar a aba de liberação, primeiro no lado direito e depois no lado esquerdo do cabeçote de impressão. O diâmetro da ferramenta pode ser de 2,5 mm a 3,8 mm (0,10 pol. a 0,15 pol.). Insira a ferramenta na abertura de acesso de liberação do cabeçote

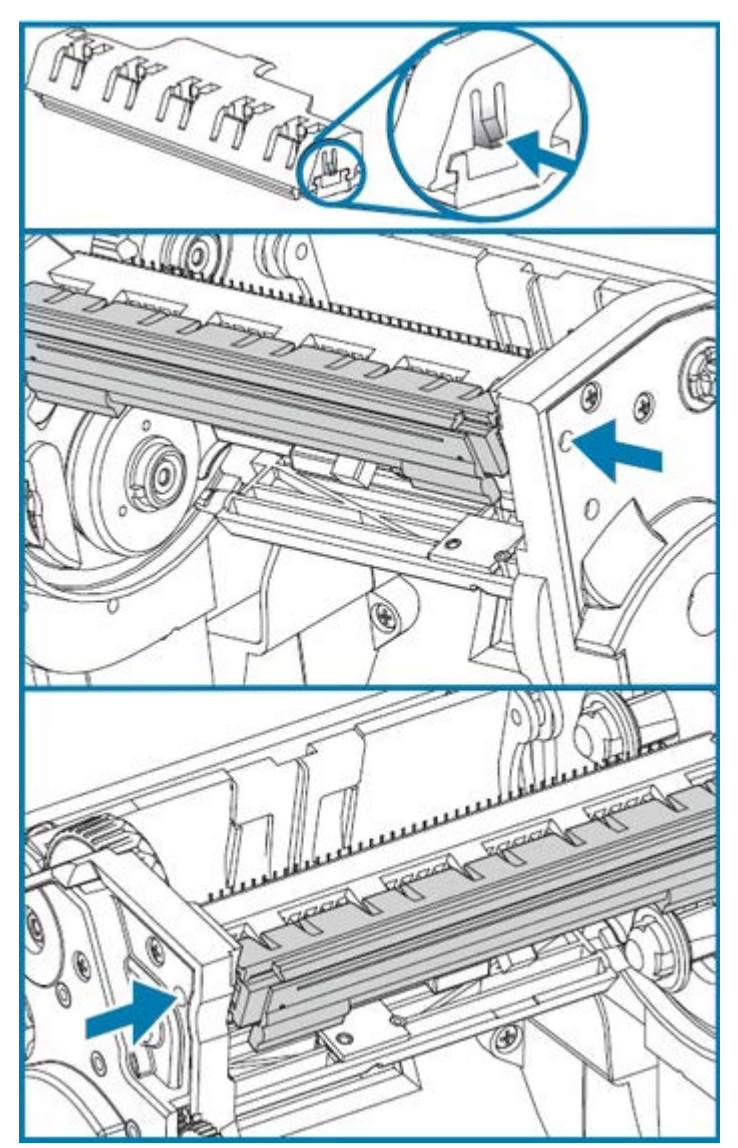

de impressão da estrutura da fita. É uma abertura circular. Empurre a aba de liberação e puxe cuidadosamente o suporte do cabeçote de impressão para baixo.

**5.** Puxe com cuidado e firmeza os dois conectores do conjunto de cabos para fora do cabeçote de impressão.

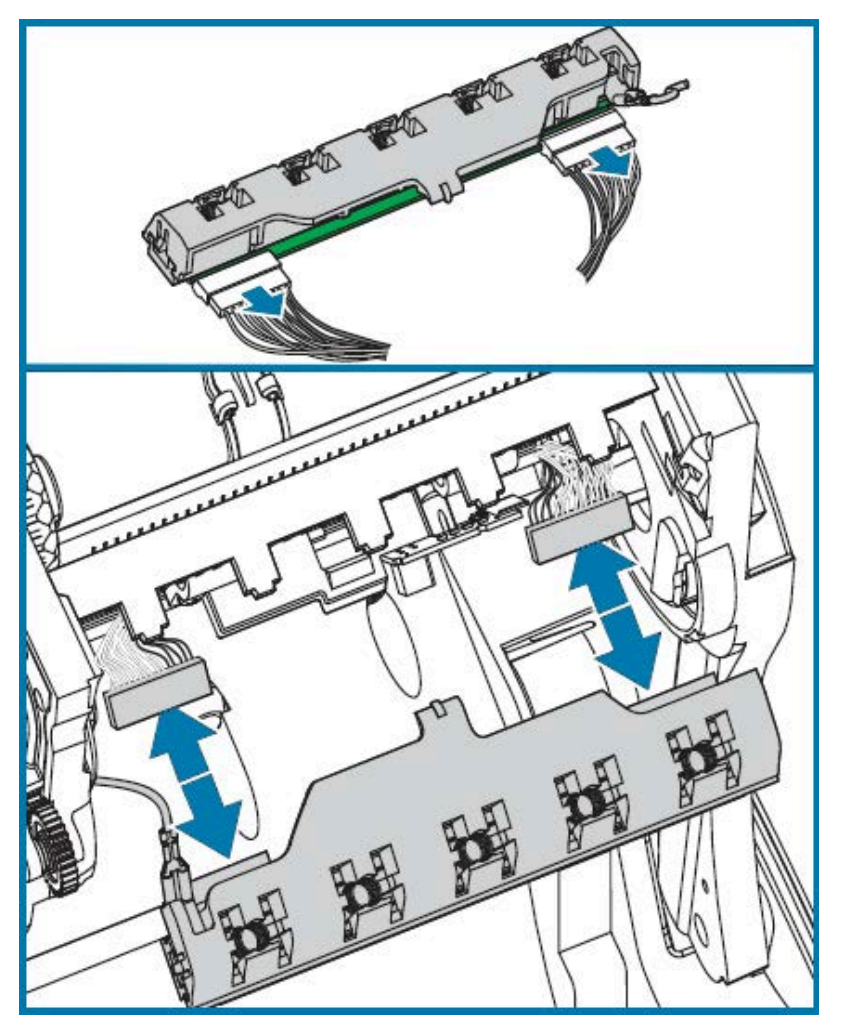

**6.** Puxe com cuidado e firmeza o fio terra verde para fora do cabeçote de impressão.

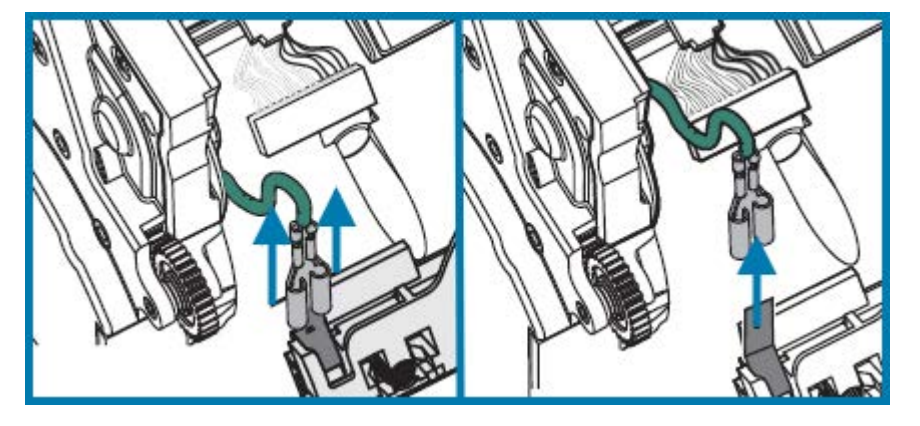

- **7.** Para substituir o cabeçote de impressão, comece empurrando o conector do cabeçote de impressão do lado esquerdo para dentro do cabeçote de impressão. O conector é chaveado para inserir apenas de uma maneira.
- **8.** Conecte o fio terra verde ao cabeçote de impressão.
- **9.** Pressione o conector do cabo do cabeçote de impressão do lado direito para dentro do cabeçote de impressão.
- **10.** Verifique se o fio de aterramento e os conjuntos de fios ainda estão conectados ao cabeçote de impressão.

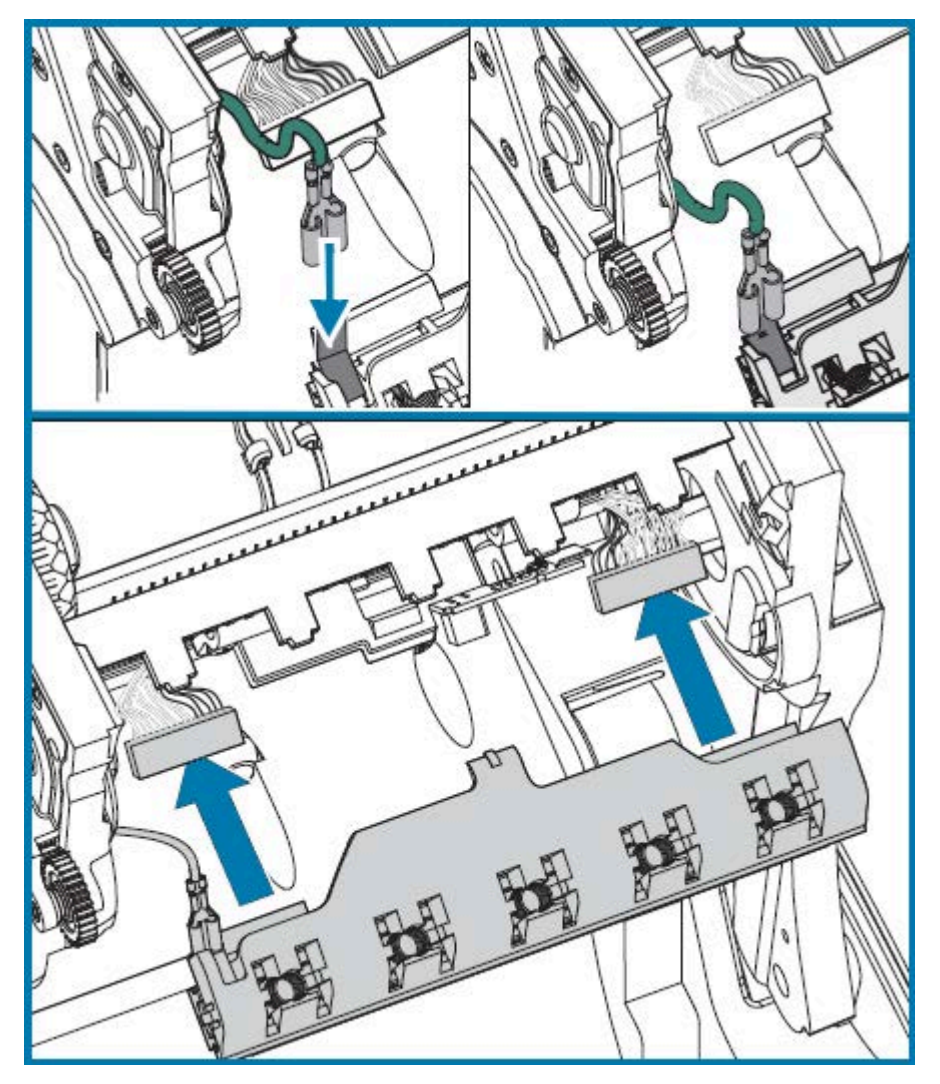

**11.** Insira a guia do suporte do cabeçote de impressão no slot no conjunto da estrutura da fita. Alinhe os slots de mola do cabeçote de impressão com as cinco hastes e encaixe o cabeçote de impressão na estrutura da fita.

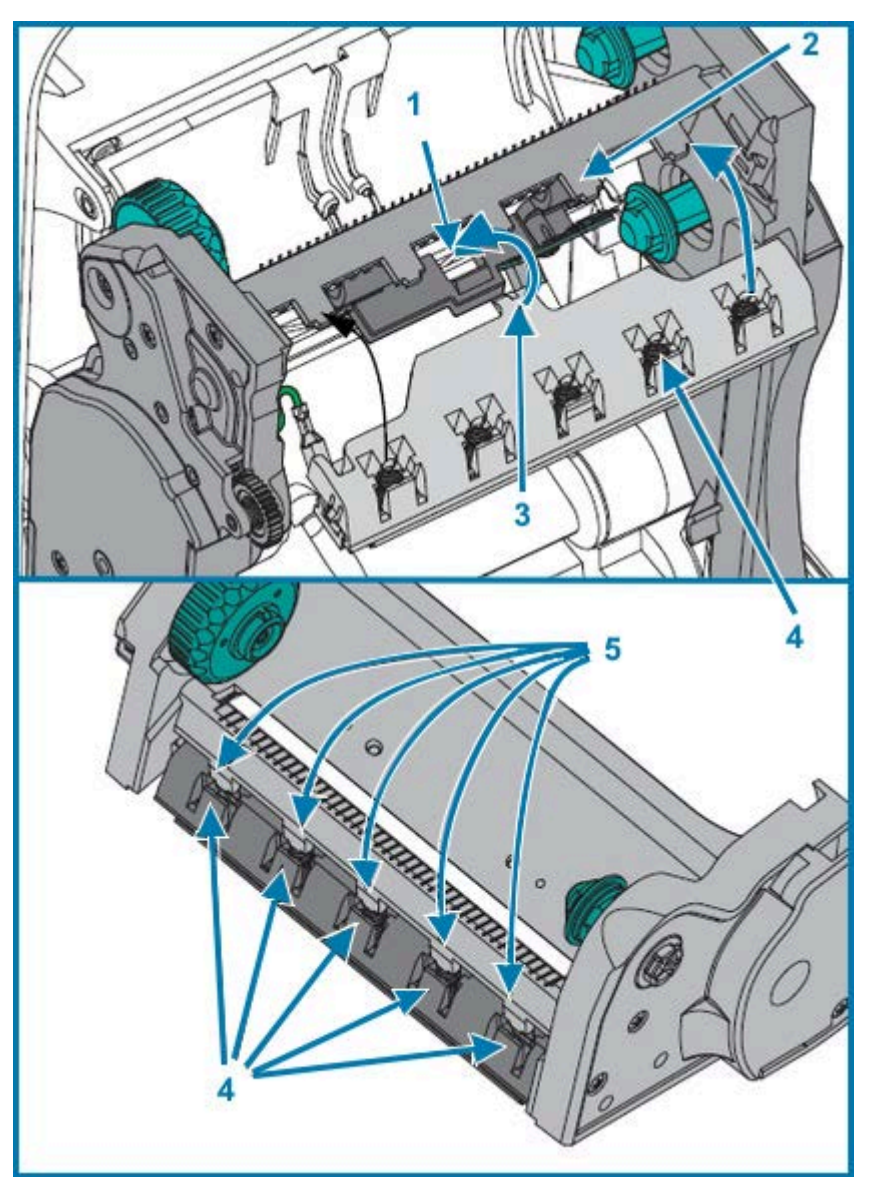

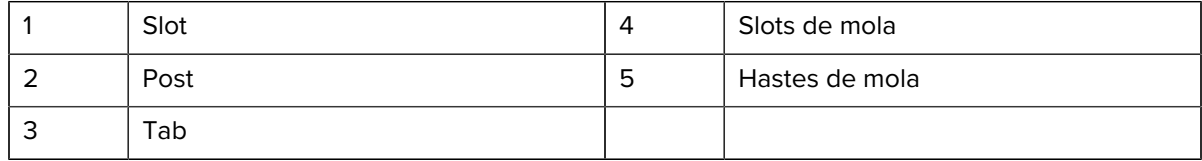

**12.** Coloque o lado esquerdo da guia da fita na estrutura da fita. Gire o lado direito da guia da fita para dentro do slot e encaixe-a na posição.

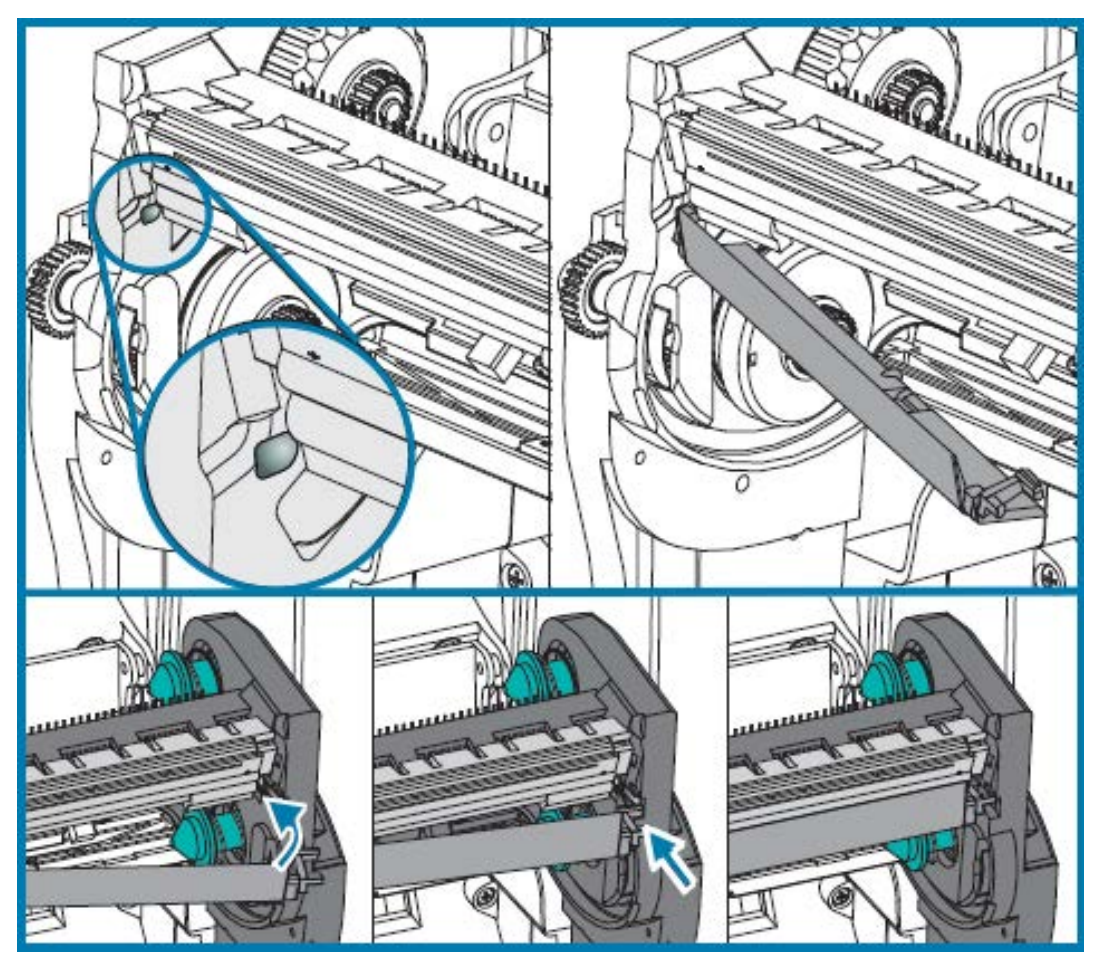

- **13.** Verifique se o cabeçote de impressão se move para cima e para baixo livremente quando a pressão é aplicada e permanece bloqueado quando liberado.
- **14.** Limpe o cabeçote de impressão. Use uma caneta nova para limpar a oleosidade do corpo (impressões digitais) e detritos do cabeçote de impressão. Limpe do centro do cabeçote de impressão para o lado de fora. Consulte [Limpeza do cabeçote de impressão](#page-73-0) na página 74.
- **15.** Recarregar mídia. Conecte o cabo de alimentação, LIGUE a impressora e imprima um relatório de status para garantir o funcionamento adequado. Consulte [Impressão de uma etiqueta de teste](#page-23-0) [\(configuração da impressora\)](#page-23-0) na página 24.

# **Diagnóstico e solução de problemas**

Esta seção fornece informações que ajudarão você a diagnosticar e solucionar problemas com sua impressora e suas operações. Uma variedade de testes de diagnóstico está disponível.

## <span id="page-86-1"></span><span id="page-86-0"></span>**Descrições da luz de status e resoluções de erro**

As luzes de status fornecem informações sobre o status e as condições de erro da impressora.

| Status e<br>cor de LED | <b>Status da</b><br>impressora |                                                    | Descrições e resoluções                                                                                                    |
|------------------------|--------------------------------|----------------------------------------------------|----------------------------------------------------------------------------------------------------|
| Desligado              | Desligado                      | A impressora não está<br>recebendo energia.        | Verifique se a impressora está LIGADA.<br>Verifique as conexões de alimentação<br>da tomada para a fonte de alimentação<br>e da fonte de alimentação para a<br>impressora. Tente desconectar o cabo<br>de alimentação da impressora da<br>tomada por 30 segundos e, em seguida,<br>reconecte-o à tomada.<br>Tente DESLIGAR e LIGAR a impressora<br>novamente. |
| Verde<br>contínuo      | Aceso                          | A impressora está<br>ligada e em estado<br>ocioso. | Ocioso é um estado normal da<br>impressora. Nenhuma ação é<br>necessária.                                                                                                    |

**Tabela 6** Descrições da luz de status e resoluções de erro

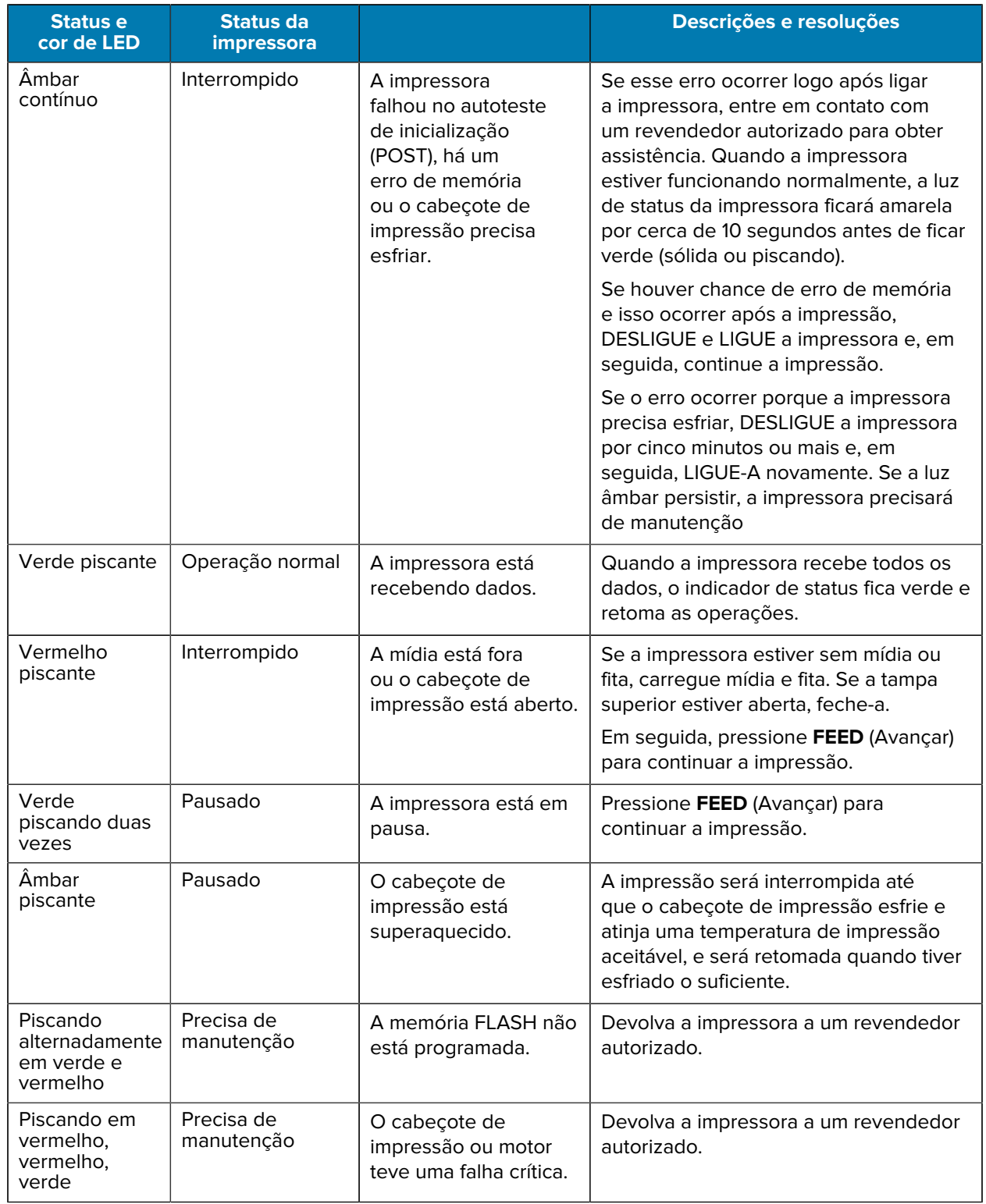

#### **Tabela 6** Descrições da luz de status e resoluções de erro (Continued)

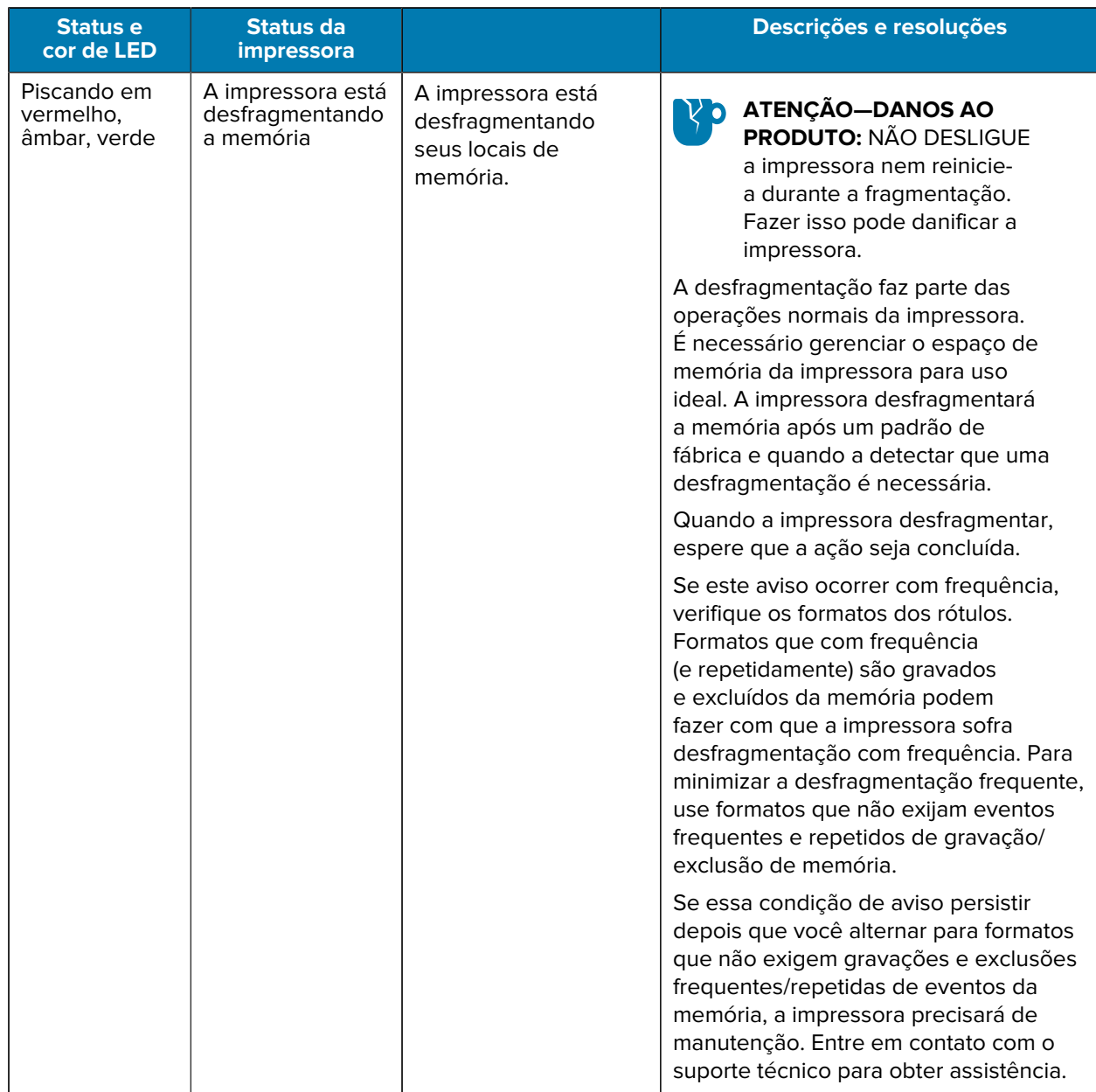

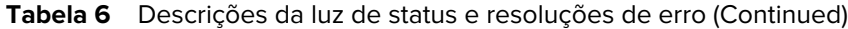

## **Problemas de qualidade de impressão**

Se ocorrerem problemas de qualidade de impressão, use essas seções para resolver problemas.

#### **Sem impressão na etiqueta.**

- A mídia pode não ser uma mídia térmica direta. Consulte o procedimento de teste [Determinação dos](#page-53-0) [tipos de mídia térmica](#page-53-0) na página 54.
- A mídia está carregada corretamente? Siga as instruções em [Como carregar mídia em rolo](#page-15-0) na página 16. Para imprimir usando a fita de transferência, consulte [Impressão de uma etiqueta de teste](#page-23-0) [\(configuração da impressora\)](#page-23-0) na página 24.

• Para impressoras de transferência térmica, a mídia pode não estar fora do rolamento ou não ser aprovada para uso com a impressora. Consulte [Teste de fita com adesivo](#page-55-0) na página 56 e [Teste de](#page-55-1) [raspagem de fita](#page-55-1) na página 56 para testar se você está usando os suprimentos de fita corretos e carregando-os conforme necessário para sua impressora.

#### **A imagem impressa não tem a aparência correta.**

- O cabeçote de impressão está sujo. Limpe o cabeçote de impressão.
- O cabeçote de impressão está abaixo da temperatura.
- Ajuste a tonalidade da impressão e/ou a velocidade da impressão.
	- Use os comandos ^PR (velocidade) e ~SD (tonalidade) mencionados no Guia de programação do ZPL disponível em [zebra.com/support](http://zebra.com/support).
	- Use os comandos D (tonalidade/densidade) e S (velocidade) no Guia do programador do EPL disponível em [zebra.com/support](http://zebra.com/support).
	- Ajuste manualmente a tonalidade da impressão com a sequência de seis piscadelas de [Modos do](#page-95-0) [botão FEED \(Avançar\)](#page-95-0) na página 96.
	- O driver de impressora do Windows ou o software do aplicativo pode alterar essas configurações e pode exigir uma alteração para otimizar a qualidade de impressão.
- A mídia usada é incompatível com a impressora. Use a mídia recomendada para seu aplicativo e sempre use etiquetas e rótulos aprovados pela Zebra.
- O cabeçote de impressão está gasto. O cabeçote de impressão é um item de consumo e se desgastará devido à fricção entre a mídia e o cabeçote de impressão. O uso de mídia não aprovada pode reduzir a vida útil ou danificar o cabeçote de impressão. Substitua o cabeçote de impressão.
- A placa pode precisar de limpeza ou substituição. O rolo de impressão (driver) pode estar perdendo tração devido a:
	- Objetos estranhos presos à sua superfície.
	- A superfície lisa emborrachada ficou polida e escorregadia, ou
	- Há danos à superfície de impressão normalmente lisa e plana, como de cortes de faca de caixa.

#### **Há faixas longas de impressão ausente (linhas verticais em branco) em várias etiquetas.**

- O cabeçote de impressão está sujo. Limpe o cabeçote de impressão.
- Os elementos do cabeçote de impressão estão danificados.

#### **A impressão não começa na parte superior da etiqueta nem apresenta erros de impressão de uma a três etiquetas.**

- A mídia pode NÃO estar rosqueada corretamente. Consulte [Como carregar mídia em rolo](#page-15-0) na página 16.
- A impressora pode precisar ser calibrada para a mídia que você carregou. Consulte detalhes da sequência de duas piscadas de [Modos do botão FEED \(Avançar\)](#page-95-0) na página 96.
- Para formatos de etiqueta ZPL:
	- O sensor de mídia correto pode não estar ativado. Consulte [Calibração manual](#page-90-0) na página 91 para certificar-se de que o método correto de detecção de mídia está sendo usado para as etiquetas que você carregou. Consulte também o comando ^MN no Guia de programação do ZPL, disponível em [zebra.com/support](http://zebra.com/support).
	- Verifique se o comando (^LT) (Topo da etiqueta) está definido corretamente para o seu aplicativo. Consulte o guia de programação ZPL.
- Para formatos de etiqueta EPL:
	- O sensor de mídia correto pode não estar ativado para distribuição de etiquetas, detecção de linha preta ou entalhe ou detecção de espaço/prensa. A calibração manual seleciona o método de detecção de mídia para as etiquetas que estão sendo usadas. Consulte os comandos O e Q no Guia do programador do EPL, disponível em [zebra.com/support](http://zebra.com/support).
	- Formatos de etiqueta EPL Verifique se o comando (Q) Set Label Length (Definir comprimento da etiqueta) está corretamente definido para a sua aplicação. Consulte o Guia de programação EPL.

#### **Um formato de etiqueta ZPL foi enviado para a impressora, mas não foi reconhecido por ela.**

- A impressora está no modo de pausa? Em caso afirmativo, pressione **FEED** (Avançar).
- Se o LED de status estiver aceso ou piscando, consulte [Descrições da luz de status e resoluções de](#page-86-1) [erro](#page-86-1) na página 87.
- Verifique se o cabo de dados está instalado corretamente.
- Ocorreu um problema de comunicação. Primeiro, verifique se a porta de comunicação correta no computador está selecionada. Consulte [Conexão da impressora a um dispositivo](#page-24-0) na página 25.
- Verifique se o formato e o prefixo de controle corretos na impressora correspondem ao que você está usando no formato de etiqueta programado ZPL. O formato padrão (COMMAND CHAR) é um acento circunflexo (^) e o controle (CONTROL CHAR) é um til (~). Verifique os caracteres com a impressão da etiqueta de status de configuração. Consulte a sequência de uma piscada de [Modos do botão FEED](#page-95-0) [\(Avançar\)](#page-95-0) na página 96 para obter instruções sobre como imprimir esta etiqueta.

#### **Um formato de etiqueta EPL foi enviado para a impressora, mas não foi reconhecido por ela.**

- A impressora está no modo de pausa? Em caso afirmativo, pressione **FEED** (Avançar).
- Se a impressora tiver a distribuição de etiquetas ativada, a impressora poderá estar aguardando a remoção da etiqueta. O revestimento/prensa deve ser adequadamente rosqueado através do mecanismo dispensador de etiquetas (descascador) para operar corretamente no modo de distribuição de etiquetas. Consulte [Opção de distribuidor de etiquetas](#page-65-0) na página 66.
- Se o LED de status estiver aceso ou piscando, consulte [Descrições da luz de status e resoluções de](#page-86-1) [erro](#page-86-1) na página 87.
- Verifique se o cabo de dados está conectado corretamente.
- Ocorreu um problema de comunicação. Verifique se a porta de comunicação (USB) correta no computador está selecionada. Consulte [Conexão da impressora a um dispositivo](#page-24-0) na página 25.

## <span id="page-90-0"></span>**Calibração manual**

A calibração manual é recomendada sempre que você usar mídia pré-impressa, alterar tipos de mídia (ou lote ou tamanho) ou se a impressora não for calibrada automaticamente da maneira correta.

- **1.** Verifique se a mídia está carregada.
- **2.** LIGUE a impressora.
- **3.** Mantenha **FEED** (Avançar) pressionado até que a luz de status verde pisque uma vez e, em seguida, duas vezes, e continue até que os grupos de piscadas atinjam o grupo de sete piscadas. Solte **FEED** (Avançar).

A impressora definirá o sensor de mídia para a etiqueta de proteção que está sendo usada. Quando concluído, o rolo de mídia será alimentado automaticamente até que uma etiqueta seja posicionada no cabeçote de impressão. Um perfil das configurações do sensor de mídia (semelhante ao exemplo abaixo) será impresso. A impressora salvará as novas configurações na memória e retornará à operação normal.

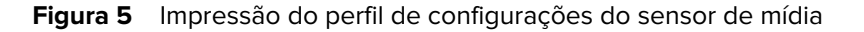

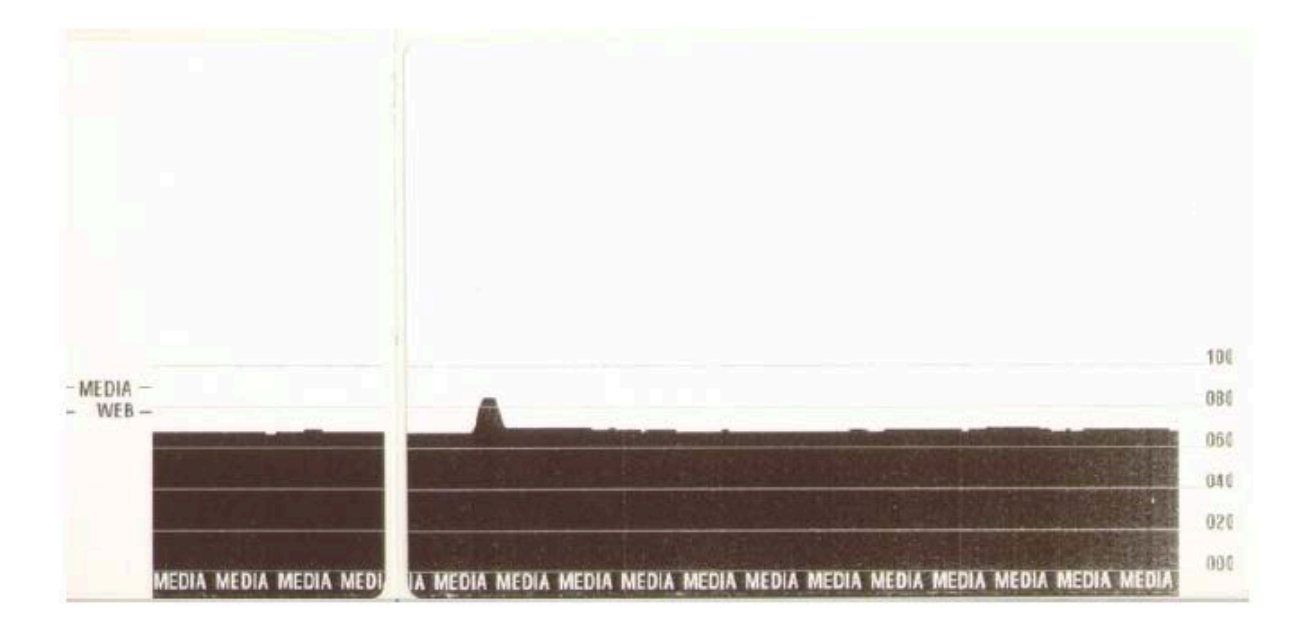

**4.** Pressione **FEED** (Avançar).

Uma etiqueta em branco inteira será alimentada. Se isso não acontecer, tente fazer o padrão (consulte a sequência de quatro piscadas em [Modos do botão FEED \(Avançar\)](#page-95-0) na página 96) e volte a calibrar a impressora.

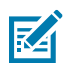

**NOTA:** A execução de uma calibração manual desativa a função de calibração automática. Para reverter a impressora para a calibração automática, retorne a impressora aos seus padrões (consulte a sequência de quatro piscadas em [Modos do botão FEED \(Avançar\)](#page-95-0) na página 96).

## **Testes de solução de problemas**

Solucione problemas da impressora imprimindo uma etiqueta de configuração e problemas de impressão.

#### **Imprimir etiqueta de configuração**

Para imprimir uma lista da configuração atual da impressora, consulte detalhes sobre a sequência de uma piscada em [Modos do botão FEED \(Avançar\)](#page-95-0) na página 96. Para obter informações sobre como interpretar a etiqueta, consulte [Status de configuração ZPL para referência cruzada de comando](#page-106-0) na página 107.

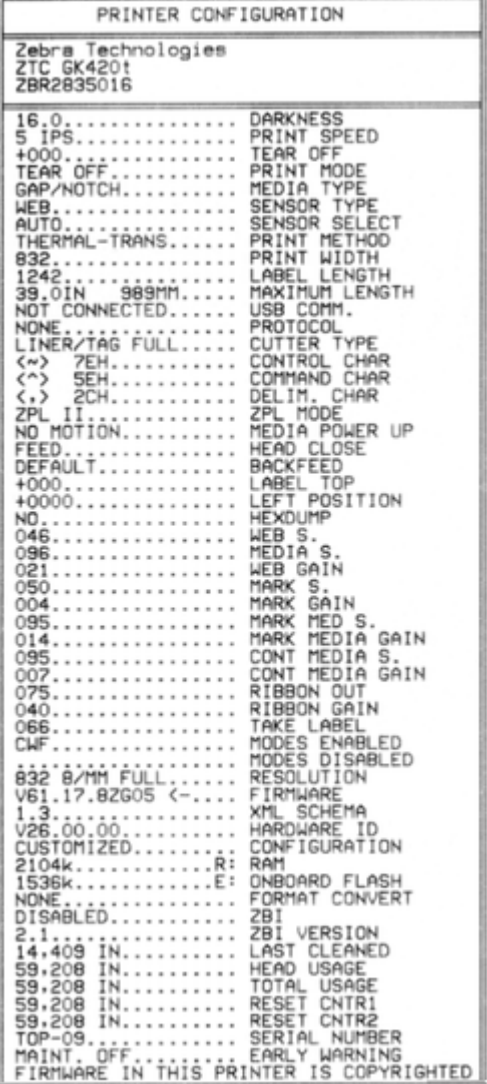

#### **Recalibração**

Recalibre a impressora se ela começar a exibir comportamentos incomuns, como ignorar etiquetas (consulte as informações sobre a sequência de duas piscadas em [Modos do botão FEED \(Avançar\)](#page-95-0) na página 96).

## **Redefinição dos valores padrão de fábrica**

Às vezes, redefinir a impressora para os padrões de fábrica pode resolver alguns problemas. Consulte a sequência de quatro piscadas em [Modos do botão FEED \(Avançar\)](#page-95-0) na página 96.

## **Diagnóstico de comunicação**

Se houver um problema ao transferir dados entre o computador e a impressora, tente colocar a impressora no modo de diagnóstico de comunicações.

A impressora imprimirá os caracteres ASCII e seus respectivos valores hexadecimais para quaisquer dados recebidos do computador host.

Você pode inserir o modo hex data dump usando um dos seguintes métodos:

- Use o comando de programação ZPL ~JD
- Use o comando de programação EPL dump
- LIGUE a impressora enquanto mantém **FEED** (Avançar) pressionado. Veja detalhes em [Modos de](#page-95-1) [desligar do botão FEED \(Avançar\)](#page-95-1) na página 96.

A impressora imprime Now in DUMP e avança para a parte superior da próxima etiqueta.

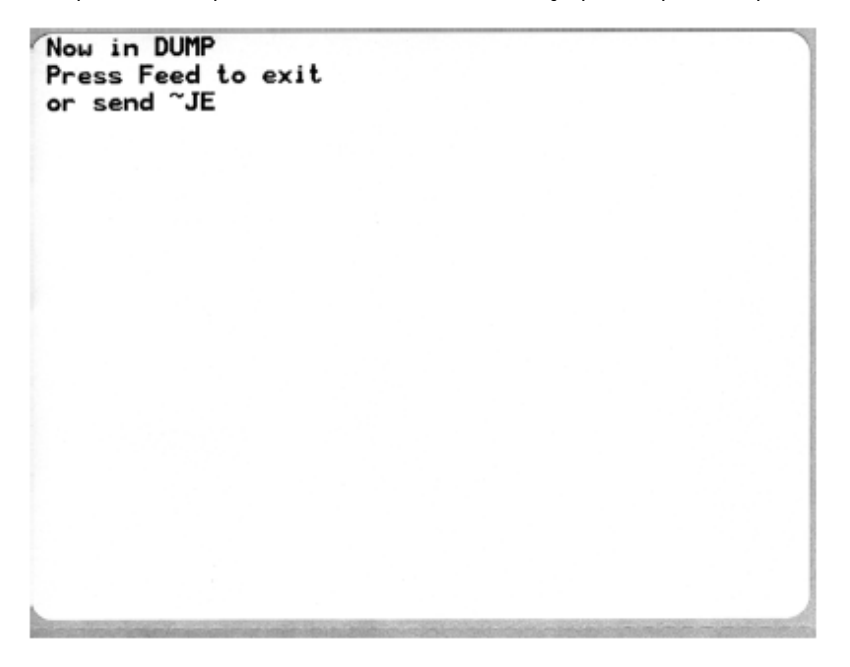

Aqui está uma amostra da impressão do modo DUMP de comunicação. Exibe dados hexadecimais 00h-FFh (0-255 decimal) com um caractere exclusivo para cada valor hexadecimal exibido acima dos dados hexadecimais.

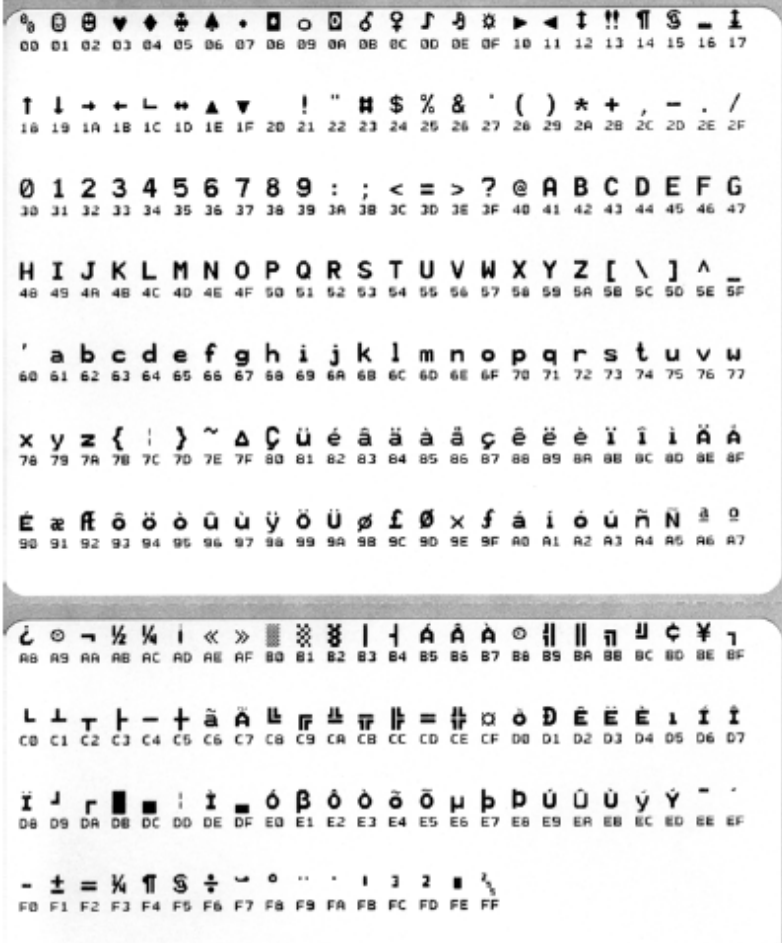

Os erros de gerenciamento de dados de porta serial e Bluetooth são registrados nas linhas em branco entre as linhas de dados:

- $\cdot$  F = frame error (erro de quadro)
- $\cdot$  P = parity error (erro de paridade)
- $\cdot$  N = noise error (erro de ruído)
- O = data overrun error (erro de saturação de dados)

Para sair do modo de diagnóstico e continuar a impressão, DESLIGUE a impressora e LIGUE-A novamente. Como alternativa, pressione **FEED** (Avançar) quantas vezes for necessário para limpar o buffer de comando da impressora e imprimir Out of DUMP na etiqueta. A impressora imprime Out of DUMP.

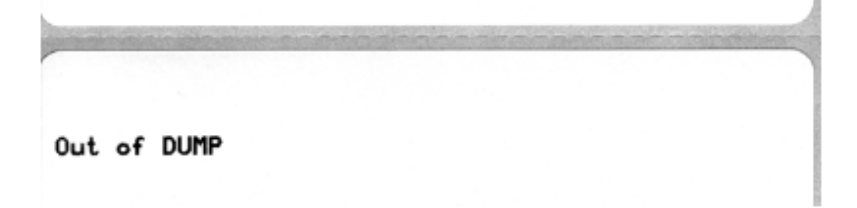

## <span id="page-95-1"></span><span id="page-95-0"></span>**Modos do botão FEED (Avançar)**

Você pode escolher entre vários modos da impressora pressionando o botão **FEED** (Avançar).

#### **Modos de desligar do botão FEED (Avançar)**

Com a impressora desligada, mantenha **FEED** (Avançar) pressionado enquanto liga a impressora para acessar os modos de desligar do botão **FEED** (Avançar).

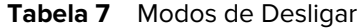

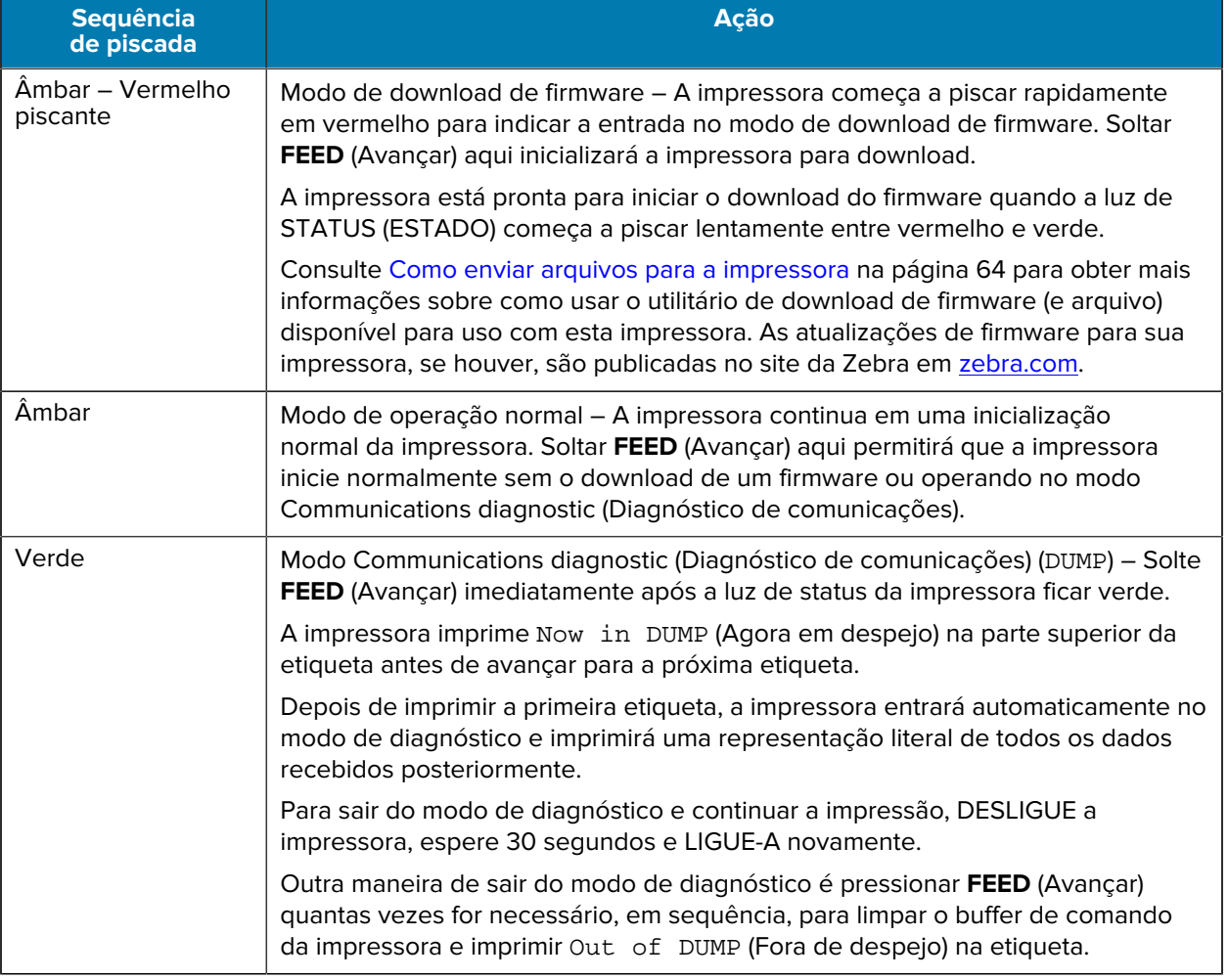

#### **Modos de ligar do botão FEED (Avançar)**

Com a impressora LIGADA e a tampa superior fechada, mantenha **FEED** (Avançar) pressionado por vários segundos. O LED de status verde pisca várias vezes em sequência. Use as informações nesta tabela para soltar a tecla após um número específico de piscadas e antes do início da próxima sequência de piscadas.

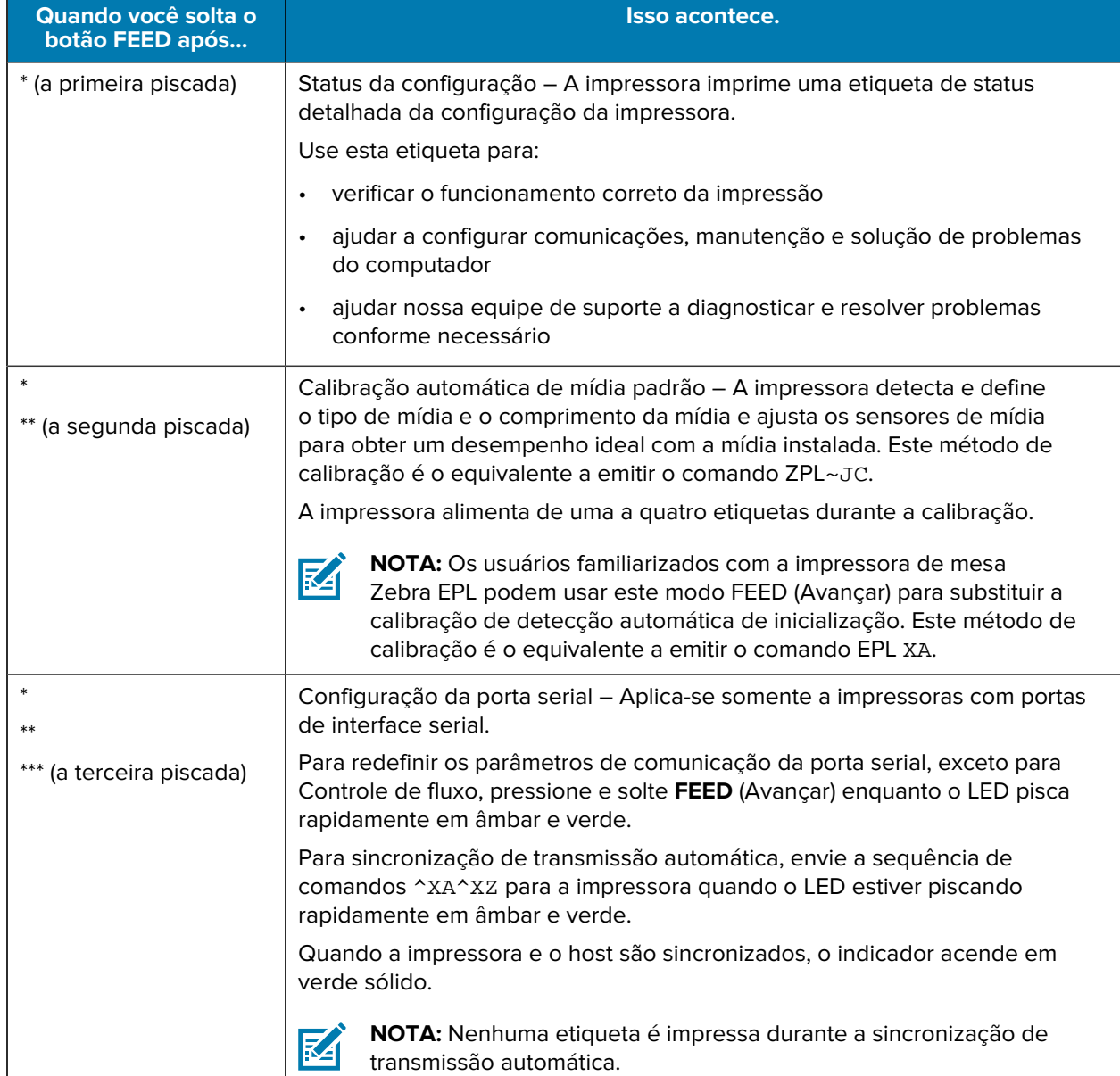

#### **Tabela 8** Modos de ligar

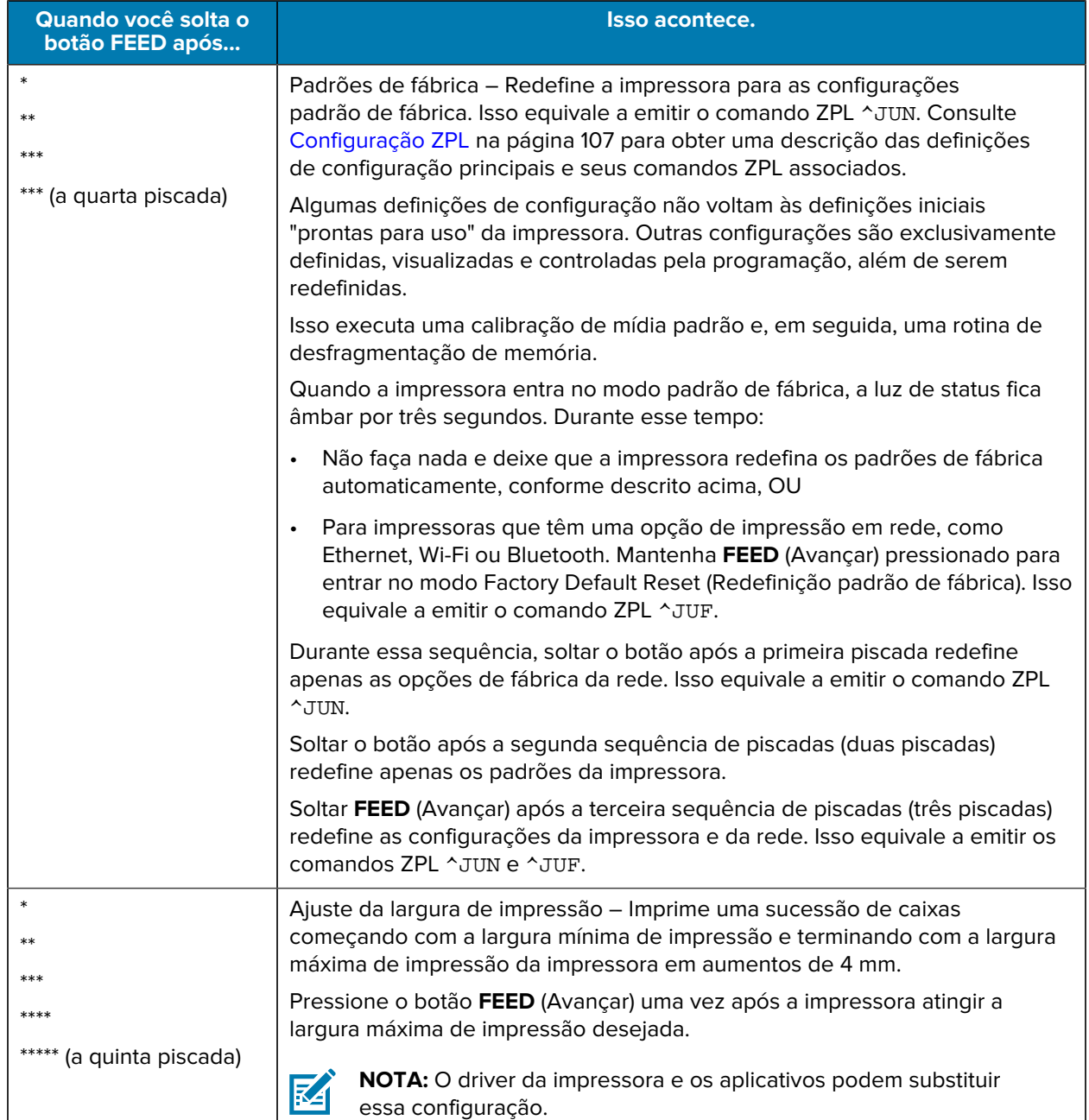

#### **Tabela 8** Modos de ligar (Continued)

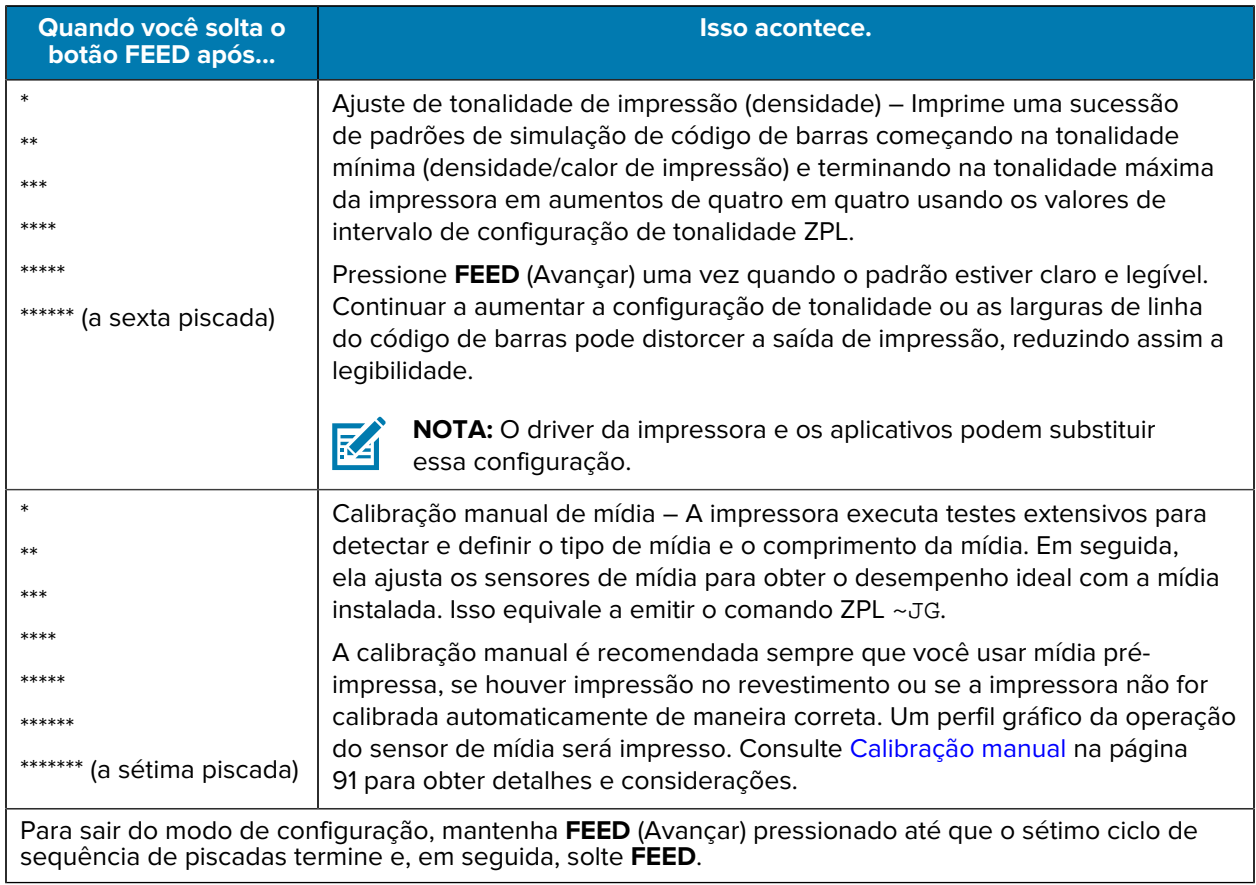

#### **Tabela 8** Modos de ligar (Continued)

# **Fiação da interface**

É importante seguir as especificações de conexão de interface para cada tipo de conexão que você planeja usar.

## **Interface do barramento serial universal**

A figura abaixo mostra a fiação do cabo necessária para usar a interface USB da impressora.

A impressora requer uma embalagem de cabo ou cabo que tenha a marca "Certified USB™" para garantir a conformidade com USB 2.0.

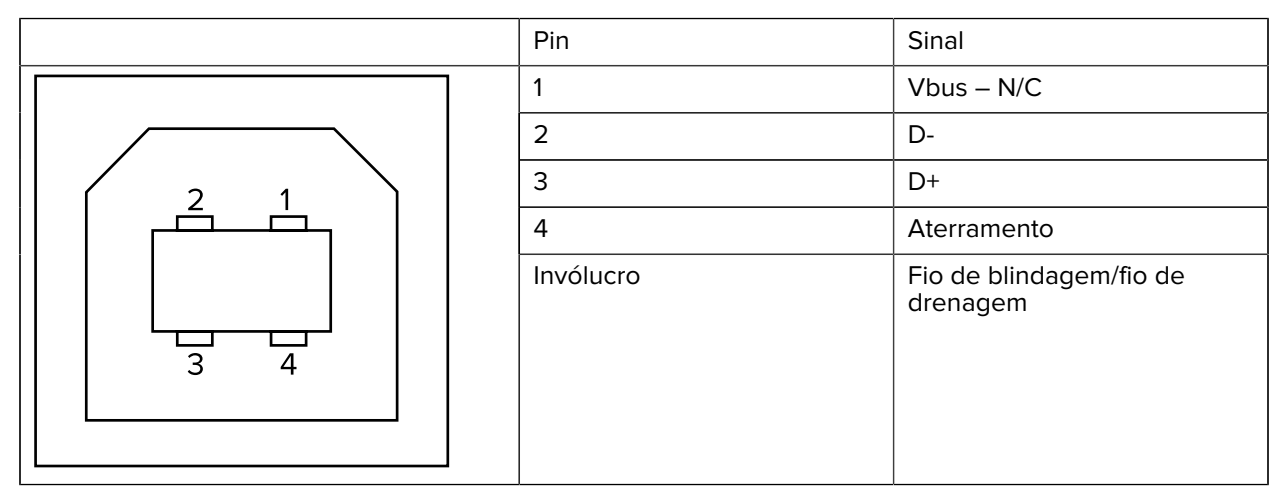

Para obter os sistemas operacionais e drivers suportados pela impressora, consulte o CD de software e documentação ou visite o site da Zebra em [zebra.com](http://www.zebra.com).

Para obter informações sobre a interface USB, acesse o site da USB em [usb.org](http://www.usb.org).

### **Interface paralela**

A interface paralela da impressora usa os cabos de interface paralela IEEE 1284-A a 1284-B.

O conector do host tem um conector macho de pino DB-25. O conector da impressora é do tipo Centronics. As impressoras anteriores do modelo G-Series tinham um conector de pino DB-25 no lado da impressora, bem como no lado da conexão do host (IEEE 1284-A para cabo paralelo A).

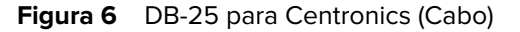

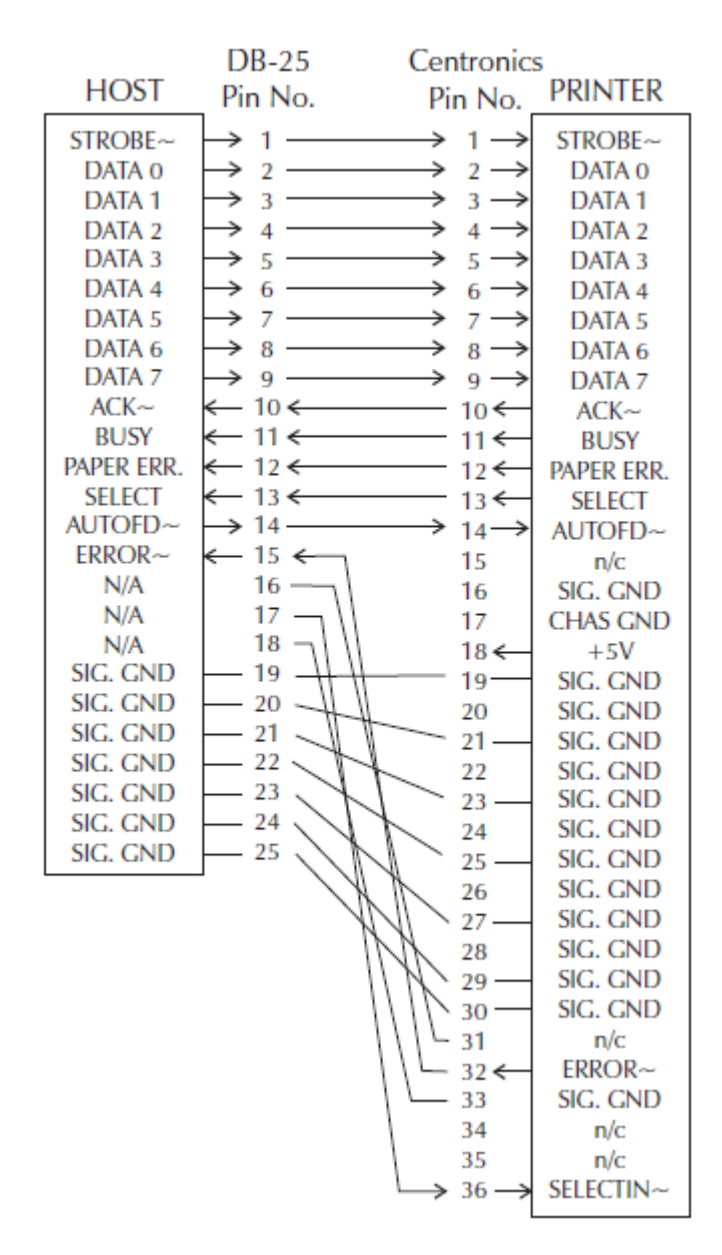

## **Interface Ethernet**

A interface requer um cabo Ethernet UTP RJ45 com classificação CAT-5 ou superior.

Os pinos do cabo de interface Ethernet estão listados aqui.

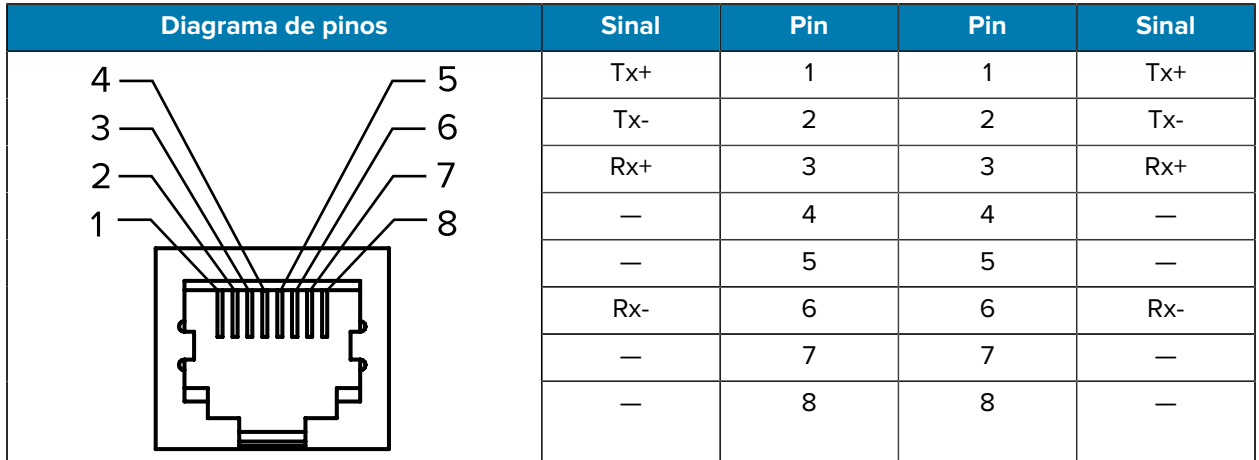

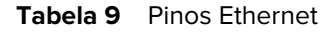

## **Interface da porta serial**

 $\left( \mathbf{l}\right)$ 

As configurações para a Interface de porta serial são descritas aqui.

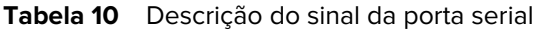

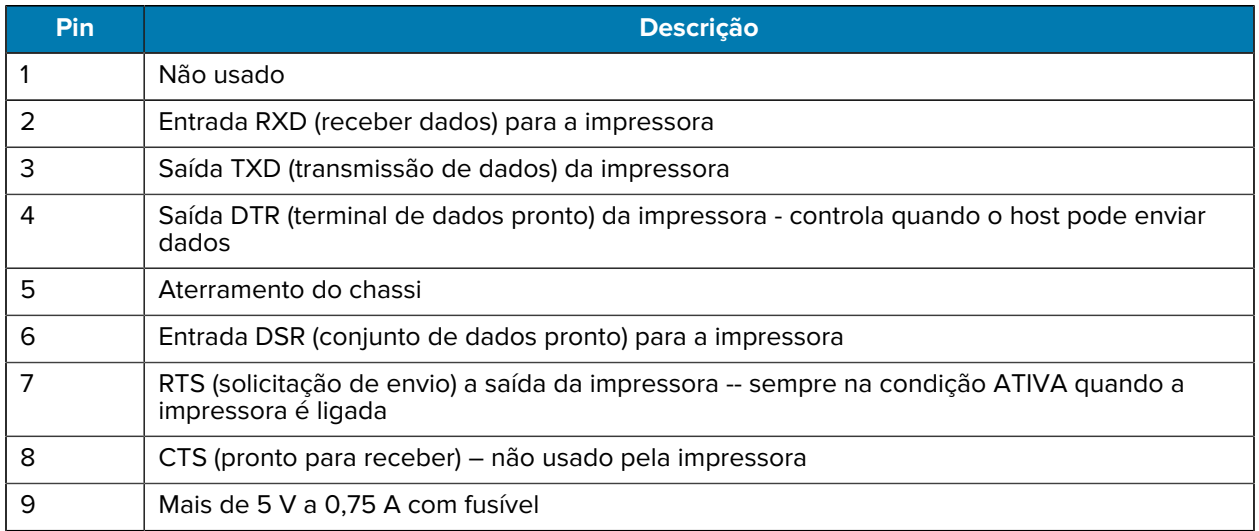

**IMPORTANTE:** A corrente máxima disponível através da porta serial e/ou da porta paralela não excederá um total de 0,75 A.

Quando o handshaking XON/XOFF é selecionado, o fluxo de dados é controlado pelos códigos de controle ASCII DC1 (XON) e DC3 (XOFF). O cabo de controle do DTR não terá efeito.

Interconexão com dispositivos DTE – a impressora é configurada como equipamento de terminal de dados (DTE). Para conectar a impressora a outros dispositivos DTE (como a porta serial de um computador pessoal), use um cabo de modem nulo RS-232 (crossover). As conexões de cabo necessárias são exibidas aqui.

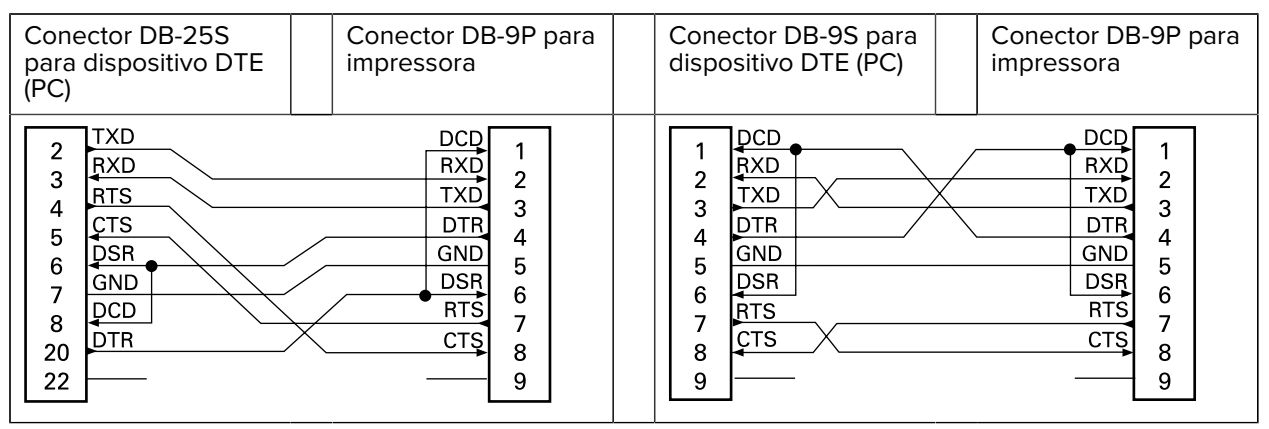

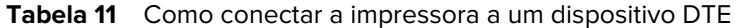

Interconexão com dispositivos DCE – Quando a impressora está conectada por meio de sua interface RS-232 a um equipamento de comunicação de dados (DCE), como um modem, um cabo de interface Standard RS-232 (direto) deve ser usado. As conexões necessárias para este cabo são exibidas aqui.

| Conector DB-25S<br>para dispositivo DCE                                                                                             | Conector DB-9P para<br>impressora                                                                                          | Conector DB-9S para<br>dispositivo DCE                                                                                        | Conector DB-9P para<br>impressora                                                                                            |
|----------------------------------------------------------------------------------------------------|----------------------------------------------------------------------------------------------------|----------------------------------------------------------------------------------------------------|----------------------------------------------------------------------------------------------------|
| RXD<br>TXD<br>3<br><b>CTS</b><br>4<br><b>RTS</b><br>5<br><b>DTR</b><br>6<br><b>GND</b><br><b>DCD</b><br>8<br><b>DSR</b><br>20<br>22 | DCL<br><b>RXD</b><br>າ<br><b>TXD</b><br>3<br><b>DTR</b><br>4<br>GND<br>5<br><b>DSR</b><br>6<br><b>RTS</b><br>CTS<br>8<br>9 | IDCD<br><b>TXD</b><br>◠<br>RXD<br>ີ<br><b>DSR</b><br><b>GND</b><br>5<br><b>DTR</b><br>6<br><b>CTS</b><br><b>RTS</b><br>8<br>Q | DCD<br><b>RXD</b><br>າ<br><b>TXD</b><br>3<br><b>DTR</b><br>GND<br>5<br><b>DSR</b><br>6<br><b>RTS</b><br><b>CTS</b><br>8<br>9 |

Tabela 12 Como conectar a impressora a um dispositivo DCE

Conexão com a KDU (Keyboard Display Unit, unidade de exibição do teclado) – A KDU foi projetada para conexões de impressora DCE e requer um adaptador de mudança de gênero de porta serial personalizado da Zebra. A KDU agora inclui o adaptador KDU. O número de peça do kit Zebra para o adaptador KDU é 105934-088.

# **Dimensões**

Esta seção fornece as dimensões da impressora externa.

## **Impressora térmica de mesa GK420 – Dimensões externas**

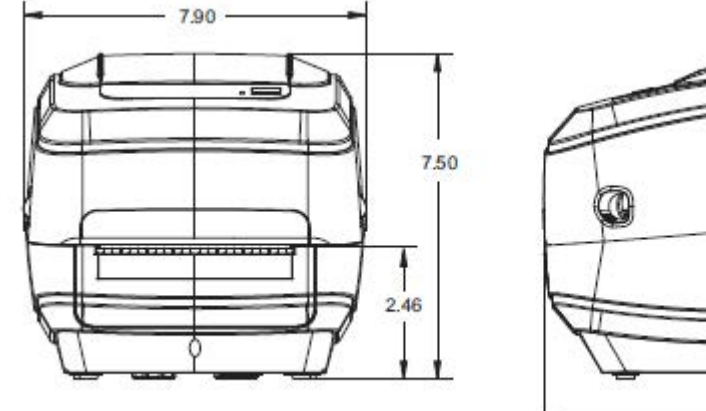

As dimensões são exibidas em polegadas.

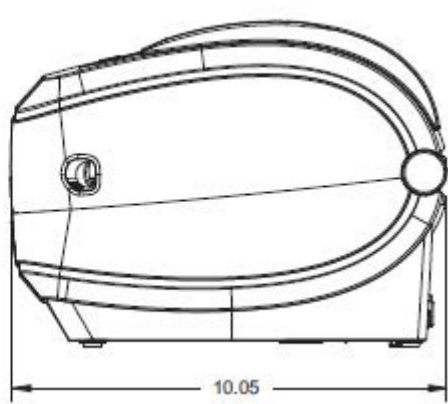

## Dimensões

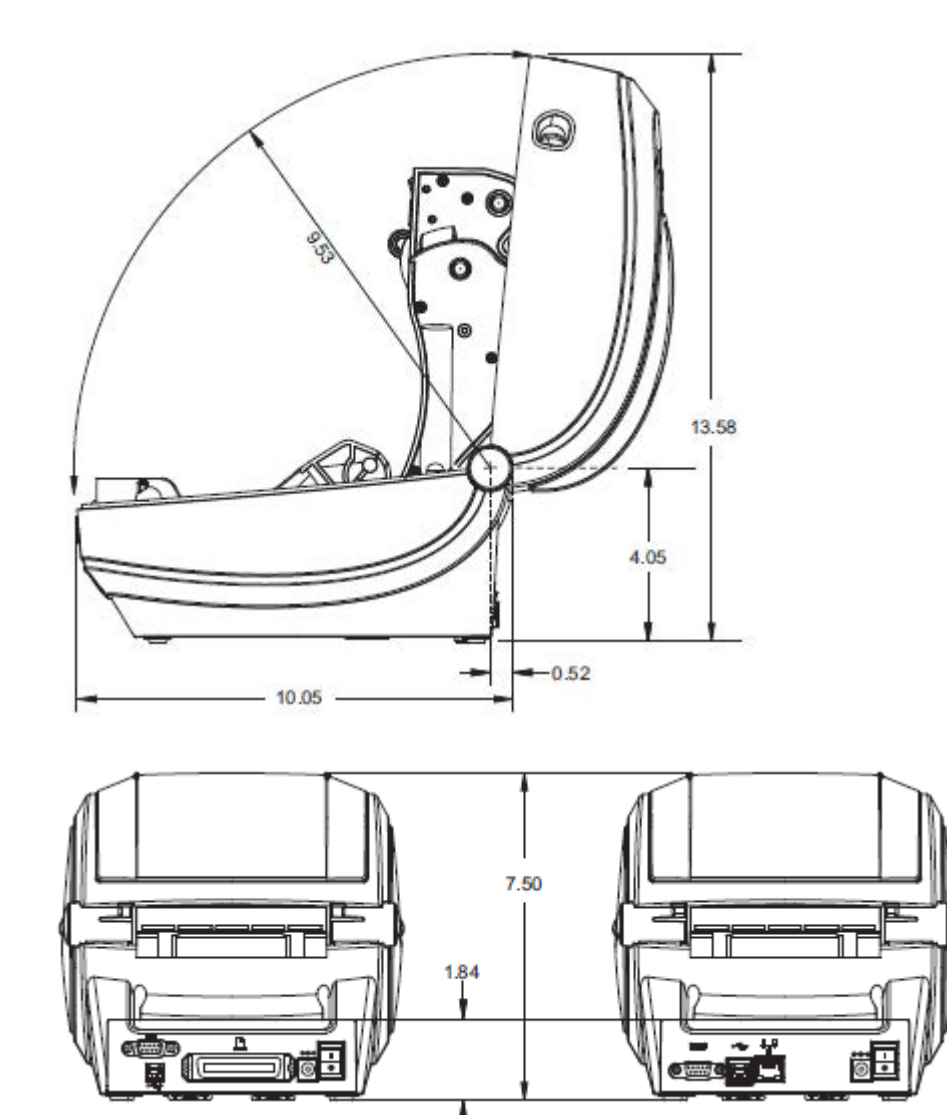

As dimensões são exibidas em polegadas.

**Dimensões externas da impressora térmica de mesa GK420 com o dispensador de etiquetas instalado**

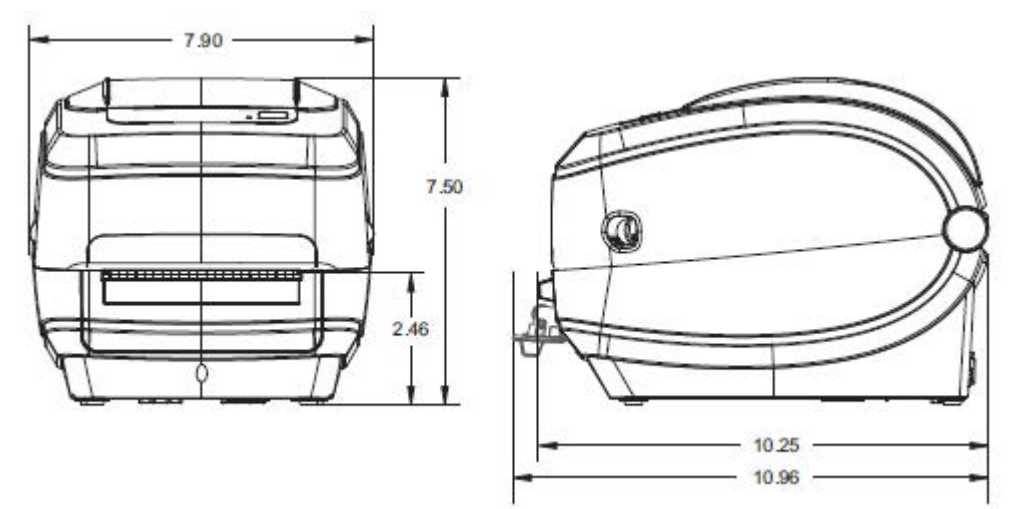

# **Configuração ZPL**

Esta seção fornece uma visão geral básica do gerenciamento da configuração da impressora, da impressão de status de configuração e das impressões da memória da impressora.

## <span id="page-106-1"></span>**Como gerenciar a configuração da impressora ZPL**

A impressora ZPL foi projetada de maneira a permitir a alteração das configurações dinamicamente para que a primeira etiqueta saia rapidamente da impressão. Os parâmetros da impressora que são persistentes serão mantidos para os seguintes formatos a serem usados.

Essas configurações permanecerão em vigor até que sejam alteradas por comandos subsequentes, a impressora seja redefinida, ligada e desligada ou quando você restaurar um parâmetro que tenha um padrão de fábrica ao usar o modo do botão **FEED** (Avançar) com rotina de quatro piscadas. Consulte [Modos do botão FEED \(Avançar\)](#page-95-0) na página 96. O comando de atualização da configuração ZPL (^JU) salva e restaura as configurações para inicializar (ou reinicializar) a impressora com as configurações predefinidas.

- Para manter as configurações após um ciclo de energia ou reinicialização da impressora, um ^JUS pode ser enviado à impressora para salvar todas as configurações persistentes atuais.
- Os valores são recuperados com um comando ^JUR para restaurar os últimos valores salvos na impressora.

O ZPL armazena todos os parâmetros de uma só vez com um único comando discutido acima. A linguagem de programação de EPL legada (suportada por essa impressora) muda e salva comandos individuais imediatamente. A maioria das configurações da impressora são compartilhadas entre ZPL e EPL. Por exemplo, alterar a configuração de velocidade com EPL também alterará a velocidade definida para operações ZPL. A configuração alterada do EPL persistirá mesmo após um ciclo de energia ou reinicialização emitido por qualquer idioma da impressora.

A impressora pode ser feita para produzir uma etiqueta de configuração da impressora que lista os parâmetros operacionais e as configurações. Consulte [Impressão de uma etiqueta de teste \(configuração](#page-23-0) [da impressora\)](#page-23-0) na página 24. Você também pode usar o Zebra Setup Utility e o driver do ZebraDesigner Windows para imprimir essa etiqueta e outras etiquetas de status da impressora que ajudarão a gerenciar a impressora.

## <span id="page-106-0"></span>**Status de configuração ZPL para referência cruzada de comando**

A etiqueta de configuração da impressora, mostrada abaixo, fornece uma lista da maioria das definições de configuração que podem ser definidas pelo comando ZPL.

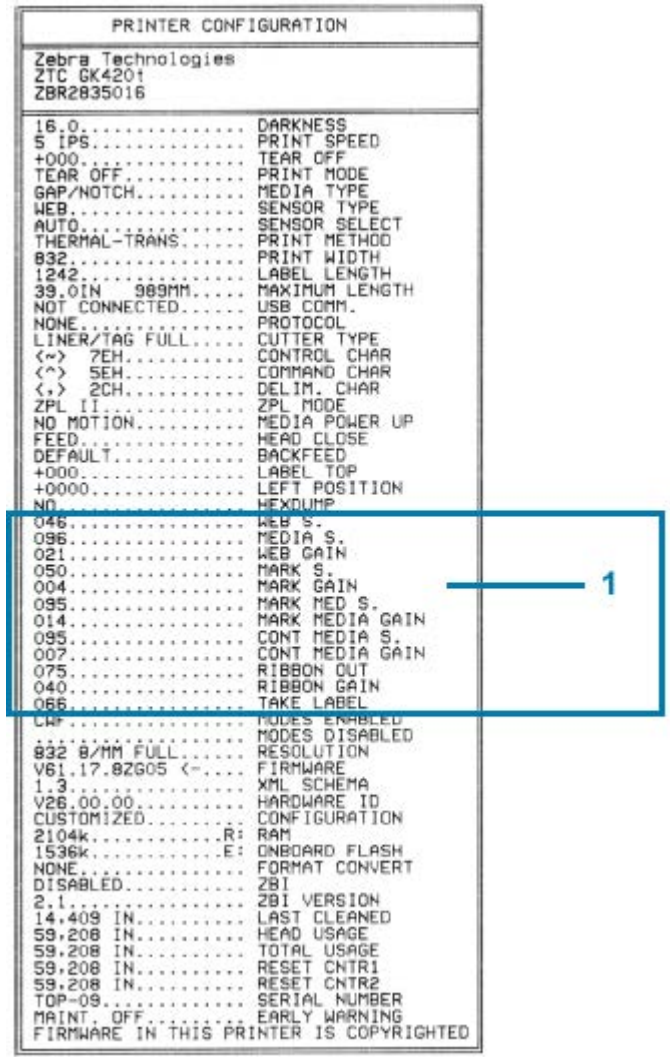

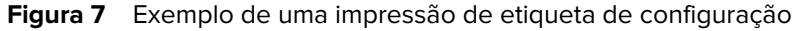

1 Configurações do sensor usadas para fins de serviço

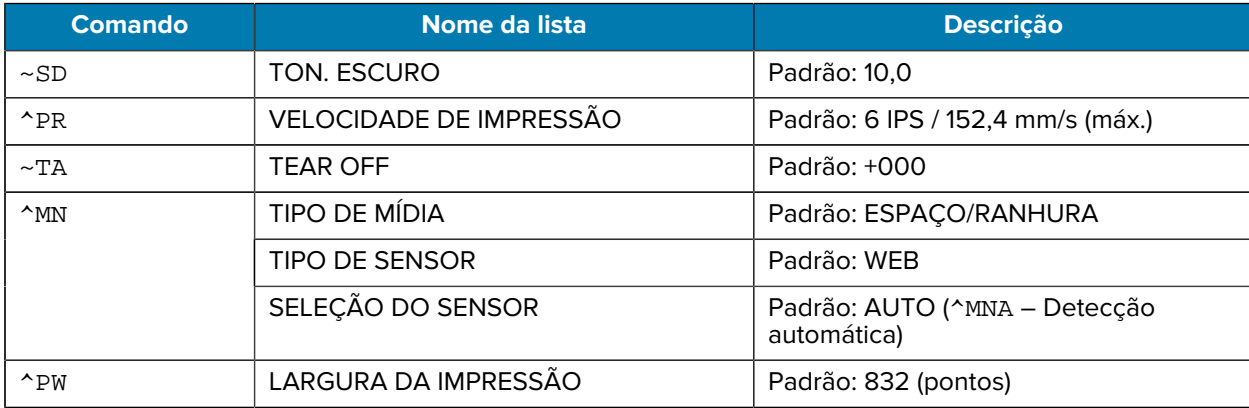

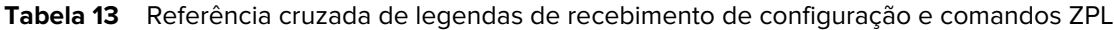
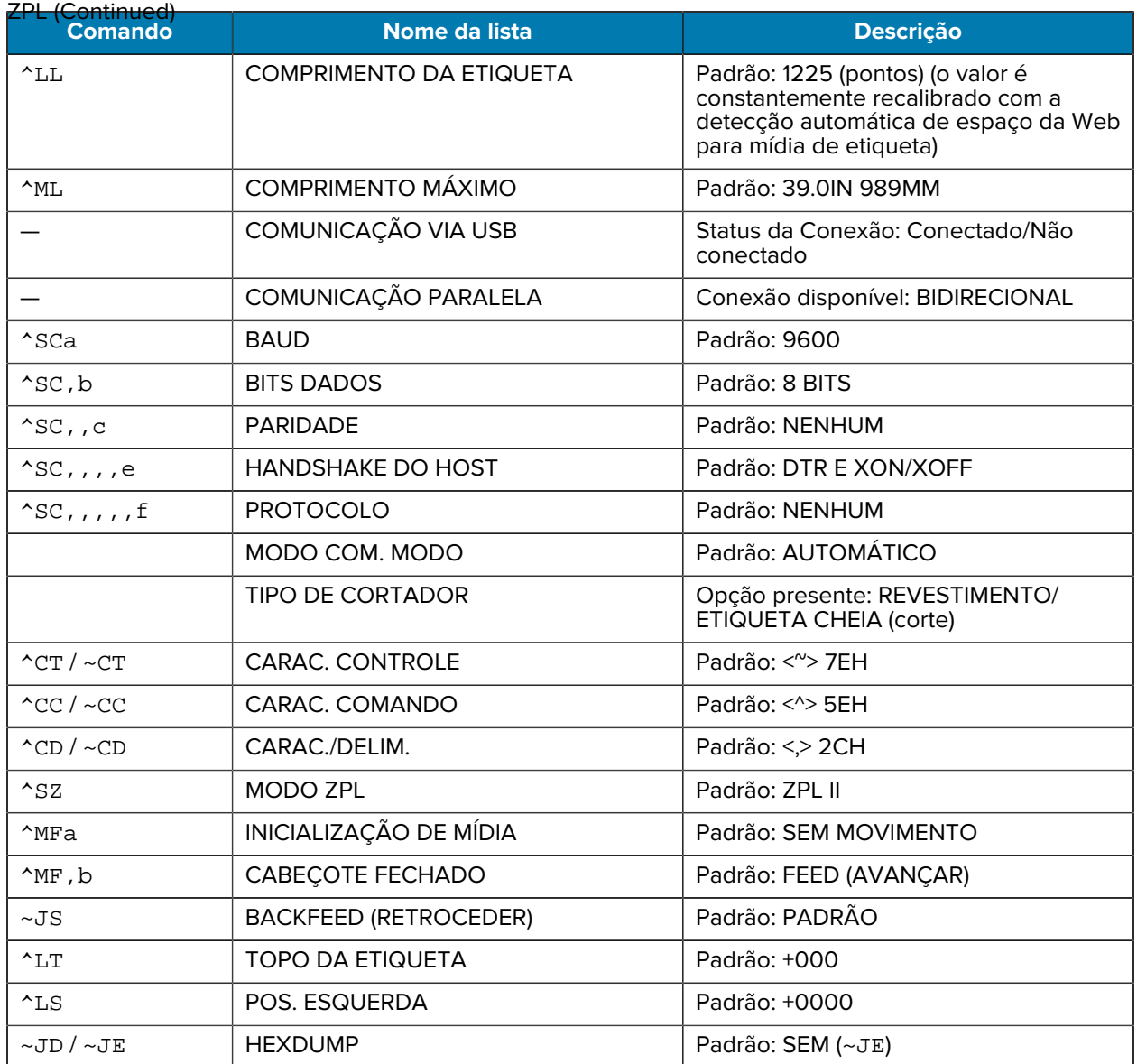

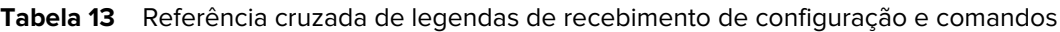

Desse ponto em diante, na listagem do Relatório de configuração, a impressão tem configurações de sensor e os valores são exibidos para solucionar problemas de operações de sensor e mídia. Elas são normalmente usadas pelo Suporte Técnico da Zebra para diagnosticar problemas da impressora.

As definições de configuração listadas aqui são retomadas após o valor do sensor RETIRAR ETIQ. Essas listagens contêm recursos da impressora que raramente são alterados a partir do padrão ou fornecem informações de status (por exemplo, versão de firmware).

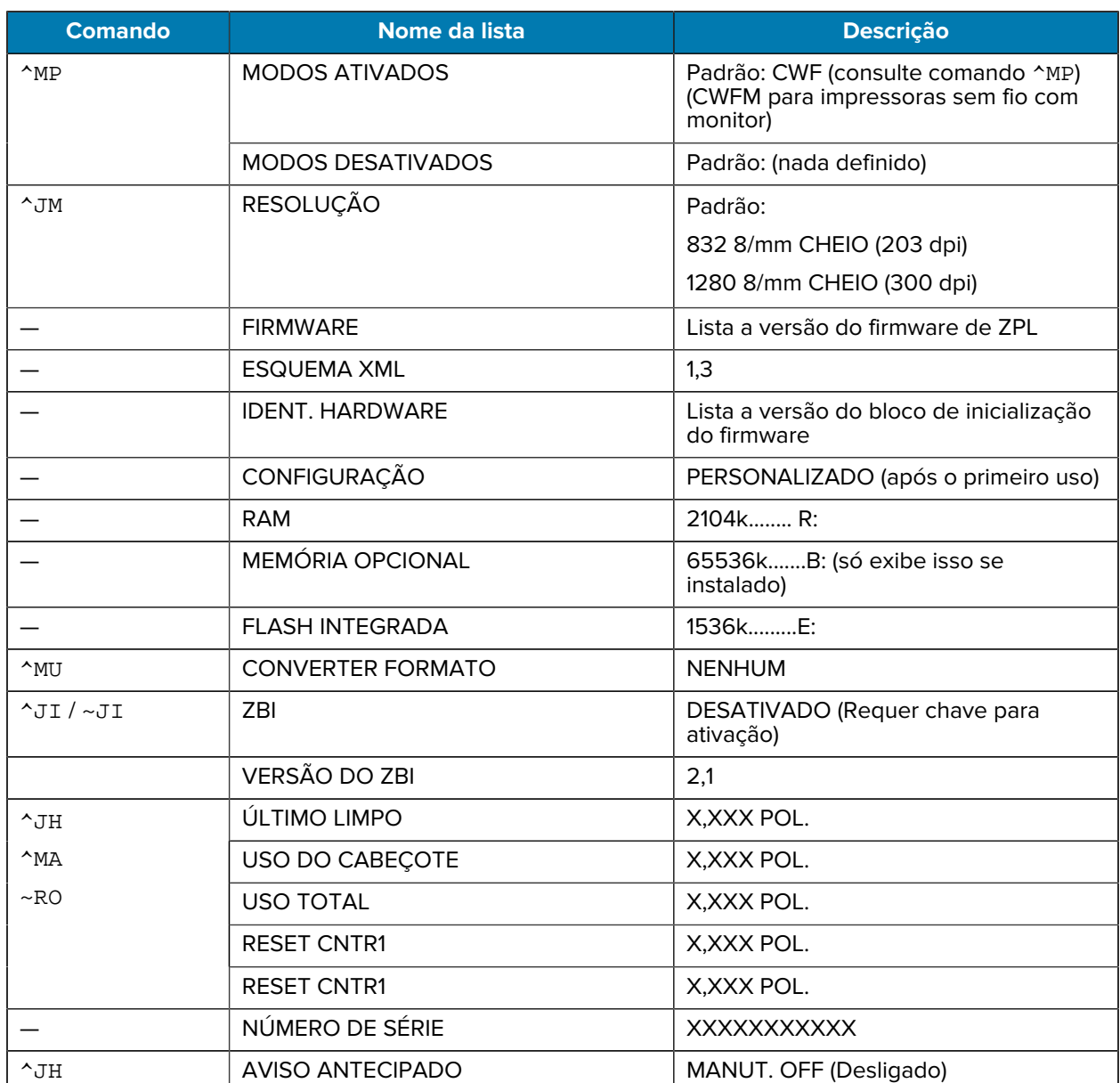

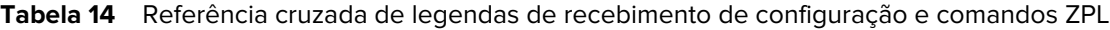

A impressora pode definir um comando ou um grupo de comandos de uma vez para todos os recibos (ou etiquetas) a seguir. Essas configurações permanecerão em vigor até que sejam alteradas por comandos subsequentes, a impressora seja redefinida ou você restaure os padrões de fábrica.

## **Gerenciamento de memória da impressora e relatórios de status relacionados**

Para ajudá-lo a gerenciar os recursos da impressora, a impressora suporta uma variedade de comandos de formato para gerenciar memória, transferir objetos (entre áreas de memória, importar e exportar), nomeação de objetos e fornecer vários relatórios de status operacional da impressora.

Eles são muito semelhantes aos antigos comandos do DOS, como DIR Directory listing (listagem de diretórios) e DEL Delete file (excluir arquivo). Os relatórios mais comuns também fazem parte do Zebra Setup Utility e do driver para Windows do ZebraDesigner.

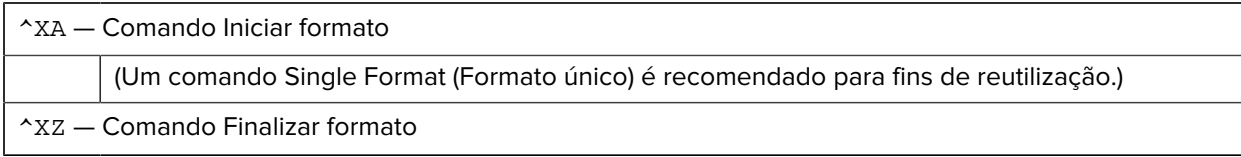

É preferível que um único comando seja processado dentro desse tipo de formato (formulário). Um único comando é facilmente reutilizado como uma ferramenta de manutenção e desenvolvimento.

Muitos dos comandos que transferem objetos, gerenciam e relatam na memória são comandos de Controle (~). Eles não precisam estar em um formato (formulário). Eles serão processados imediatamente após o recebimento pela impressora, seja em formato (formulário) ou não.

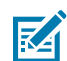

**NOTA:** Para maximizar a memória disponível da impressora, a impressora inclui uma desfragmentação automática de memória (desfragmentação). Vários fatores podem acionar uma operação de desfragmentação. Alterar a memória excluindo ou adicionando objetos à memória pode causar uma desfragmentação. A luz de status da impressora começará a piscar em vermelho, âmbar e verde quando uma desfragmentação de memória estiver em andamento. Não desligue a impressora enquanto a luz de status estiver piscando. Essa operação pode levar vários minutos se o uso da memória e a fragmentação de arquivo forem altos.

## **Programação ZPL para gerenciamento de memória**

O ZPL tem vários locais de memória de impressora que são usados para executar a impressora, montar a imagem de impressão, armazenar formatos (formulários), gráficos, fontes e definições de configuração.

- O ZPL trata formatos (formulários), fontes e gráficos como arquivos e locais de memória como unidades de disco no ambiente do sistema operacional DOS:
	- Nomenclatura de objetos de memória: Até 16 caracteres alfanuméricos seguidos por uma extensão de arquivo de três caracteres alfanuméricos: ou seja, 123456789ABCDEF.TTF
	- As impressoras ZPL legadas, com firmware V60.13 e anteriores, só podem usar o formato de nome de arquivo 8.3, diferente do formato de nome de arquivo 16.3 atual.
- Permite mover objetos entre locais de memória e excluir objetos.
- Suporta relatórios de lista de arquivos de estilo de diretório DOS como impressões ou status para o host.
- Permite o uso de curingas (\*) no acesso ao arquivo

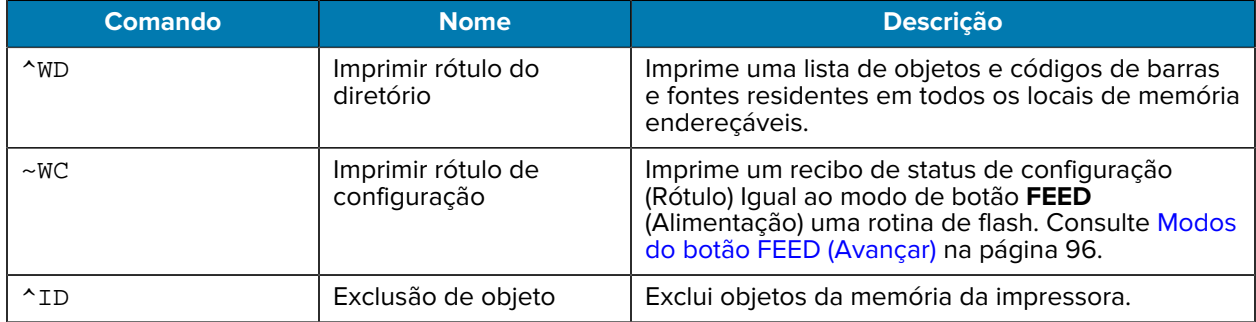

## **Tabela 15** Comandos de gerenciamento de objetos e relatório de status

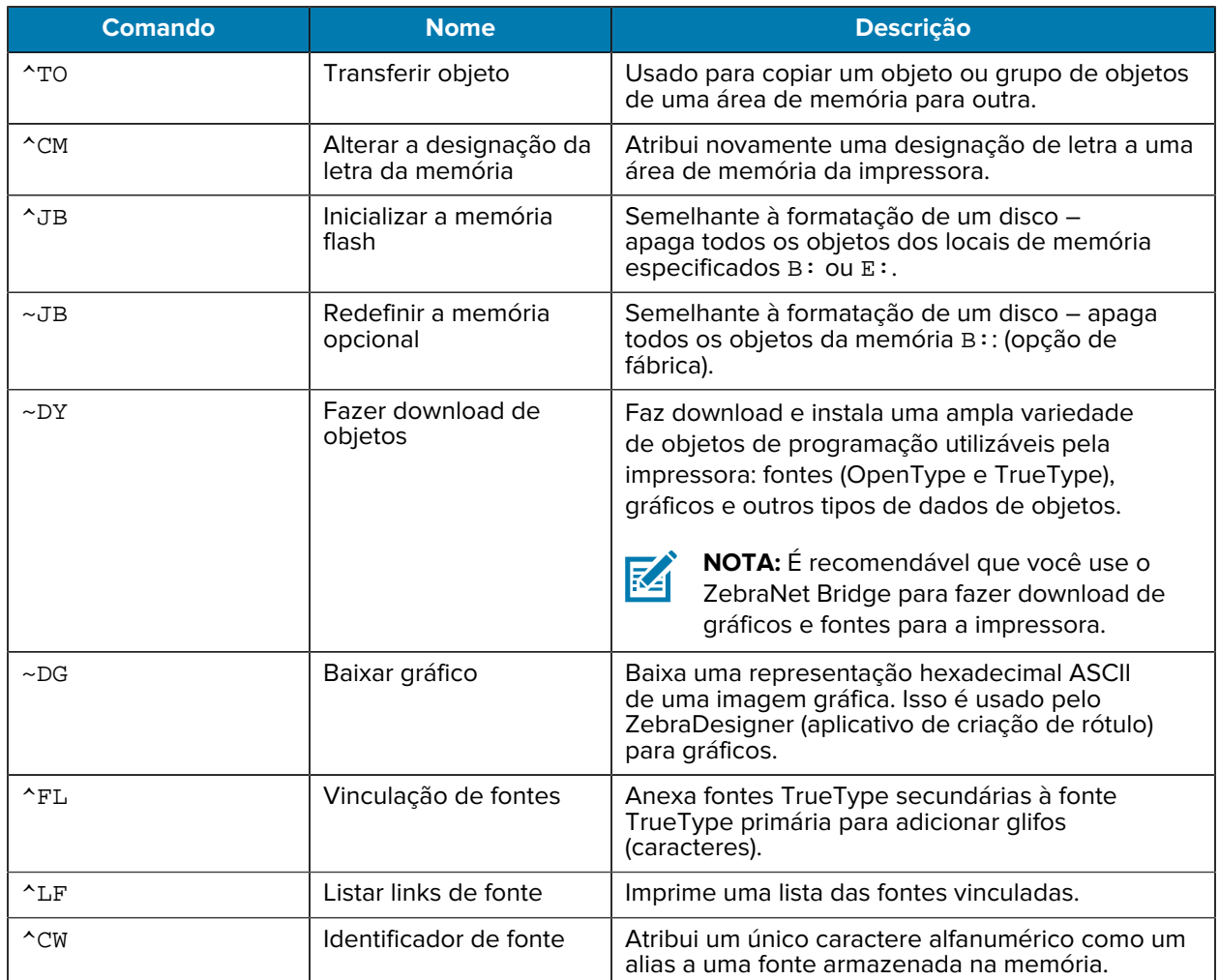

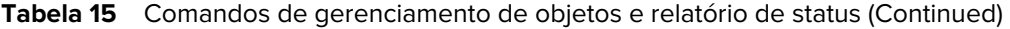

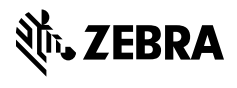

www.zebra.com